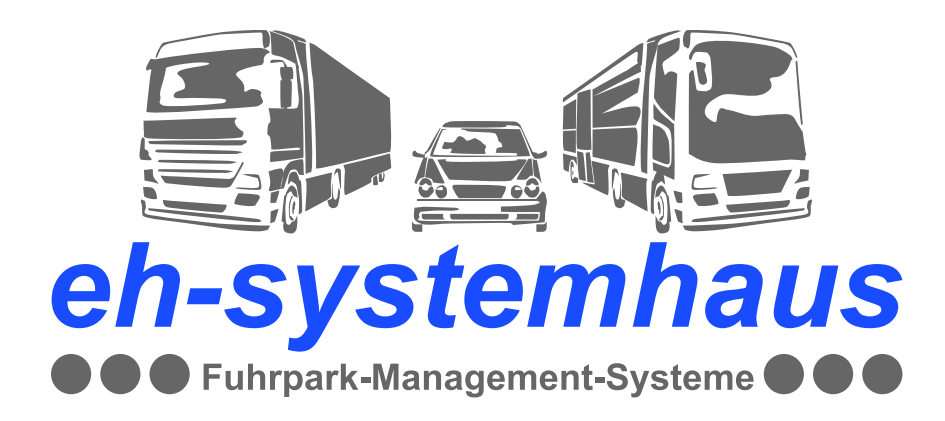

# **DTCO Terminal (DLT)**

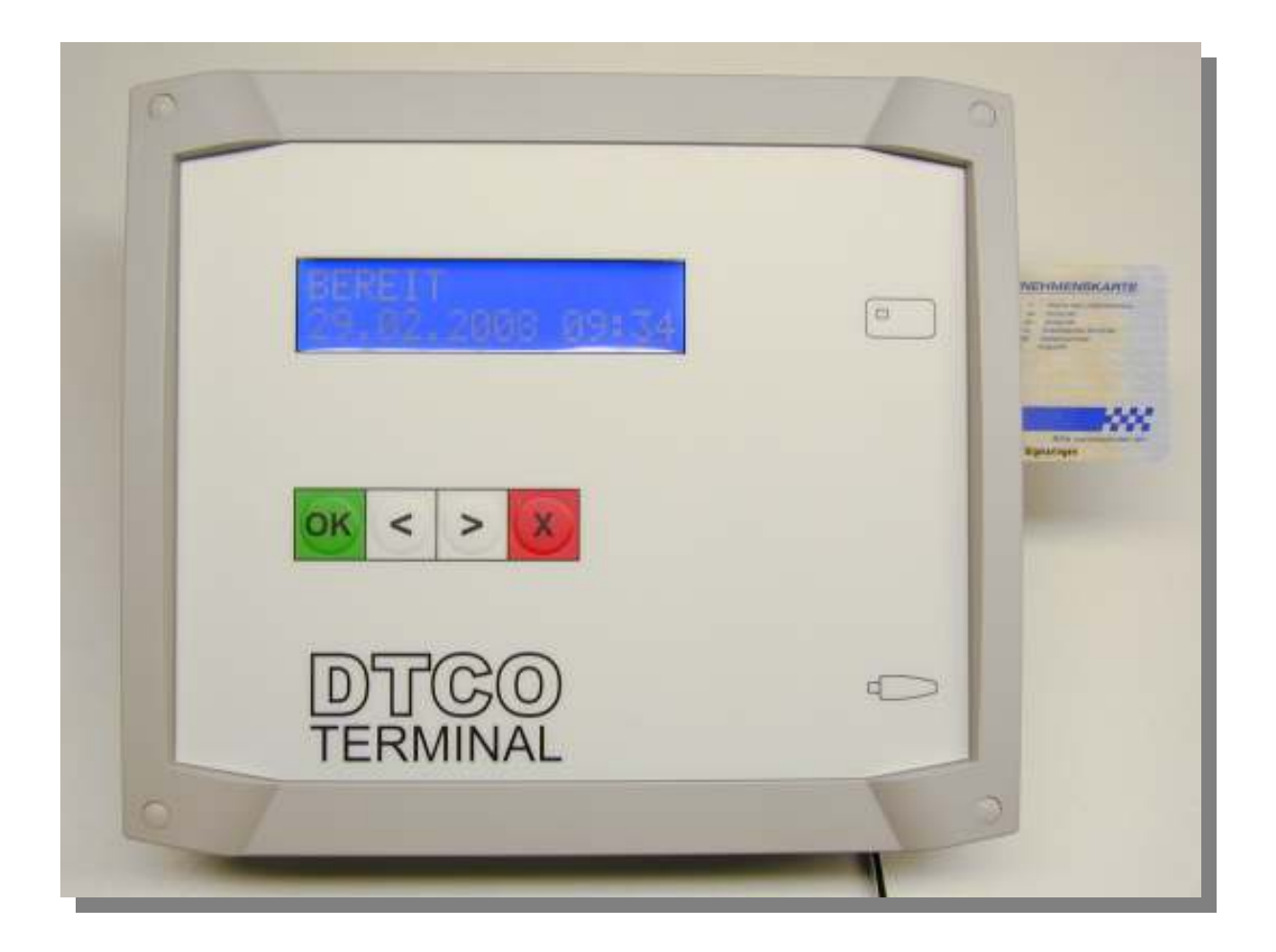

# Benutzerhandbuch

### **Inhaltsverzeichnis**

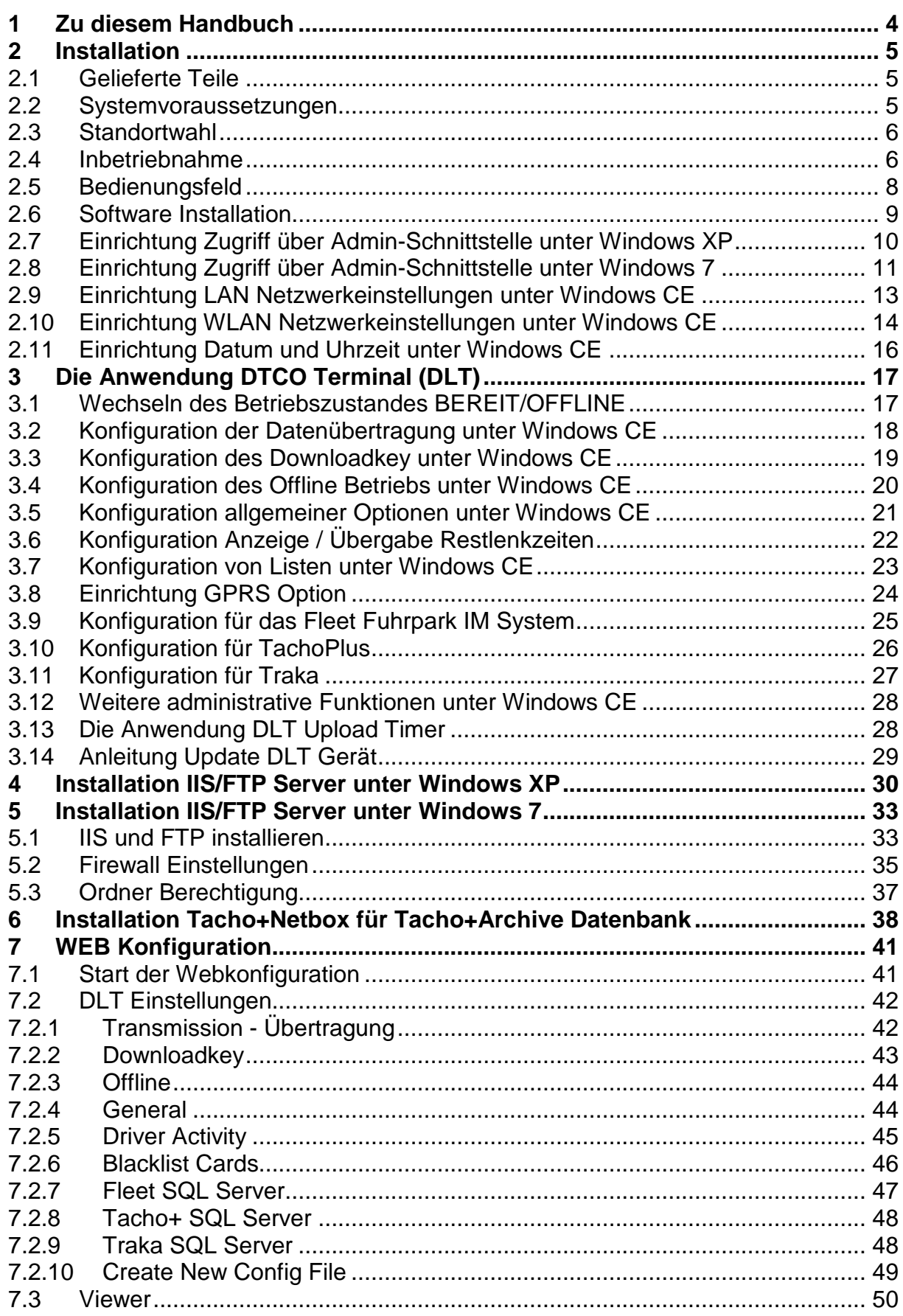

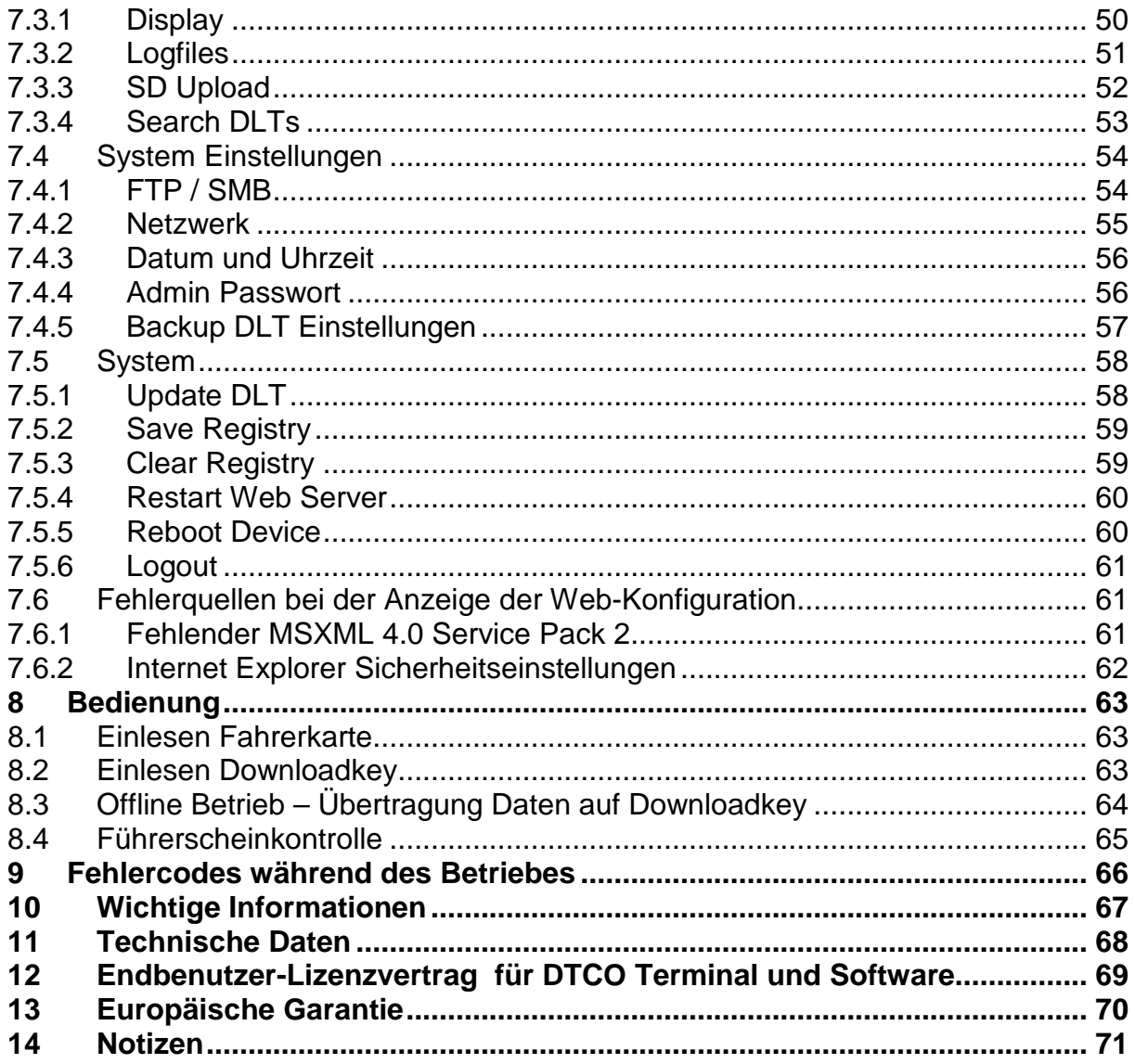

#### Zu diesem Handbuch  $1<sup>1</sup>$

Nehmen Sie sich ein wenig Zeit, und lesen Sie dieses Handbuch aufmerksam durch, um alle Funktionen optimal nutzen zu können.

Schlagen Sie im Inhaltsverzeichnis nach. Das Handbuch ist thematisch gegliedert, so dass Sie Informationen zu einem bestimmten Thema schnell finden werden.

# **2 Installation**

#### **2.1 Gelieferte Teile**

Vergewissern Sie sich, dass folgende Teile geliefert wurden:

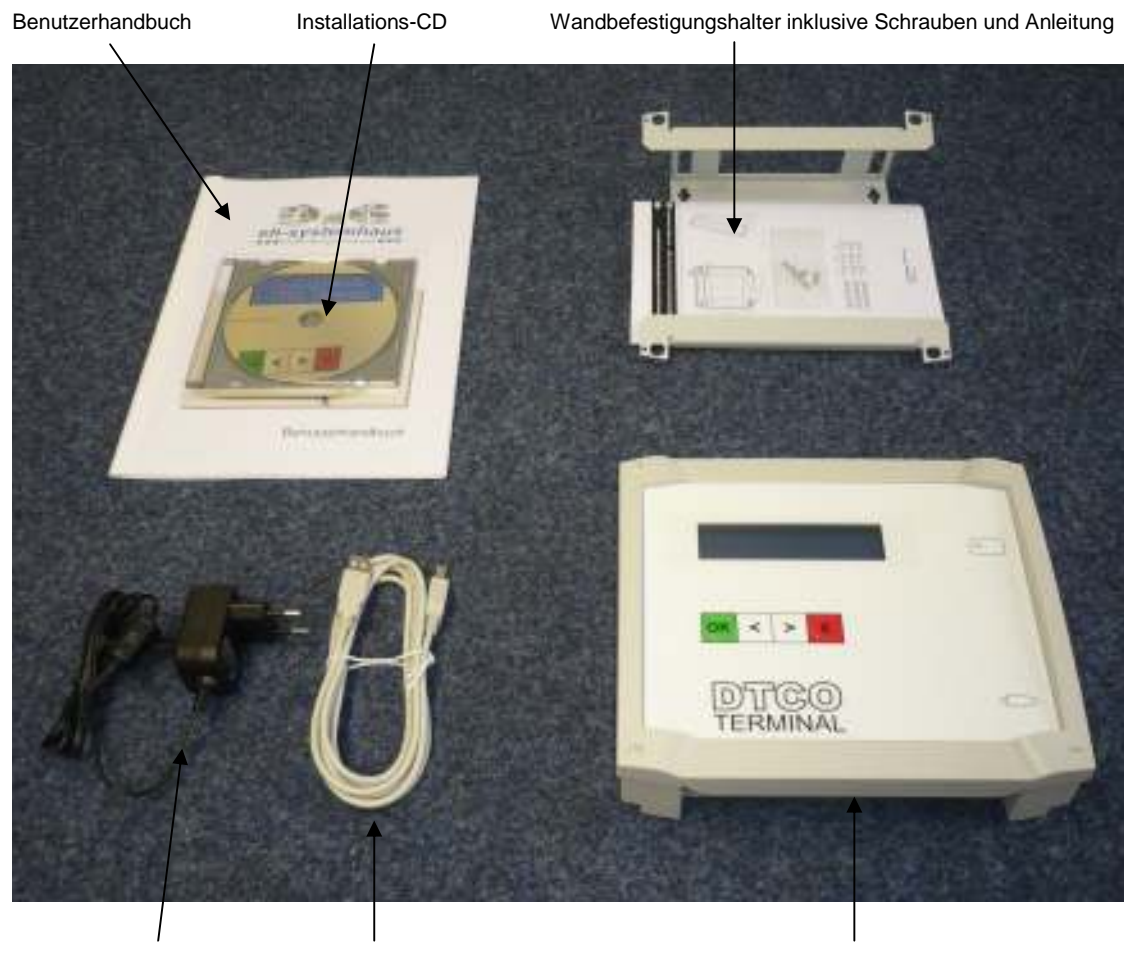

Netzteil USB Admin-Kabel DTCO Terminal (DLT)

Bewahren Sie das Verpackungsmaterial gut auf. Verwenden Sie für einen Transport nur das originale Verpackungsmaterial, damit Sie das Gerät sicher verpacken können.

### **2.2 Systemvoraussetzungen**

#### **Im Netzwerk ohne Microsoft Windows Server**

- PC-Arbeitsplatz mit Microsoft Windows 2000 Professional oder Microsoft Windows XP Professional. Installation des aktuellen Service Pack wird empfohlen.
- Ethernet Netzwerkanschluss
- Intel Pentium 4 oder Celeron Prozessor > = 2,0 GHz Taktfrequenz
- Mind. 256 MB Arbeitsspeicher, ca. 500 MB freier Festplattenspeicher

#### **Im Netzwerk mit Microsoft Windows Server**

- Server-System mit Microsoft Windows 2000 Server oder Microsoft Windows 2003 Server. Installation des aktuellen Service Pack wird empfohlen.
- Ethernet Netzwerkanschluss
- Intel Pentium 4 oder Celeron Prozessor > = 2,0 GHz Taktfrequenz
- Mind. 256 MB Arbeitsspeicher, ca. 500 MB freier Festplattenspeicher

#### **Offline Betrieb**

- USB Memorystick für Datenübertragung
- Unternehmenskarte zur Authentifizierung

Zur Administration wird temporär eine USB-Schnittstelle benötigt.

#### **2.3 Standortwahl**

Wir empfehlen das Gerät mit Hilfe beiliegender Wandbefestigung an einer Wand zu befestigen. Weitere Informationen finden Sie in beiliegender Montageanleitung. In der Nähe sollten sich eine leicht zugängliche, geerdete Netzsteckdose und ein Netzwerkanschluss befinden.

Vermeiden Sie Standorte an denen das Gerät gestoßen werden könnte. Stellen Sie das Gerät nicht in der Nähe von Chemikalien und Wasserquellen, Wärmequellen wie Heizkörper oder Klimaanlagen, auf. Achten Sie darauf, dass das Gerät keiner direkten Sonneneinstrahlung, keiner extremen Hitze, keiner Feuchtigkeit und keinem Staub ausgesetzt ist. Schließen Sie das Terminal nicht an Netzsteckdosen mit Schalter oder Zeitschaltuhren an, da durch Stromunterbrechungen eventuell gespeicherte Daten gelöscht werden. Achten Sie darauf, dass an derselben Steckdose keine weiteren Geräte angeschlossen sind, die kurzfristig große Leistung aufnehmen oder Spannungsschwankungen verursachen. Stellen Sie das Gerät nicht in der Nähe von Störungsquellen, wie z.B. Feststation eines schnurlosen Telefons, auf.

### **2.4 Inbetriebnahme**

#### **Anschlüsse an der Unterseite**

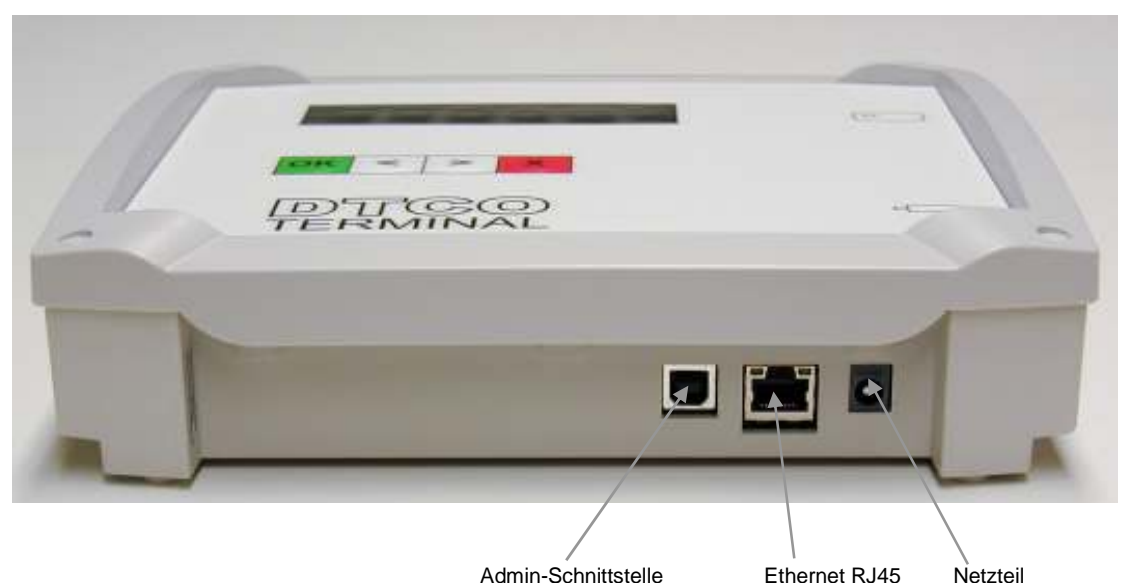

#### **Admin-Schnittstelle**

Diese Schnittstelle dient ausschließlich zur Administration des Gerätes. Verbinden Sie hierfür das PC-System mittels dem beiliegendem USB Admin-Kabel mit dem Gerät.

**HINWEIS: Das Gerät kann nur mit einem PC-System verbunden werden auf dem die Software Microsoft ActiveSync 4.2 installiert ist. Siehe "Einrichtung Zugriff über Admin-Schnittstelle (Standard)".** 

#### **Ethernet RJ45**

Verbinden Sie die Ethernet RJ45 Schnittstelle mit einem freien Netzwerkanschluss. Es werden die Übertragungsraten 10 MBit und 100 MBit unterstützt. Das Gerät verwendet im Standard das Protokoll TCP/IP mit DHCP.

#### **Netzteil**

Schließen Sie das beiliegende Netzteil an das Gerät an und stecken Sie das Netzteil an das Stromnetz ein.

**WICHTIG: Verwenden Sie ausschließlich beiliegendes Netzteil. Die Verwendung eines anderen Netzteils kann zur Zerstörung des Gerätes führen!** 

#### **Anschlüsse an der rechten Gehäuseseite**

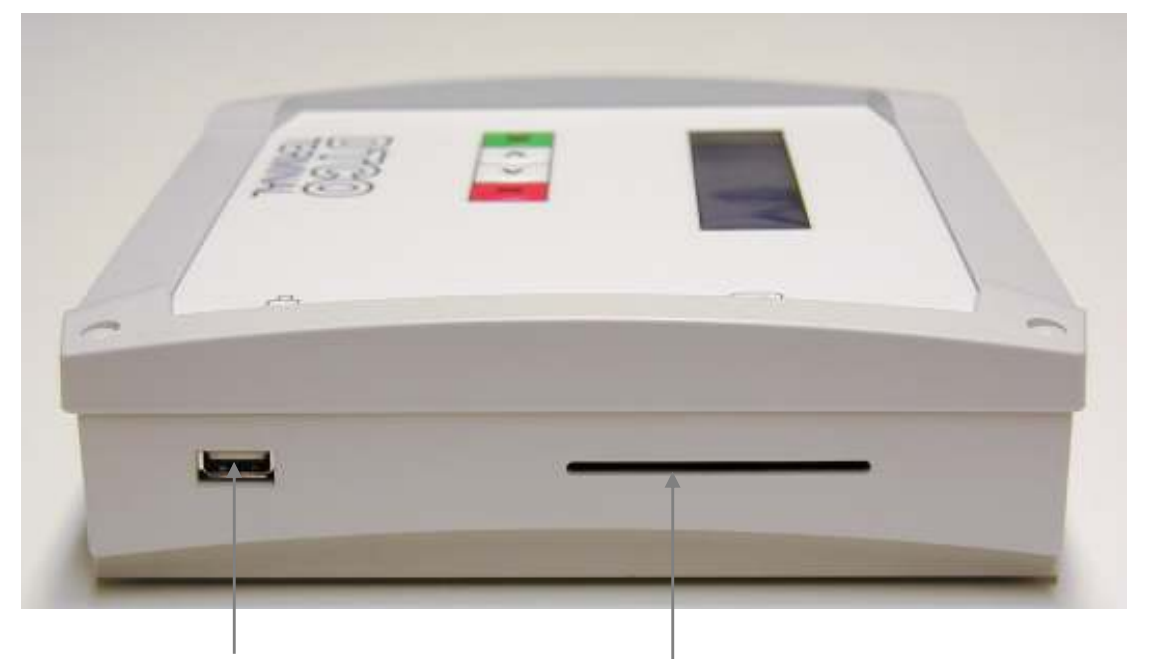

USB Downloadkey Kartenleser für Chipkarte (mit Kontakten nach oben)

#### **USB Downloadkey**

Schnittstelle für den Anschluss eines Siemens Downloadkey oder eines Memorystick.

#### **Kartenleser für Chipkarte**

SmartCard Kartenleser für Fahrerkarten und Unternehmerkarte. Die Chipkarte wird mit nach oben zeigenden Kontakten in das Gerät eingeschoben.

#### **Einschalten des Gerätes**

Verbinden Sie das Gerät mit dem Stromnetz. Nach dem Einschalten ertönen zwei kurze Signaltöne hintereinander. Anschließend erscheinen im Display die Anzeige BEREIT sowie das aktuelle Datum und die aktuelle Uhrzeit.

#### **Neustart des Gerätes**

Starten Sie das Gerät neu in dem Sie es vom Stromnetz trennen, 5 Sekunden warten und es wieder mit dem Stromnetz verbinden.

**HINWEIS: Wir empfehlen, einen Überspannungsschutz zu installieren, um das Gerät vor Spannungsspitzen bei Gewittern zu schützen.** 

### **2.5 Bedienungsfeld**

#### **Anzeige auf der Vorderseite**

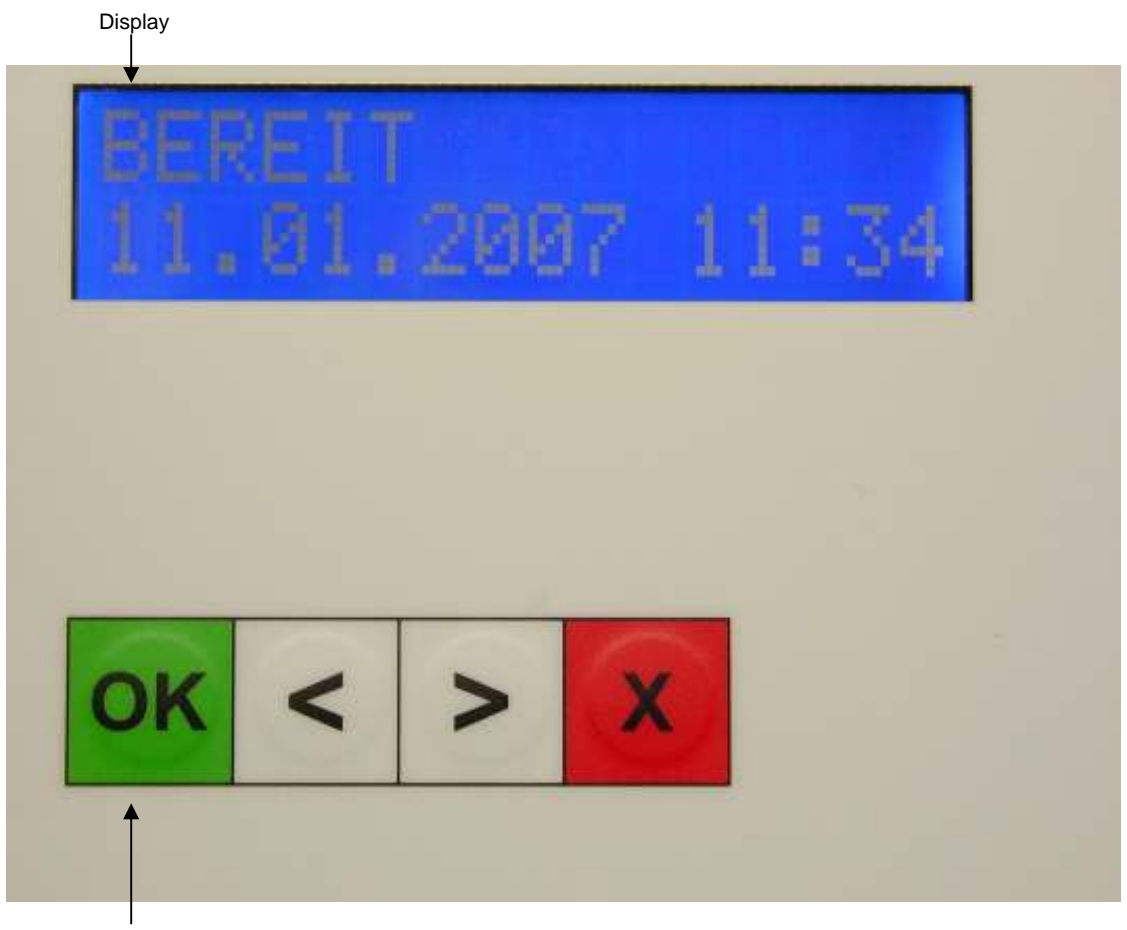

Tastatur

#### **LC Display**

Zeigt Funktionen, Bedienungshinweise und Fehlermeldungen an.

# **Tastatur**

- zum Bestätigen von Funktionen/Optionen,
- zeigt die vorherige Funktion/Option an,<br>
 zeigt die nächste Funktion/Option an,<br>
X zum Abbrechen und Funktionen/Option
- > zeigt die nächste Funktion/Option an,
- X zum Abbrechen und Funktionen/Optionen.

### **2.6 Software Installation**

1. Legen Sie die beiliegende Installations-CD in Ihr CD-Laufwerk.

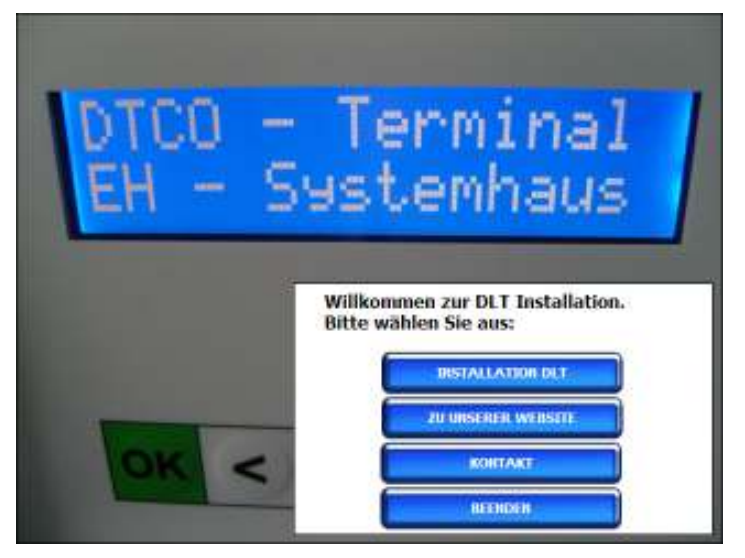

Bei aktivierter Autostart-Funktion startet diese automatisch. Sollte dies nicht der Fall sein, klicken Sie bitte auf "Ausführen" im Windows-Start-Menu und öffnen Sie die Anwendung "X:\AutoRun.exe DLT.dbd" wobei X: für das entsprechende CD-Laufwerk steht.

2. Klicken Sie anschließend auf die Schaltfläche "INSTALLATION DLT"

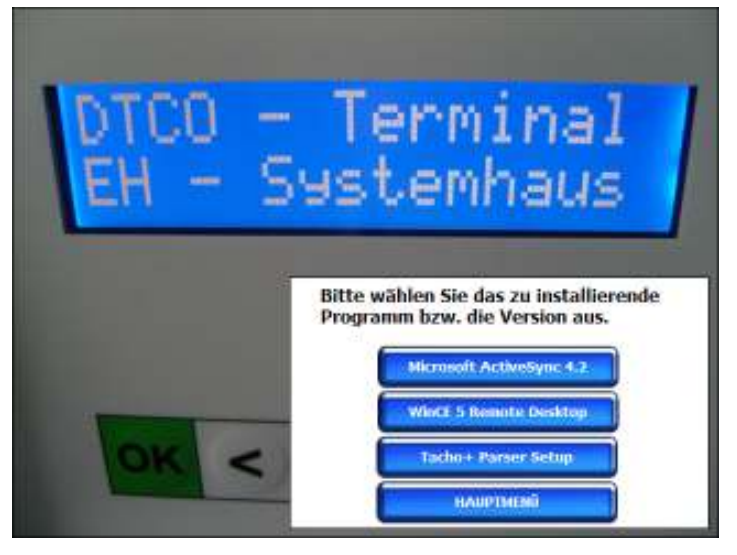

**Microsoft ActiveSync 4.2 -** Startet die Installation von Microsoft ActiveSync 4.2, nur für Windows XP

- **WinCE 5 Remote Desktop** Startet das Remote Desktop Control for Windows CE
- Tacho+ Parser Setup Startet die Installation von Tacho+ Parser

Durch Anklicken der entsprechenden Schaltfläche starten die weiteren Anwendungen.

### **2.7 Einrichtung Zugriff über Admin-Schnittstelle unter Windows XP**

- 1. Installieren Sie Microsoft ActiveSync Version 4.2 auf Ihrem PC. Siehe Kapitel "Installation Software". Bitte folgen Sie den nachfolgenden Setup-Anweisungen.
- 2. Verbinden Sie die Admin-Schnittstelle mit einem freien USB-Anschluss an Ihrem PC.
- 3. Wählen Sie bitte die Option Nein (keine Partnerschaft anlegen) aus:

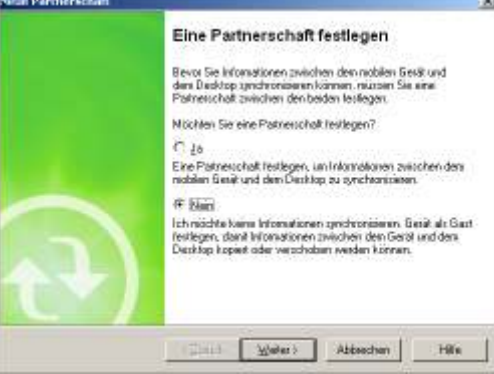

4. Das Gerät ist anschließend als Gast mit dem PC verbunden:<br>Der ander Edus Handelsen (1994)

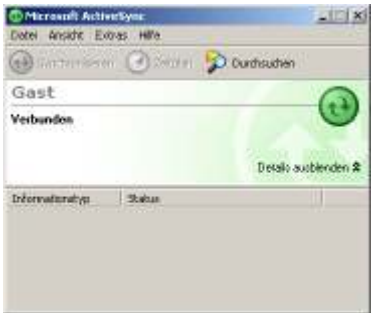

5. Starten Sie anschließend das Remote Desktop Control for Windows CE. Siehe Kapitel

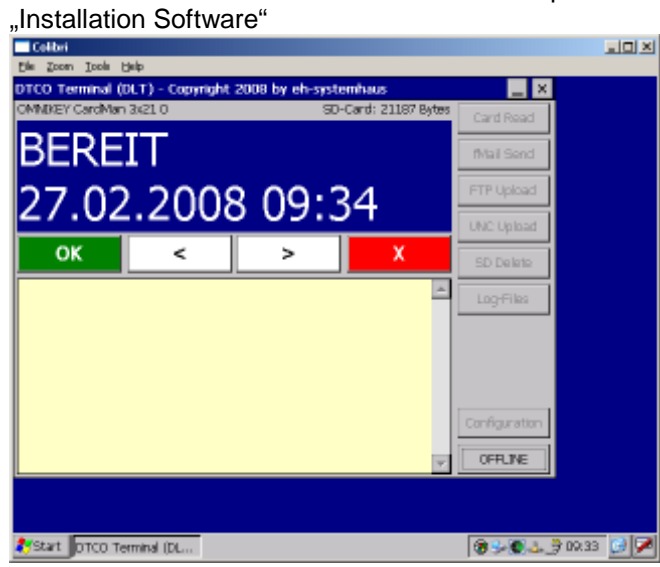

### **2.8 Einrichtung Zugriff über Admin-Schnittstelle unter Windows 7**

- 1. Verbinden Sie die Admin-Schnittstelle mit einem freien USB-Anschluss an Ihrem PC.
- 2. In Windows 7 wird kein ActiveSync benötigt, da Windows 7 schon mit einem Tool ausgeliefert wird, das Windows Mobile Geräte Center. Wenn das Windows Mobile Geräte Center noch nicht installiert ist, dann öffnet sich automatisch ein Dialog der Treiber für die USB Verbindung über Windows Update herunterlädt und installiert

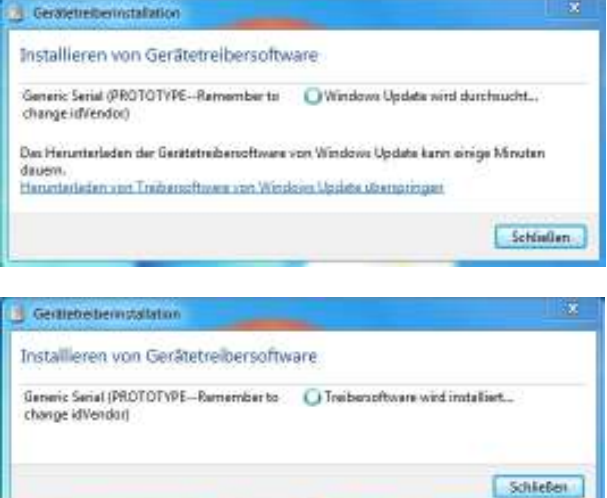

3. Nach der USB Treiber Installation wird wieder in den Windows Updates nach Gerätetreibern gesucht, diesmal für ein unbekanntes Gerät. Das unbekannte Gerät ist das DTCO-Terminal. Nach dem herunterladen wird das Windows Mobile Geräte Center installiert.

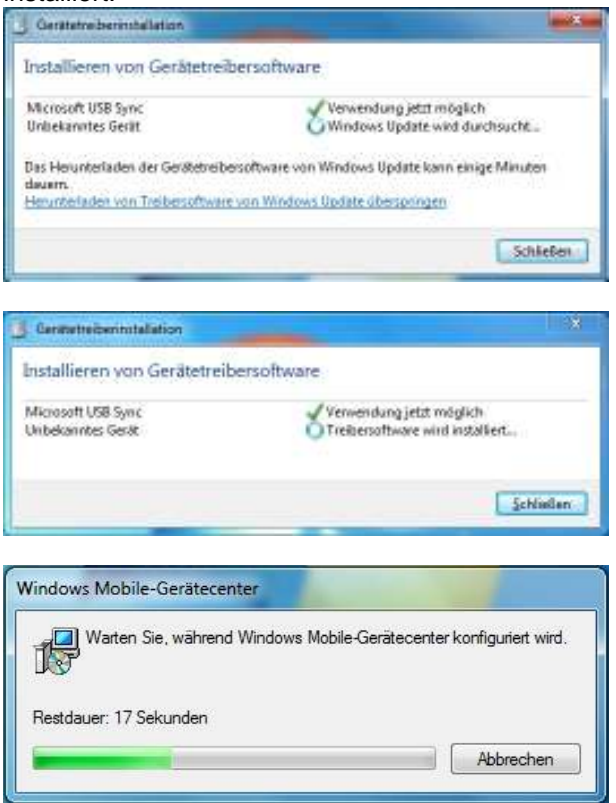

4. Nach der Installation des Windows Mobile Geräte Centers kann das DTCO-Terminal verwendet werden.

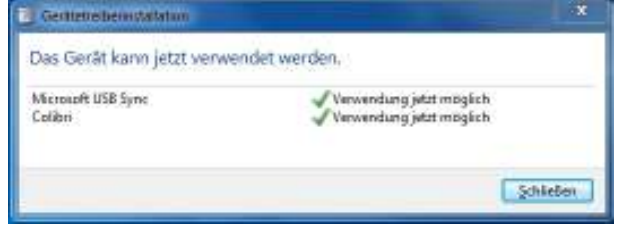

5. Das Windows Mobile Geräte Center öffnet sich immer automatisch sobald ein Mobiles Windows Gerät mit dem PC verbunden wird. Sie können das DTCO-Terminal verwenden indem Sie den Punkt "Ohne einrichten des Geräts verbinden" auswählen.

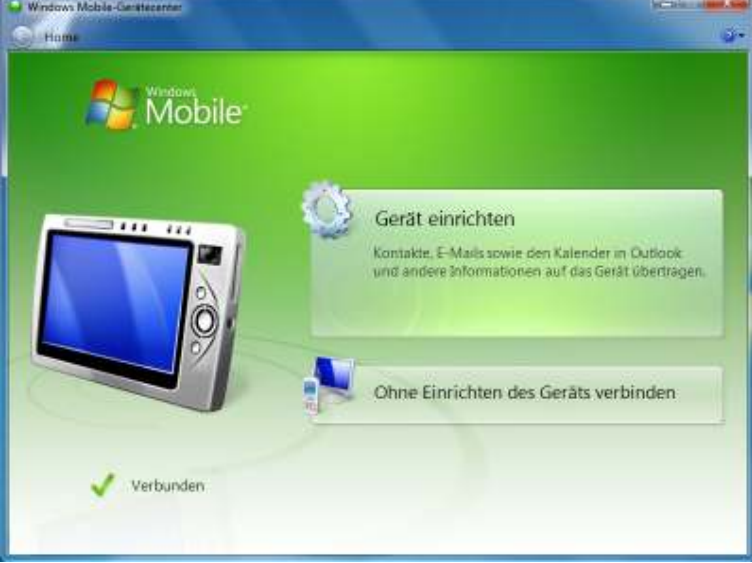

6. Starten Sie anschließend das Remote Desktop Control for Windows CE. Siehe Kapitel  $\frac{1}{\text{Int}}$  Installation Software"<br> $\frac{1}{\text{Int}}$  Figure  $\frac{1}{\text{Int}}$  Figure  $\frac{1}{\text{Int}}$ 

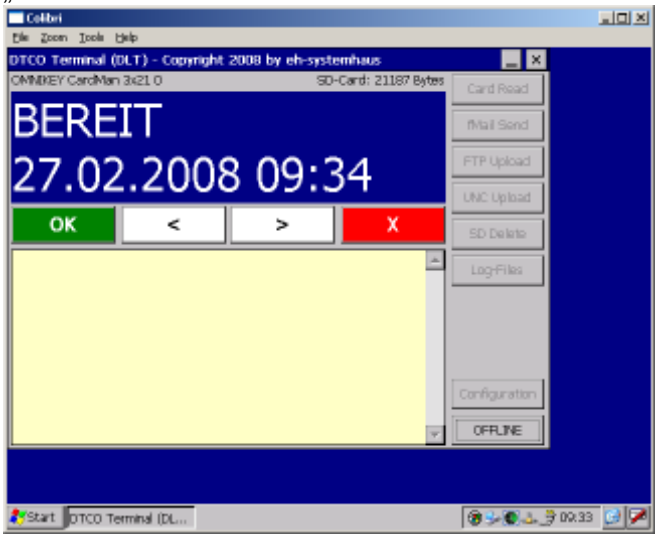

### **2.9 Einrichtung LAN Netzwerkeinstellungen unter Windows CE**

1. Öffnen Sie die Netzwerkeinstellungen: Start / Settings / Network and Dial-Up Connections:

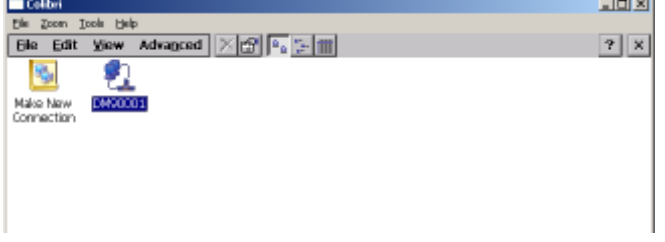

2. Öffnen Sie die Netzwerkverbindung DM90001 per Doppelklick:

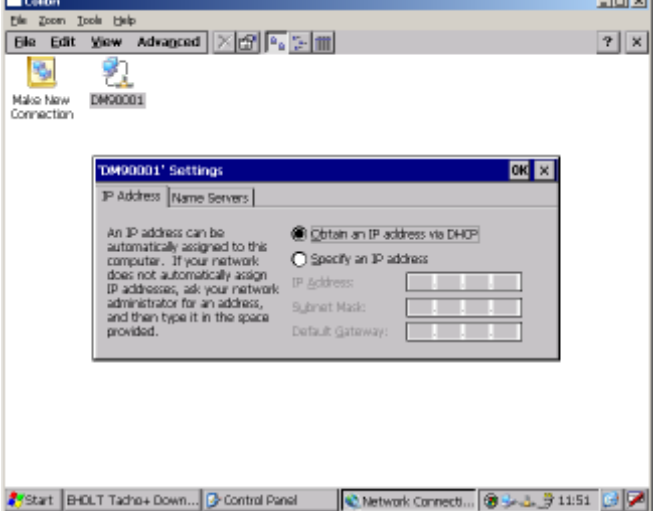

- 3. In diesem Dialogfeld werden nun die Netzwerkeinstellungen definiert. Durch Anklicken der OK-Schaltfläche werden die Änderungen übernommen. Die X-Schaltfläche verwirft die Änderungen.
- 4. Speichern Sie die aktuellen Einstellungen durch Aufruf des Programms SaveReg dauerhaft ab: Start / Programs / ColibriTools / SaveReg

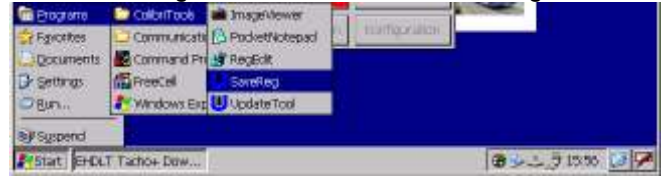

### **2.10 Einrichtung WLAN Netzwerkeinstellungen unter Windows CE**

1. Öffnen Sie die Netzwerkeinstellungen: Start / Settings / Network and Dial-up Connections

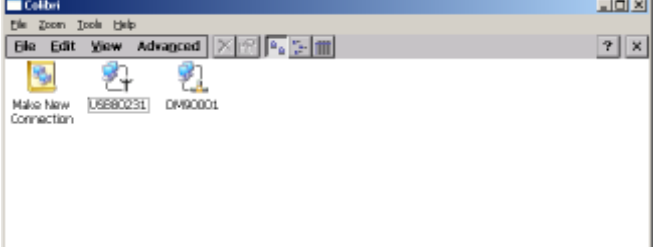

2. Öffnen Sie die Netzwerkverbindung USB80231 per Doppelklick. In diesem Dialogfeld werden nun die Netzwerkeinstellungen definiert. Durch Anklicken der OK-Schaltfläche werden die Änderungen übernommen. Die X-Schaltfläche verwirft die Änderungen.

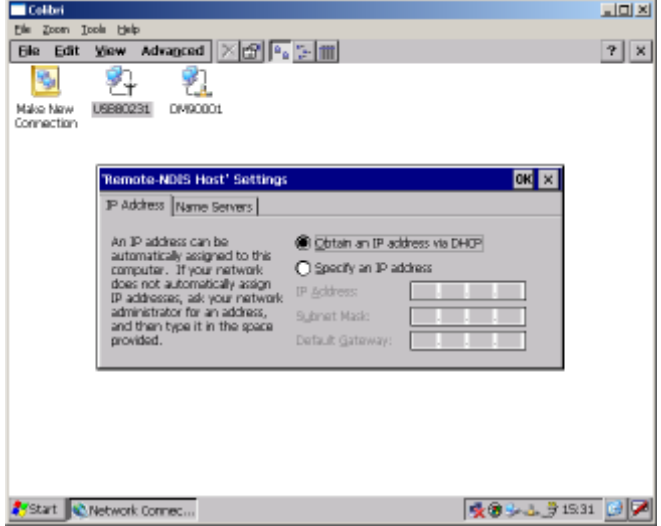

3. Öffnen Sie die WLAN Einstellungen durch Doppelklick auf das Netzwerk-Verbindungssymbol in der Taskleiste. Klicken Sie anschließend auf den Karteireiter .Wireless Information".

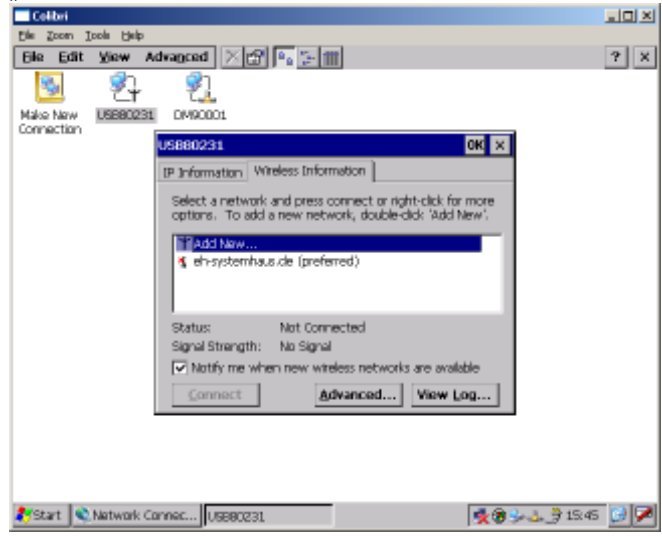

4. Durch Doppelklick auf den Eintrag "Add New" wird eine neue Verbindung zu einem drahtlosen Netzwerk hergestellt. Hier müssen alle für das Netzwerk erforderlichen Eingaben eingetragen werden. Durch Anklicken der OK-Schaltfläche werden die Änderungen übernommen. Die Cancel-Schaltfläche verwirft die Änderungen.

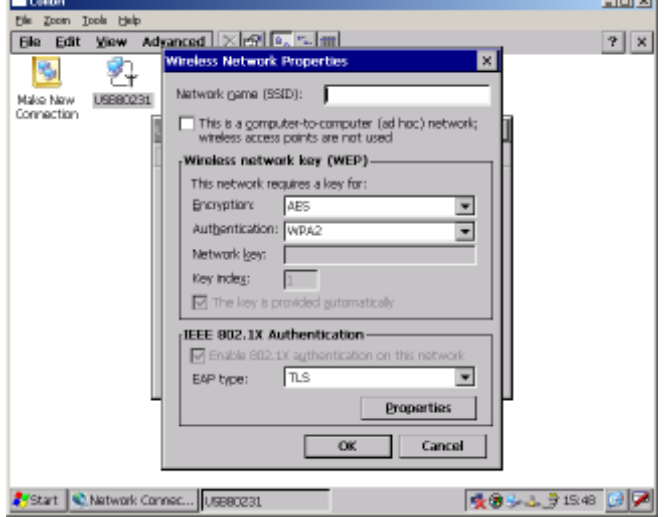

Über die Advanced Wireless Settings kann die Reihenfolge der bevorzugten Drahtlosnetzwerke festgelegt werden.

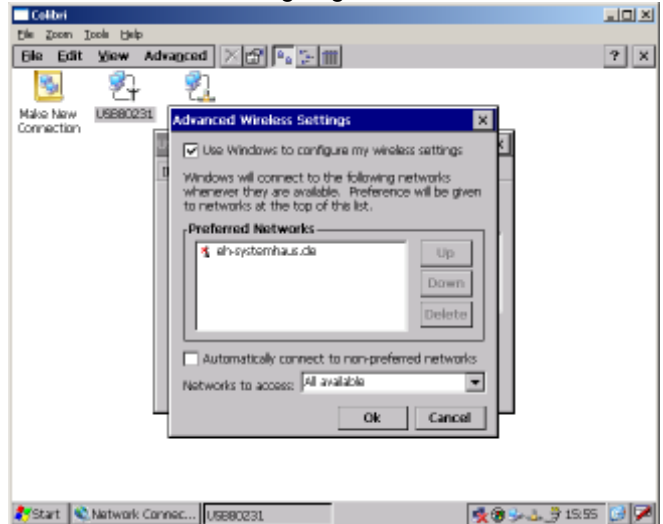

5. Speichern Sie die aktuellen Einstellungen durch Aufruf des Programms SaveReg dauerhaft ab: Start / Programs / ColibriTools / SaveReg

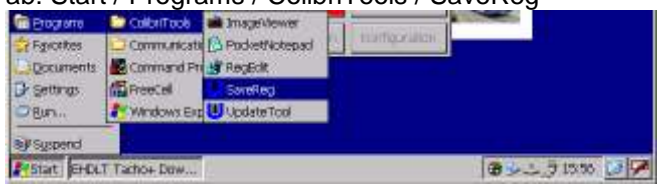

### **2.11 Einrichtung Datum und Uhrzeit unter Windows CE**

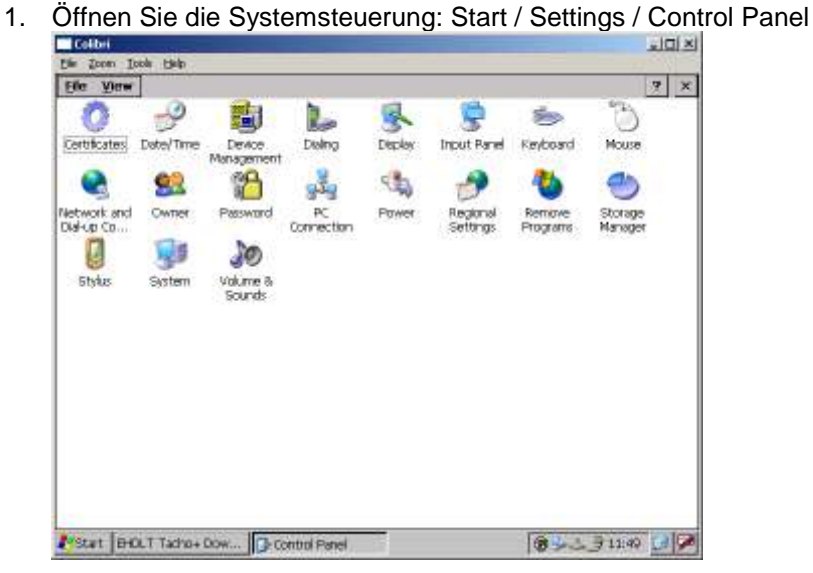

2. Öffnen Sie Datum und Uhrzeit: Date/Time

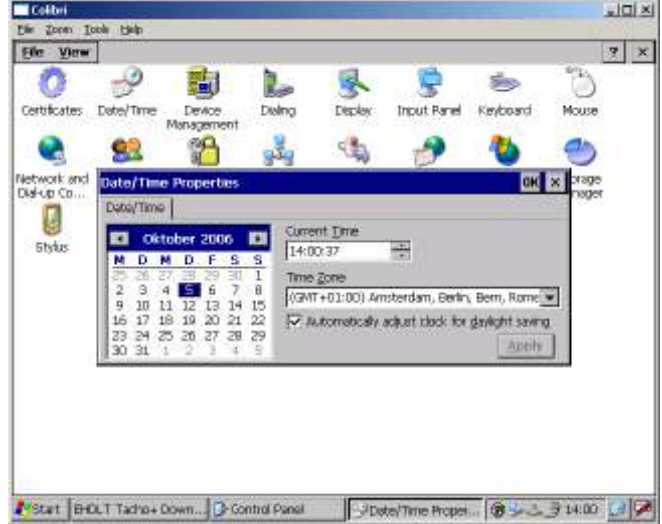

- 3. In diesem Dialogfeld werden nun Datum und Uhrzeit eingestellt. Durch Anklicken der OK-Schaltfläche werden die Änderungen übernommen. Die X-Schaltfläche verwirft die Änderungen.
- 4. Speichern Sie die aktuellen Einstellungen durch Aufruf des Programms SaveReg dauerhaft ab: Start / Programs / ColibriTools / SaveReg

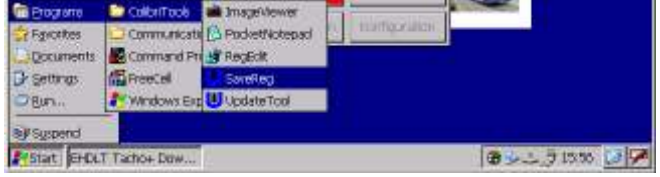

Im Standard läuft zusätzlich ein NTP-Dienst für den Abgleich der Uhrzeit mit einem Internetserver. Hierfür muss eine Internetverbindung zur Verfügung stehen.

## **3 Die Anwendung DTCO Terminal (DLT)**

Die Anwendung für den Dialog sowie das Auslesen und anschließende Übertragen der Fahrerkartenund Fahrzeugdaten ist DTCO Terminal (DLT). Sie wird automatisch beim Start des Terminals aufgerufen. Das Terminal wechselt sofort in den Betriebszustand BEREIT und ist einsatzfähig.

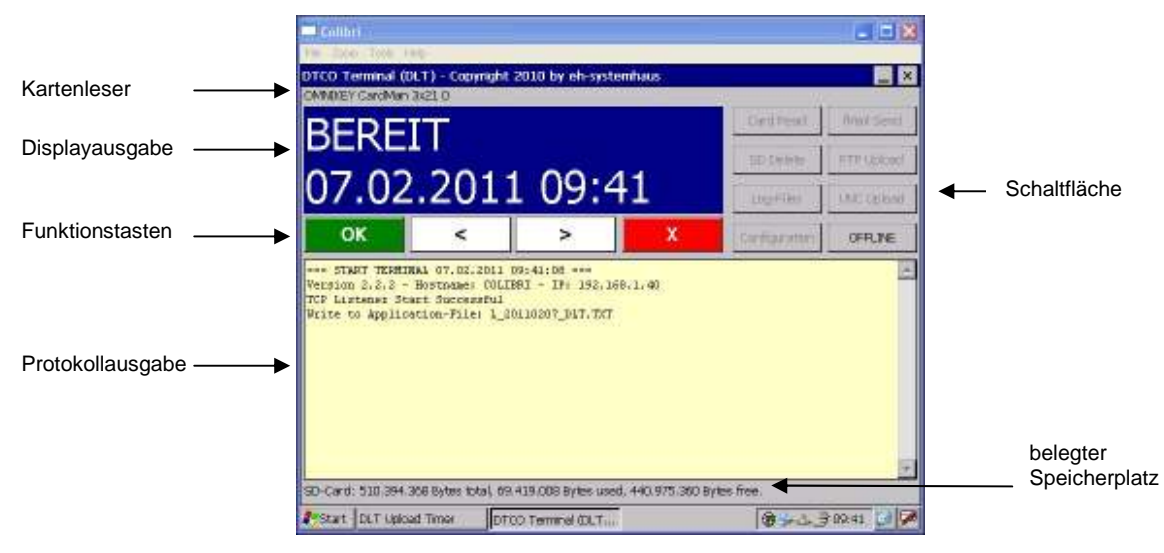

### **3.1 Wechseln des Betriebszustandes BEREIT/OFFLINE**

Um administrative Funktionen sowie die Konfiguration der Anwendung und des Terminals vorzunehmen, muss dieses in den Betriebszustand OFFLINE versetzt werden. Klicken Sie hierfür auf die Schaltfläche "OFFLINE". Das Gerät befindet sich nun im Betriebszustand OFFLINE und steht dem Benutzer während dieser Zeit nicht zur Verfügung.

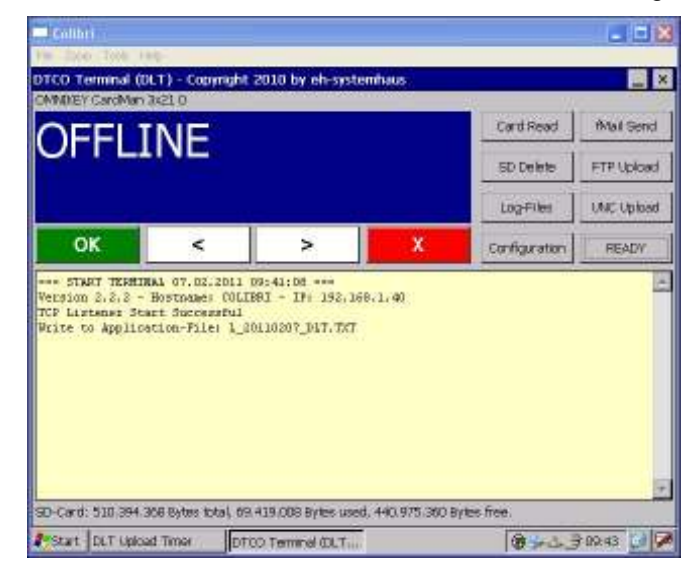

Durch Anklicken der Schaltfläche "READY" versetzen Sie das Gerät wieder in den Betriebszustand bereit. Nun steht das Gerät dem Benutzer wieder zur Verfügung.

### **3.2 Konfiguration der Datenübertragung unter Windows CE**

Deaktivieren Sie die Bereitschaft und klicken Sie auf die Schaltfläche "Configuration":

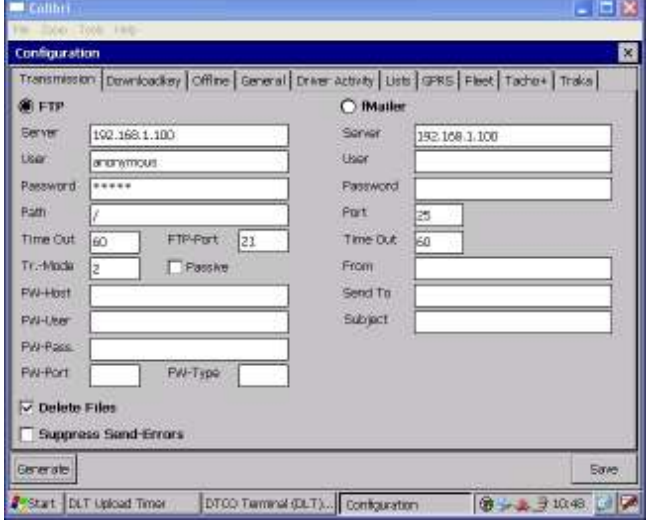

Hier konfigurieren Sie die FTP und fMailer Einstellungen. Durch Anklicken der Schaltfläche "Save" werden diese abgespeichert. Die X-Schaltfläche verwirft die Änderungen.

• Die FTP Einstellungen im Detail:

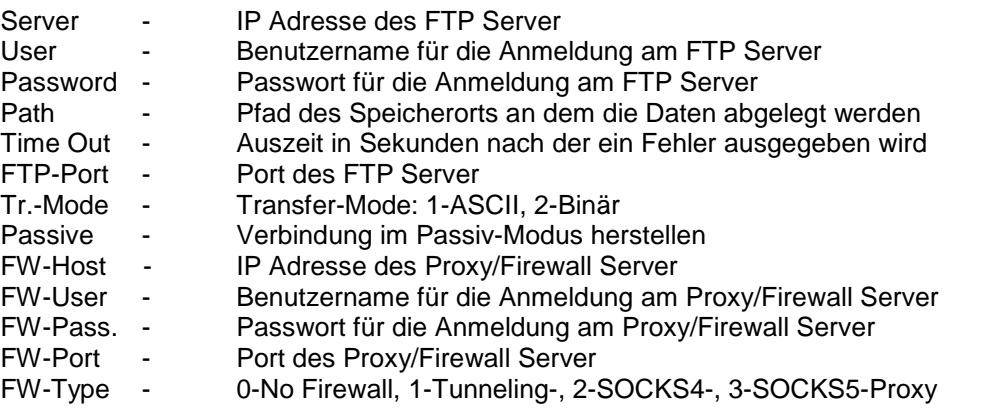

• Die fMailer Einstellungen im Detail:

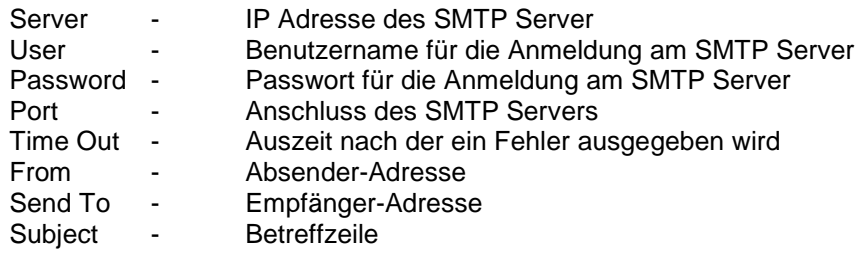

- Die Option "Delete Files" bestimmt ob nach der Übertragung die Dateien von der Speicherkarte gelöscht werden.
- Die Option "Suppress Send-Errors" bewirkt, dass bei nicht zustande kommen der Verbindung keine Fehlermeldung über das Display ausgegeben wird. Anstelle dieser wird ein Hinweis ausgegeben, dass keine Verbindung besteht und die Daten gesichert sind.
- Über die Schaltfläche "Generate" wird die Standardkonfiguration erstellt.

**Hinweis: Für eine schnelle, zuverlässige und effizient Übertragung empfehlen wir die Verwendung des FTP Protokolls. Dieses ermöglicht die gezielte Anund Abmeldung bei jeder Datenübertragung sowie das Pollen des FTP-Servers. Somit ist keine permanente Netzwerkverbindung erforderlich.** 

### **3.3 Konfiguration des Downloadkey unter Windows CE**

1. Deaktivieren Sie die Bereitschaft und klicken Sie auf die Schaltfläche "Configuration". Wählen Sie anschließend die Registrierkarte "Downloadkey" aus.

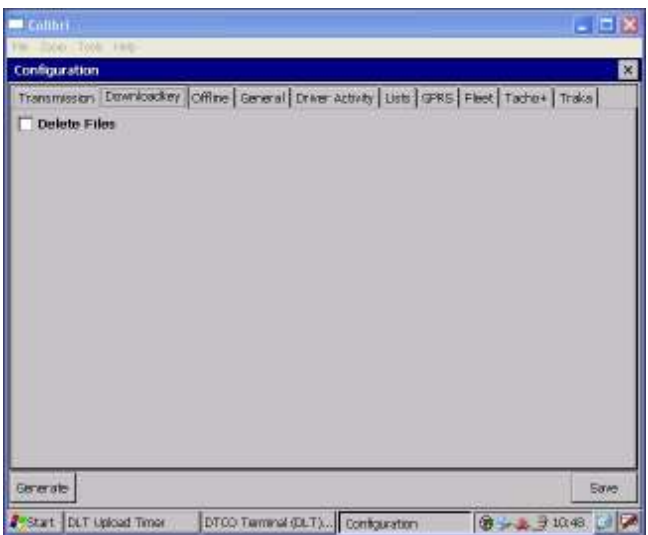

2. Hier konfigurieren Sie die Downloadkey Einstellungen. Durch Anklicken der Schaltfläche "Save" werden diese abgespeichert. Die X-Schaltfläche verwirft die Änderungen.

Die Option "Delete Files" bestimmt ob nach der Übertragung die Dateien von dem Downloadkey gelöscht werden.

Über die Schaltfläche "Generate" wird die Standardkonfiguration erstellt.

### **3.4 Konfiguration des Offline Betriebs unter Windows CE**

1. Deaktivieren Sie die Bereitschaft und klicken Sie auf die Schaltfläche "Configuration". Wählen Sie anschließend die Registrierkarte "Offline" aus.

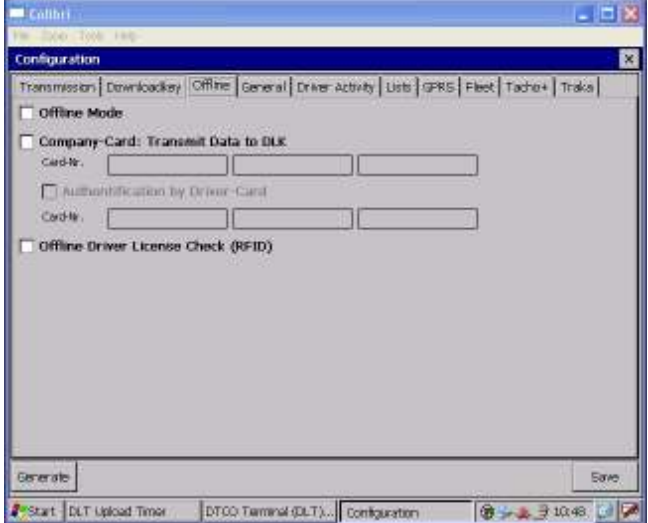

2. Hier konfigurieren Sie die Offline Einstellungen. Durch Anklicken der Schaltfläche "Save" werden diese abgespeichert. Die X-Schaltfläche verwirft die Änderungen.

Die Option "Offline Mode" bewirkt, dass nach dem Auslesen von Daten (Fahrerkarte, DLK) keine Übertragung über das Netzwerk (FTP, fMailer) erfolgt.

Mit Hilfe der Option "Company-Card: Transmit Data to DLK" können die Daten von der SD-Karte auf einen Downloadkey, nach dem Einstecken der Unternehmenskarte, übertragen werden. Die nachfolgende Option "Authentification by Driver-Card" ermöglicht, dass nach dem Einstecken der Unternehmenskarte eine Authentifizierung mittels Fahrerkarte erforderlich ist. Hierzu können drei Fahrerkartennummern hinterlegt werden.

Für die Führerscheinkontrolle im Offline Betrieb aktivieren Sie die Option "Offline Driver License Check (RFID)". Die Führerscheinkontrollen werden als CSV-Dateien abgespeichert und können wie die Fahrerkartendaten vom DLT abgeholt werden.

### **3.5 Konfiguration allgemeiner Optionen unter Windows CE**

1. Deaktivieren Sie die Bereitschaft und klicken Sie auf die Schaltfläche "Configuration". Wählen Sie anschließend die Registrierkarte "General" aus.

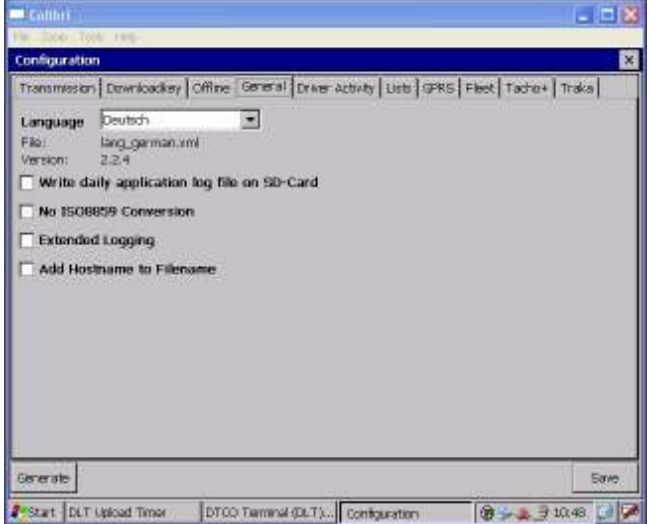

- 2. Hier konfigurieren Sie die allgemeinen Einstellungen. Durch Anklicken der Schaltfläche "Save" werden diese abgespeichert. Die X-Schaltfläche verwirft die Änderungen.
	- Über das Auswahlfeld "Language" kann die Standardsprache der Benutzerführung eingestellt werden. Wird eine Fahrerkarte eingesteckt, die von der Standardsprache abweicht, wird die Sprache der Benutzerführung entsprechend eingestellt.
	- Die Option "Write daily application log file on SD-Card" bewirkt, dass für jeden Tag alle Ereignisse in einer Datei auf der SD-Karte protokolliert werden.

**HINWEIS: Die einzelnen Dateien benötigen Speicherplatz auf der SD-Karte und verringern somit den verfügbaren Speicherplatz.** 

- Über die Option "No ISO 8859 Conversion" werden eventuelle Umlaute und Sonderzeichen in den Dateinamen nicht ausgegeben. Diese Zeichen werden durch einen Bindestrich im Dateinamen ersetzt.
- Eine ausführlichere Ausgabe des Protokolls kann über die Option "Extended Logging" aktiviert werden. Bitte verwenden Sie diese Option nur im Falle der Fehlersuche, da die Dauer des Auslesens der Fahrerkarte dadurch beeinflusst wird.
- Dem Ausgabedateinamen kann über die Option "Add Hostname to Filename" der Name des Gerätes in der Form "Gerätename Dateiname" vorangestellt werden.

### **3.6 Konfiguration Anzeige / Übergabe Restlenkzeiten**

1. Deaktivieren Sie die Bereitschaft und klicken Sie auf die Schaltfläche "Configuration". Wählen Sie anschließend die Registrierkarte "Driver Activity" aus.

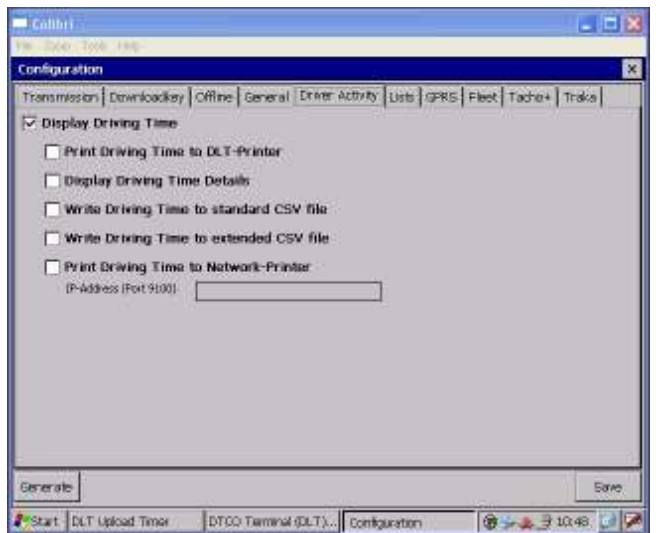

- 2. Hier konfigurieren Sie die Einstellungen für die Anzeige und Übergabe der Restlenkzeiten. Durch Anklicken der Schaltfläche "Save" werden diese abgespeichert. Die X-Schaltfläche verwirft die Änderungen.
	- Option "Display Driving Time" Beim Auslesen der Fahrerkarte werden die Restlenkzeiten für die laufende Woche sowie für die Doppelwoche auf dem Display angezeigt.
	- Option "Print Driving Time to DLT-Printer" Beim Auslesen der Fahrerkarte werden die Lenkzeiten täglich summiert und die Restlenkzeiten für die laufende Woche sowie für die Doppelwoche auf dem am DLT direkt angeschlossenen Drucker ausgedruckt.
	- Option "Display Driving Time Details" Beim Auslesen der Fahrerkarte werden die Restlenkzeiten für die laufende Woche sowie für die Doppelwoche auf dem Display mit erweiterten Details angezeigt.
	- Option "Write Driving Time to standard CSV file" Beim Auslesen der Fahrerkarte werden die Restlenkzeiten täglich summiert für die laufende Woche sowie für die Doppelwoche in eine CSV Datei geschrieben. Diese wird mit den Rohdaten übermittelt.
	- Option "Write Driving Time to extended CSV file" Beim Auslesen der Fahrerkarte werden die Restlenkzeiten detailliert nach Einzelaktivitäten für die laufende Woche sowie für die Doppelwoche in eine CSV Datei geschrieben. Diese wird mit den Rohdaten übermittelt.
	- Option "Print Driving Time to Network-Printer" Beim Auslesen der Fahrerkarte werden die Lenkzeiten täglich summiert und die Restlenkzeiten für die laufende Woche sowie für die Doppelwoche auf dem unter dem Feld "IP-Address" angegebenen Netzwerk-Drucker ausgedruckt.

### **3.7 Konfiguration von Listen unter Windows CE**

1. Deaktivieren Sie die Bereitschaft und klicken Sie auf die Schaltfläche "Configuration". Wählen Sie anschließend die Registrierkarte "Lists" aus.

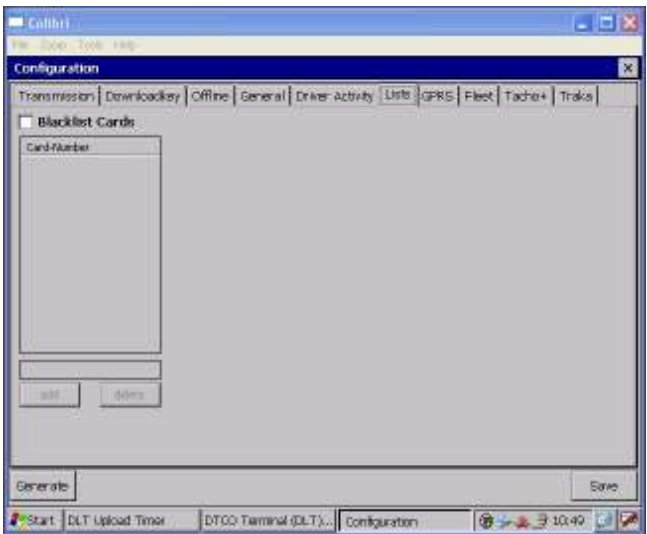

2. Hier konfigurieren Sie die Blacklist. Durch Anklicken der Schaltfläche "Save" werden diese abgespeichert. Die X-Schaltfläche verwirft die Änderungen.

Die Option "Blacklist Cards" ermöglicht das Sperren von Fahrerkarten. Über das Eingabefeld wird die gesperrte Kartennummer eingeben und über die Schaltfläche "add" der Blacklist hinzufügt. Die Schaltfläche "delete" entfernt die ausgewählte Kartennummer aus der Blacklist.

### **3.8 Einrichtung GPRS Option**

1. Deaktivieren Sie die Bereitschaft und klicken Sie auf die Schaltfläche "Configuration". Wählen Sie anschließend die Registrierkarte "GPRS" aus.

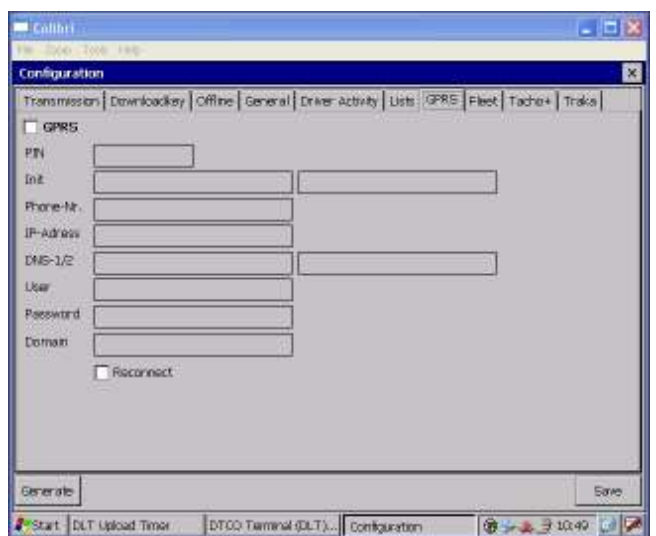

- 2. Hier konfigurieren Sie die PIN-Nummer. Durch Anklicken der Schaltfläche "Save" werden diese abgespeichert. Die X-Schaltfläche verwirft die Änderungen.
	- PIN bitte geben Sie in dieses Feld die für die installierte SIM-Karte gültige PIN-Nummer ein.
	- Init bitte geben Sie hier die GPRS-Initialisierungszeichenfolge für den APN in nachfolgendem Format ein: **AT+CGDCONT=1,"IP","**APN-Name**"**
	- User / Password in diesen Feldern können Sie optional den benötigten Benutzer sowie das Passwort für den Zugang zum GPRS-Netzwerk eingeben.

#### **Hinweis: Bitte starten Sie das Gerät nach Aktivierung bzw. Änderung der GPRS-Optionen neu, um diese zu übernehmen.**

#### **Statusabfrage via SMS:**

Sie können den aktuellen Status des Displays, den aktuellen Status des GPRS-Netzwerkes sowie das Protokoll der letzten FTP-Übertragung per SMS abfragen. Bitte gehen Sie dazu wie folgt vor:

- Senden Sie eine SMS mit dem Inhalt
	- o "Display" für den aktuellen Status des Displays,
	- o "GPRS" für den aktuellen Status des GPRS-Netzwerkes,
	- o oder "FTP" für das Protokoll der letzten FTP-Übertragung
- an die Mobilfunknummer des GPRS-Gerätes.
- Das GPRS-Gerät überprüft im zwei Minuten Intervall (im bereiten Zustand) den SMS-Eingang und sendet die angeforderten Informationen an den Absender zurück.

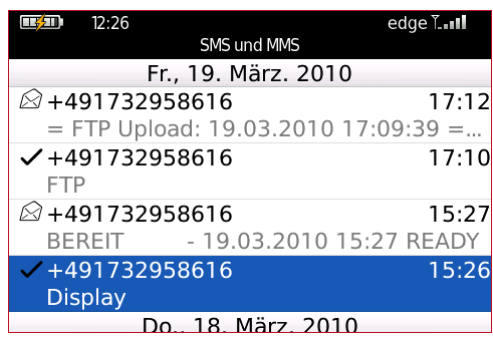

### **3.9 Konfiguration für das Fleet Fuhrpark IM System**

1. Deaktivieren Sie die Bereitschaft und klicken Sie auf die Schaltfläche "Configuration". Wählen Sie anschließend die Registrierkarte "Fleet" aus.

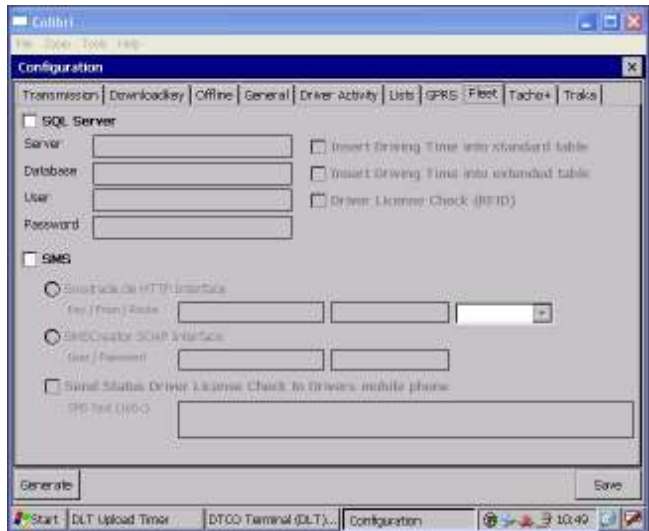

- 2. Die "SQL Server" Funktion ermöglicht das Übernehmen von Fahrer Aktivitäten, täglich summiert für die laufende Woche sowie für die Doppelwoche, in eine Fleet Fuhrpark IM System Datenbank. Tragen Sie in den Feldern, die Zugangsdaten des SQL-Servers ein.
- 3. Über die Optionen "Insert Driving Time into standard table D11S" und "Insert Driving Time into extended table D11S" aktivieren Sie die Speicherung der Lenk-Aktivitäten im Standardund/oder Erweitertem Format.
- 4. Option "Driver License Check" aktiviert die RFID Führerscheinkontrolle zur Überprüfung des Führerscheinbesitzes. Die ausgelesene RFID Nummer wird mit der im Fleet Fuhrpark IM System hinterlegten Nummern abgeglichen. Ist der Abgleich erfolgreich wird die Führerscheinkontrolle im Fleet Fuhrpark IM System gespeichert.
- 5. Die "SMS" Funktion ermöglicht die Benachrichtigung per SMS über ein SMS Gateway.
- 6. Für die SMS Übertragung über "Smstrade.de" tragen Sie Ihre Smstrade Zugangsdaten in die Felder Key, From und Route ein.
- 7. Für die SMS Übertragung über "SMSCreator" tragen Sie Ihre SMSCreator-Zugangsdaten in das Feld User und Passwort ein.
- 8. Soll der Status der Führerscheinkontrolle an den Fahrer gesandt werden, dann aktivieren Sie die Option "Send Status Driver License to Driver mobile phone". Tragen Sie im SMS Text Feld den Text ein, der an den Fahrer gesandt werden soll. Es können die Platzhalter aus den Parametern 179 und 180 verwendet werden.

### **3.10 Konfiguration für TachoPlus**

1. Deaktivieren Sie die Bereitschaft und klicken Sie auf die Schaltfläche "Configuration". Wählen Sie anschließend die Registrierkarte "Tacho+" aus.

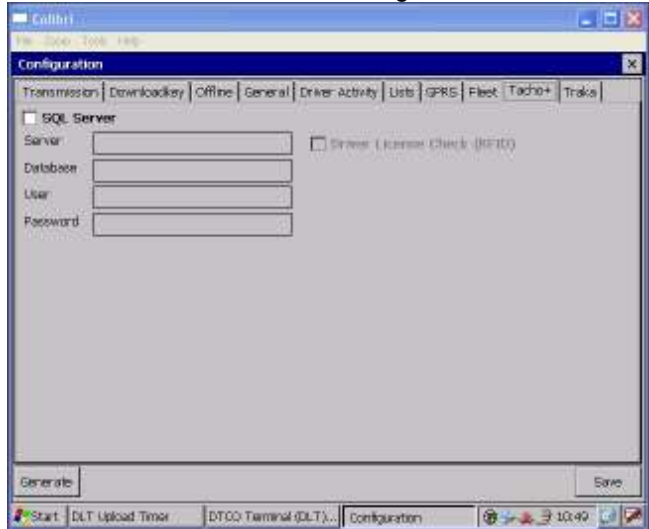

- 2. Option "SQL Server" aktiviert die Funktion.
- 3. Geben Sie in den Felder Server, Database, User und Passwort die Zugangsdaten für Ihren SQL Server ein.
- 4. Option "Driver License Check" aktiviert die RFID Führerscheinkontrolle zur Überprüfung des Führerscheinbesitzes. Die ausgelesene RFID Nummer wird mit der in der Anwendung TachoPlus hinterlegten Nummern abgeglichen. Ist der Abgleich erfolgreich wird die Führerscheinkontrolle im TachoPlus System gespeichert.

### **3.11 Konfiguration für Traka**

1. Deaktivieren Sie die Bereitschaft und klicken Sie auf die Schaltfläche "Configuration". Wählen Sie anschließend die Registrierkarte "Traka" aus.

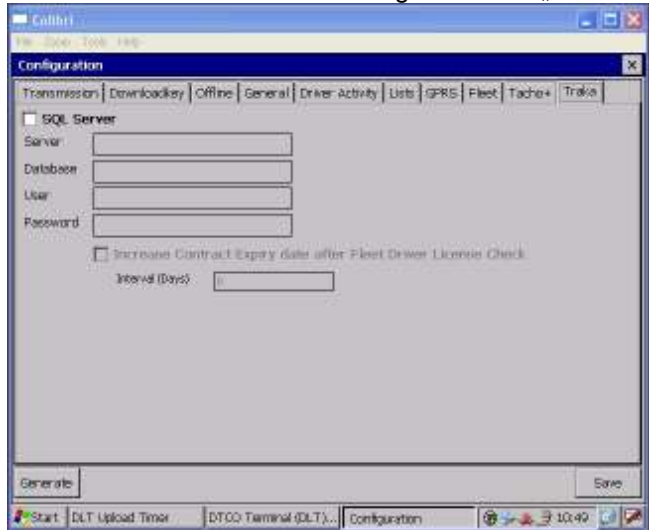

- 2. Option "SQL Server" aktiviert die Funktion.
- 3. Geben Sie in den Felder Server, Database, User und Passwort die Zugangsdaten für Ihren SQL Server ein.
- 4. Option "Increase Contract Expiry date after Fleet Driver License Check" kann nur aktiviert werden, wenn die Option "Driver License Check" für den Fleet SQL Server aktiviert ist. Die Option gibt an um wie viele Tage das Ablaufdatum erhöht wird.

### **3.12 Weitere administrative Funktionen unter Windows CE**

Ist das Terminal in dem Betriebszustand OFFLINE stehen weitere administrative Funktionen bereit. Diese sind im Einzelnen:

- Card Read: die im Kartenleser befindliche Karte wird eingelesen und zwischengespeichert.
- **FTP Upload**: die im Zwischenspeicher befindlichen Daten werden per FTP an den Server übertragen.
- **fMail Send**: die im Zwischenspeicher befindlichen Daten werden per eMail über den Server versand.
- **UNC Upload**: die im Zwischenspeicher befindlichen Daten werden auf den UNC Pfad übertragen.
- **SD Delete**: alle Daten auf der Speicherkarte (Zwischenspeicher) werden endgültig gelöscht.
- **Log-Files**: Anzeige der Log-Dateien für Karte, Downloadkey, FTP- und fMail-Übertragung.

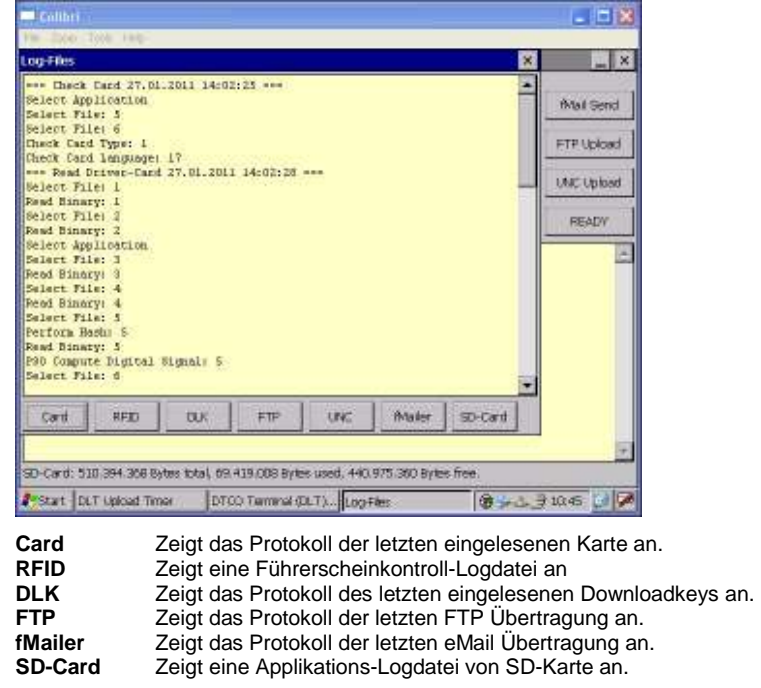

### **3.13 Die Anwendung DLT Upload Timer**

Beim Start des DLT Gerätes wird automatisch die Anwendung DLT Upload Timer mit gestartet. Diese läuft im Hintergrund und überprüft in periodischen Abständen (Standard alle 2 Minuten) ob im Zwischenspeicher noch Daten vorhanden sind. Falls Daten im Zwischenspeicher vorhanden sind werden diese übertragen.

Ist in einem Netzwerk der FTP Server nur zu bestimmten Zeiten erreichbar – zum Beispiel nur während der Arbeitszeit – und werden außerhalb dieser Zeit Daten – zum Beispiel Fahrerkarten – eingelesen, so werden diese automatisch, sobald der FTP Server wieder erreichbar ist, übertragen.

Die Anwendung DLT Upload Timer funktioniert nur in Verbindung mit der FTP Übertragung und es findet bei aktiviertem Offline Betrieb keine Übertragung statt.

#### **Hinweis: Bei der FTP Übertragung sollte die Option "Dateien löschen" aktiviert sein (Standard), da ansonsten alle im Zwischenspeicher befindlichen Daten wiederholt übertragen werden und dies zu unnötigem Datenverkehr führt.**

### **3.14 Anleitung Update DLT Gerät**

#### **Hinweis: Für nachfolgende Schritte benötigen Sie das Update-Verzeichnis für das DLT Gerät. Dieses erhalten Sie im Support unter http://www.eh-systemhaus.de. Weiterhin benötigen Sie einen USB Wechseldatenträger.**

1. Entpacken Sie das Archiv und kopieren Sie das Update-Verzeichnis in das Stammverzeichnis auf einen USB Wechseldatenträger.

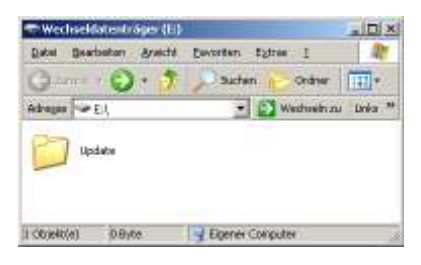

2. Stecken Sie anschließend den USB Wechseldatenträger in die USB Downloadkey Buchse des DLT Gerätes ein.

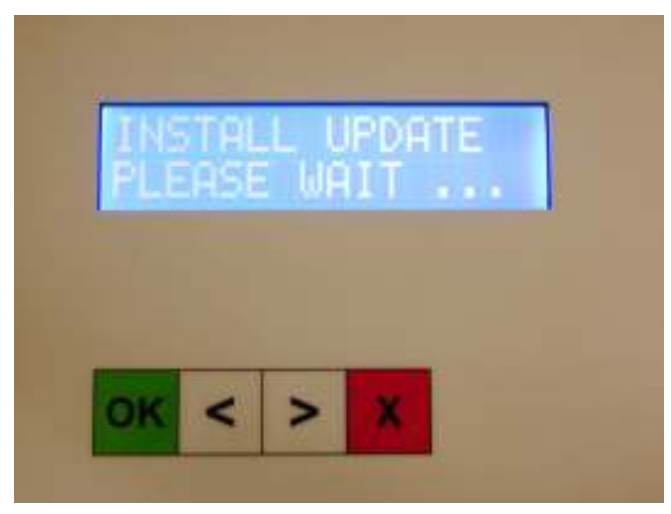

Das Update wird installiert und das DLT Gerät startet zum Abschluss neu. Der USB Wechseldatenträger kann nun abgezogen werden.

Das Update-Verzeichnis ist nach dem Neustart in das Verzeichnis "UpdateDone" umbenannt worden.

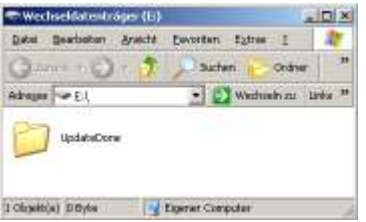

**WICHTIG: Es dürfen keine weiteren Dateien verändert oder gelöscht werden da dies zu einer Fehlfunktion des Gerätes führen kann! Während des Installations- und Updatevorgangs darf das Gerät nicht ausgeschaltet werden.** 

### **4 Installation IIS/FTP Server unter Windows XP**

Die Professional Edition von Windows XP bietet die Möglichkeit, einen Server, Internet Information Services (IIS), zu installieren. In der mitgelieferten Version 5.1 erlaubt er die Nutzung eines HTTP- (**H**yper**t**ext **T**ransfer **P**rotocol), eines FTP- (**F**ile **T**ransfer **P**rotocol) und eines virtuellen SMTP (**S**imple **M**ail **T**ransfer **P**rotocol)-Servers. Standardmäßig wird IIS bei einer herkömmlichen Installation nicht installiert.

#### **Um IIS manuell zu installieren, gehen Sie wie folgt vor:**

- 1. Öffnen Sie in der Systemsteuerung das Modul Software.
- 2. Klicken Sie anschließend in der linken Spalte auf das Symbol "Windows Komponenten hinzufügen/entfernen".

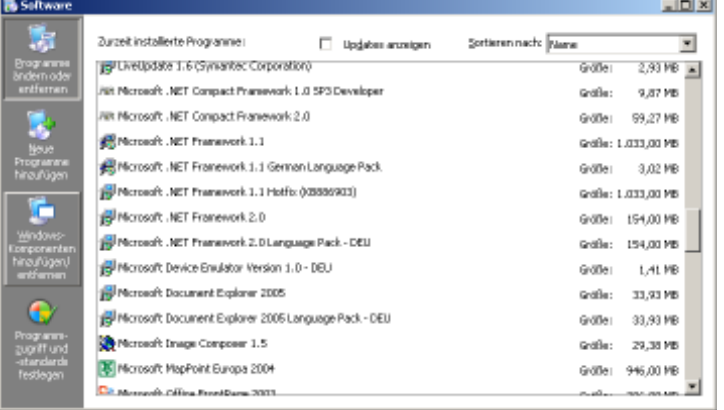

3. Markieren Sie im Assistent für Windows Komponenten die Option "Internet Informationsdienste (IIS)".

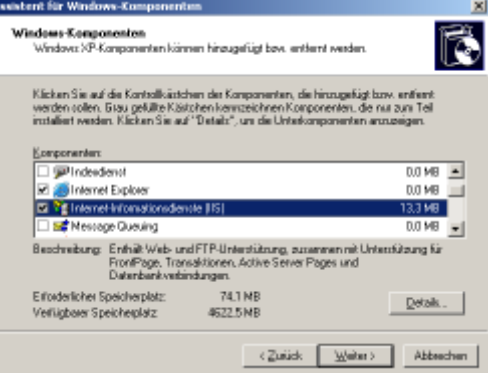

Stellen Sie sicher, dass unter "Details" die Option "FTP-Dienst (File Transfer Protokoll)" aktiviert ist.

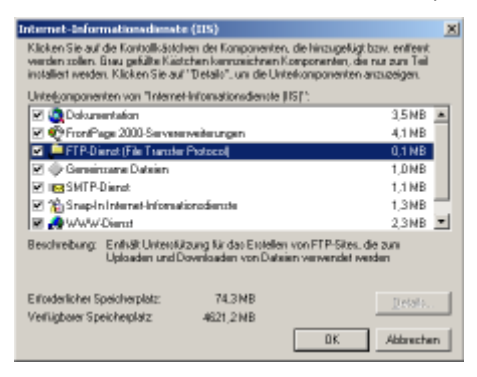

In den Details müssen mindestens folgende Komponenten aktiviert werden:

- **FTP Dienst**
- Snap-In Internet-Informationsdienste
- Gemeinsame Dateien

4. Klicken Sie anschließend auf die Schaltfläche "OK" / "Weiter". Die Komponente wird nun konfiguriert.

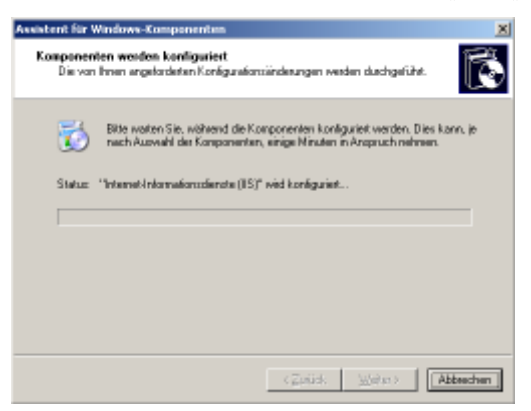

5. Klicken Sie abschließend auf die Schaltfläche "Fertigstellen". Das Modul "Software" kann nun geschlossen werden.

#### **Um IIS zu konfigurieren, gehen Sie wie folgt vor:**

- 1. Öffnen Sie in der Systemsteuerung das Modul "Verwaltung".
- 2. Öffnen Sie anschließend die Verknüpfung "Internet-Informationsdienste".
- 3. Wählen Sie In der linken Baumansicht die Standard-FTP-Site aus.

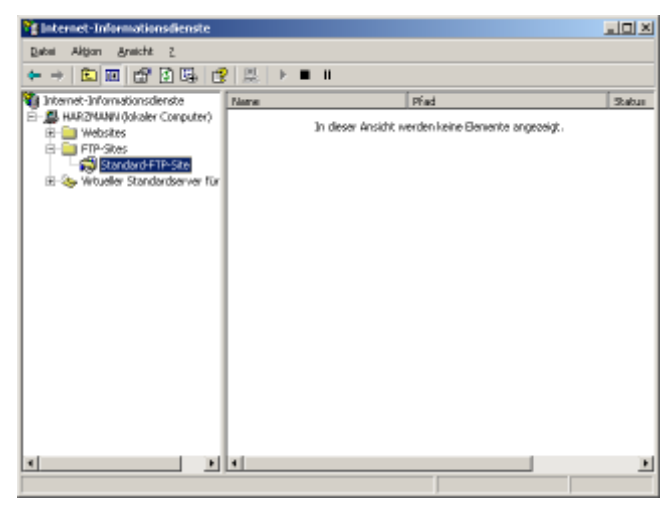

4. Klicken Sie nun mit der rechten Maustaste auf diese und wählen Sie den Menüpunkt "Eigenschaften" aus.

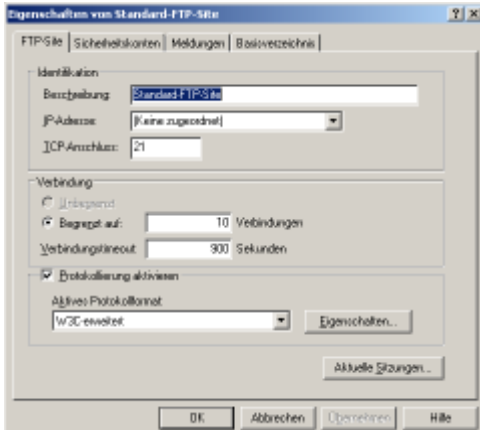

Die Protokollierung sollte unbedingt aktiviert werden damit nachvollzogen werden kann wer auf den Server zugreift. Das Format W3C-erweitert ist empfehlenswert.

5. Wählen Sie bitte anschließend das Register "Sicherheitskonten" aus.

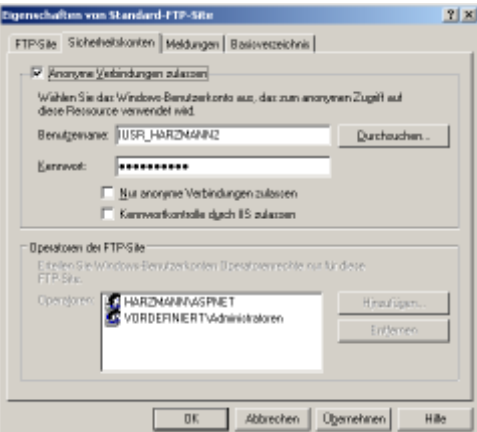

In den Sicherheitskonten legt man den Zugriff fest ob Anonymus oder nur bestimmte Benutzer zugreifen dürfen. Die Benutzer müssen über ein gültiges Konto auf dem Server verfügen. Der anonyme Zugang ist bereits vorkonfiguriert.

6. Wählen Sie bitte anschließend das Register "Basisverzeichnis" aus.

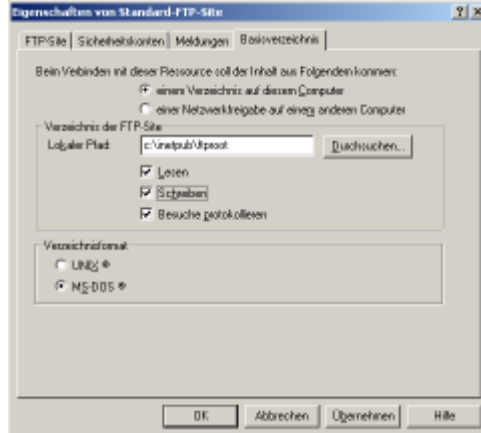

Im Registerreiter Basisverzeichnis werden Speicherort, Benutzerrechte und das Verzeichnisformat eingestellt. Aktivieren Sie die Option "Schreiben" damit Daten auf dem FTP-Server abgelegt werden können.

#### **Zugriffsprobleme:**

Es gibt in der Regel 3 Hauptgründe warum der Zugriff scheitern kann:

- 1. Firewall der Port 20/21 muss freigegeben sein
- 2. Falsche Konfiguration Pfadangaben und Adressen müssen stimmen
- 3. Router der FTP Server muss in der demilitarisierten Zone sein

## **5 Installation IIS/FTP Server unter Windows 7**

#### **5.1 IIS und FTP installieren**

#### **Für die Installation von IIS und FTP, gehen Sie bitte wie folgt vor:**

- 1. Öffnen Sie in der Systemsteuerung das Modul Programme.
- 2. Klicken Sie anschließend in der rechten Spalte auf das Symbol "Windows Funktionen aktivieren oder deaktivieren".

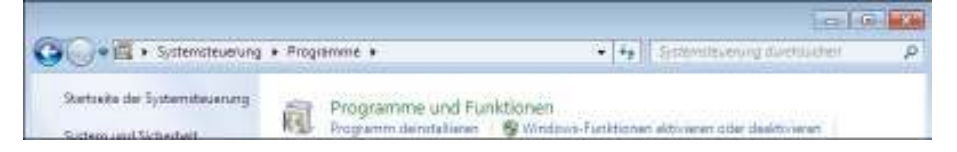

3. Markieren Sie im Assistent für Windows Funktionen die Optionen "FTP Dienst" und "IIS-Verwaltungskonsole".

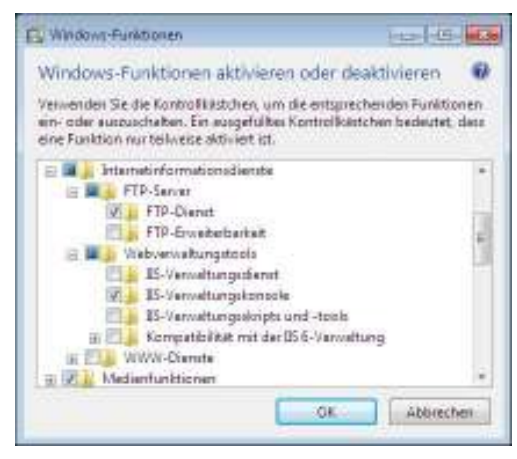

4. Klicken Sie anschließend auf die Schaltfläche "OK". Die Komponenten werden installiert.

#### **Für die Konfiguration des FTP-Dienstes, gehen Sie bitte wie folgt vor:**

- 5. Öffnen Sie in der Systemsteuerung das Modul "System und Sicherheit" und anschließend das Modul "Verwaltung".
- 6. Öffnen Sie die Verknüpfung "Internetinformationsdienste IIS-Manager".

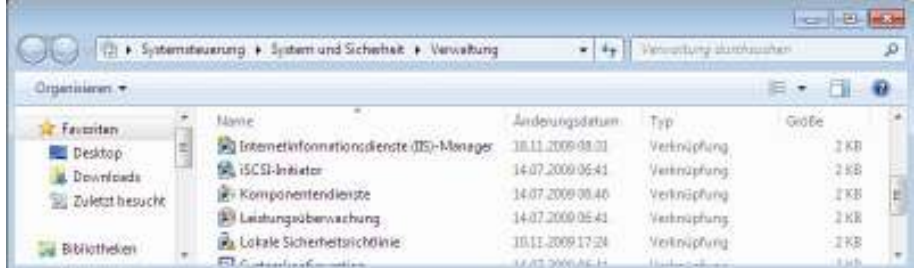

- 7. Wählen Sie In der linken Baumansicht den Punkt "Sites" aus.
- 8. Wählen Sie In der rechten Ansicht den Punkt "FTP-Site hinzufügen" aus.

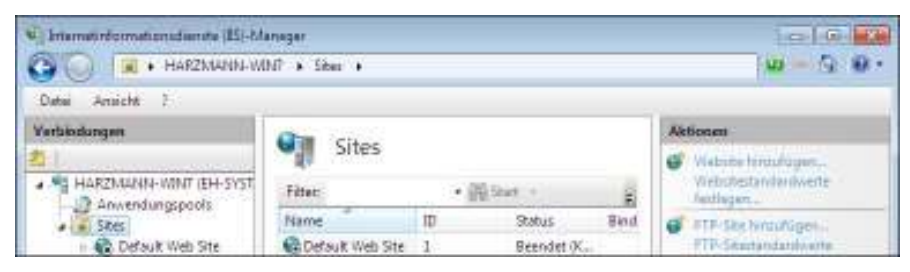

- 9. Geben Sie einen Namen für die FTP-Site ein, z.B. "DLT-Terminal".
- 10. Wählen Sie den Pfad für das FTP Basisverzeichnis aus.

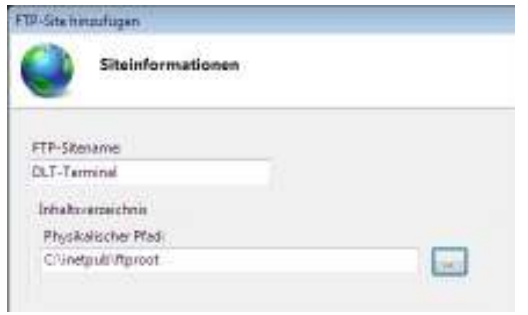

11. Wählen Sie die Bindungs- und SSL-Einstellungen wie folgt aus:

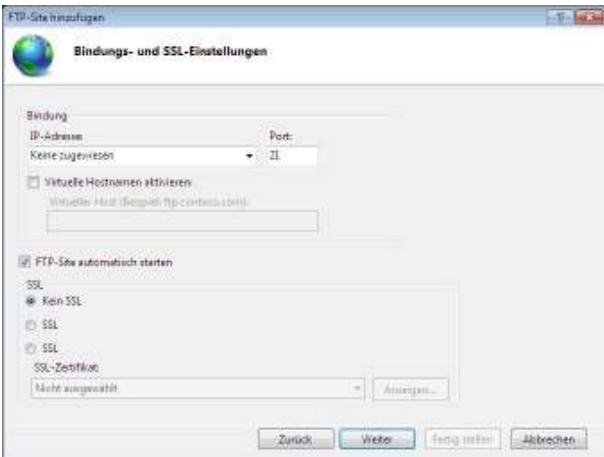

12. Wählen Sie die Authentifizierungs- und Autorisierungsinformationen wie folgt aus:

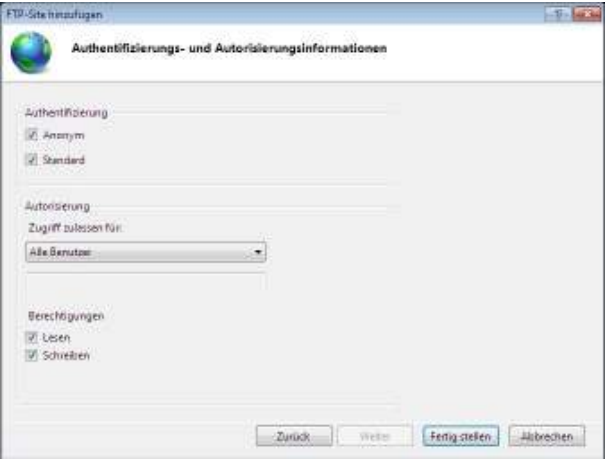

### **5.2 Firewall Einstellungen**

1. Öffnen Sie in der Systemsteuerung das Modul "System und Sicherheit" und anschließend das Modul "Windows-Firewall".

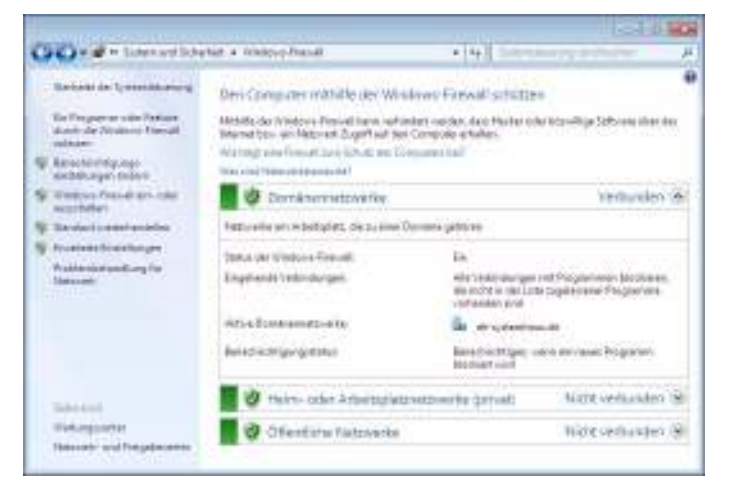

- 2. Öffnen Sie in der linken Spalte "Ein Programm oder Feature durch die Windows Firewall zulassen".
- 3. Aktivieren Sie in der Liste unter dem Punkt "FTP-Server" die Optionen "Domäne" und "Heim/Arbeit (Privat)" und übernehmen Sie die Einstellungen mit "OK".

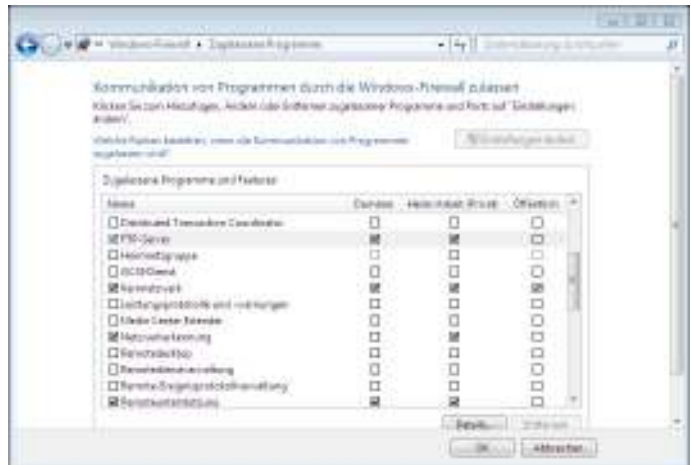

- 4. Öffnen Sie in der linken Spalte die "Erweiterten Einstellungen" (siehe Bild 1).
- 5. Wählen Sie in der linken Spalte die "Eingehenden Regeln" aus und wählen Sie anschließend die Aktion "Neue Regel" in der rechten Spalte aus.

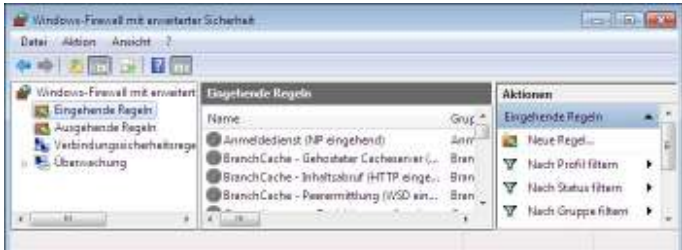

6. Wählen Sie unter Regeltyp den Punkt "Port" aus, klicken Sie anschließend auf "Weiter"

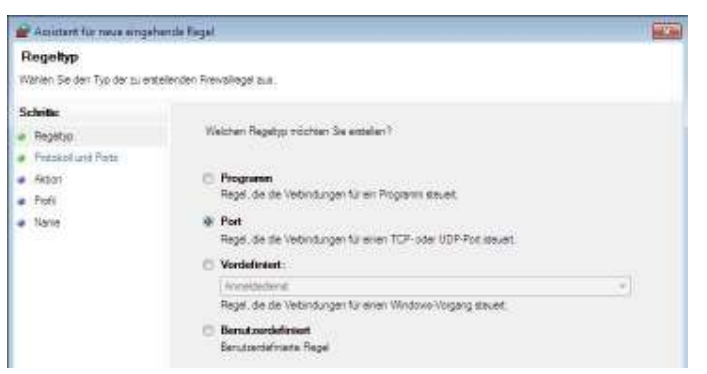

7. Wählen Sie unter Protokolle und Ports den Punkt "TCP" aus und tragen Sie als "Bestimmte lokale Ports" den Port "21" ein, klicken Sie anschließend auf "Weiter"

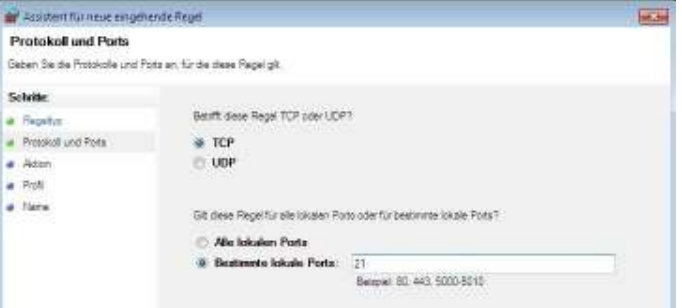

8. Wählen Sie unter Aktion die Option "Verbindung zulassen" aus, klicken Sie anschließend auf "Weiter"

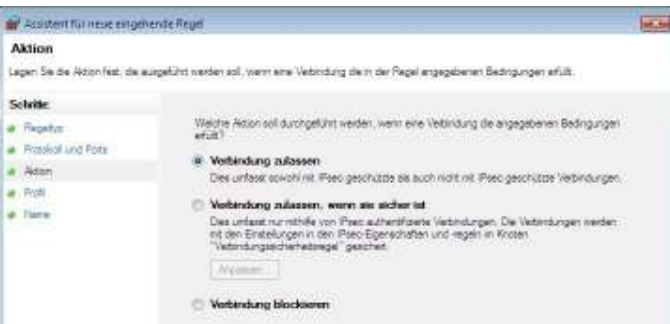

9. Wählen Sie unter Profil aus wann die Regel angewendet werden soll, klicken Sie anschließend auf "Weiter"

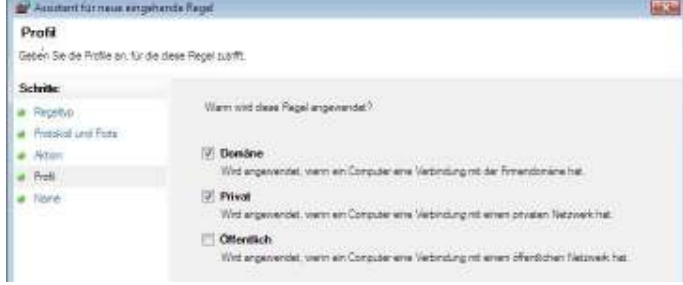
10. Geben Sie einen Namen für diese Regel ein. Übernehmen Sie die Einstellungen mit "Fertig stellen"

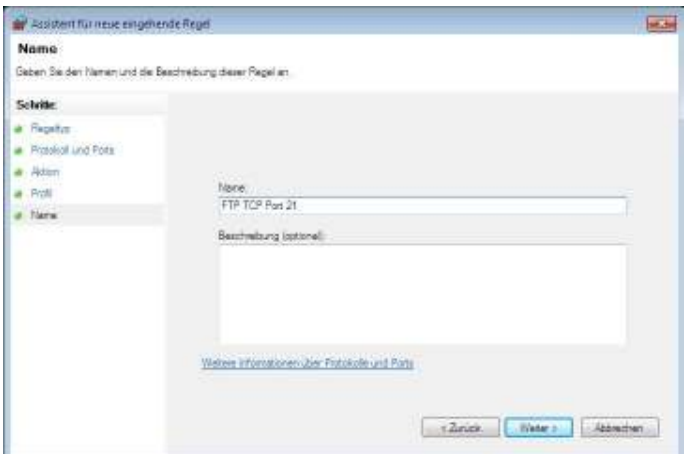

11. Die neue Regel wird anschließend in der Liste angezeigt.

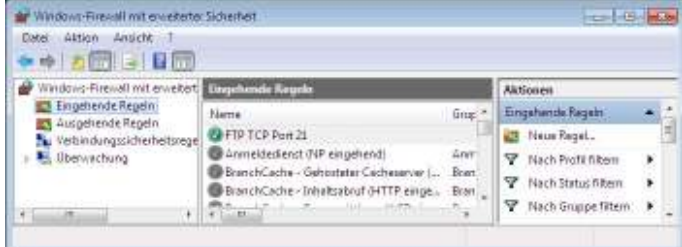

#### **5.3 Ordner Berechtigung**

- 1. Das FTP Basisverzeichnis benötigt Berechtigungen für die Benutzer. Öffnen Sie hierzu den Windows Explorer.
- 2. Öffnen Sie mit einem Rechtsklick die Eigenschaften des FTP Basisverzeichnisses
- 3. Über die Schaltfläche "Bearbeiten" öffnet sich ein Fenster, in dem die Berechtigungen gesetzt werden können. Wählen Sie in der Liste der Gruppen- und Benutzernamen den Eintrag für allgemeine "Benutzer" aus und setzen Sie die Option "Ändern". Übernehmen Sie die Einstellungen mit "OK".

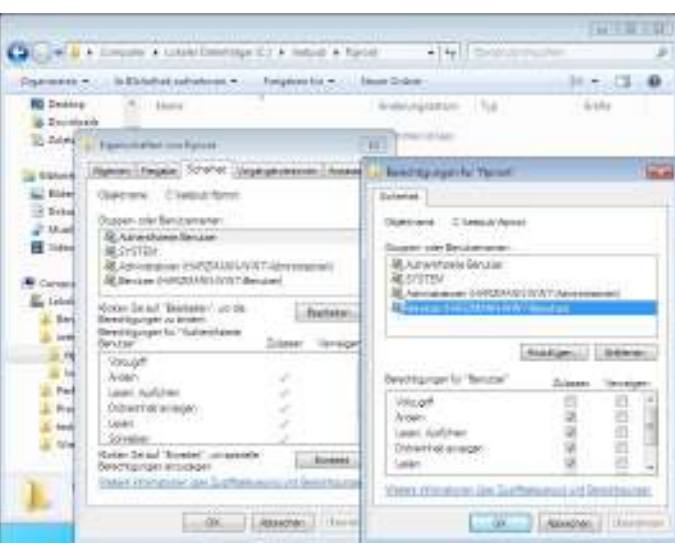

## **6 Installation Tacho+Netbox für Tacho+Archive Datenbank**

Die Tacho+Netbox Komponente bietet die Möglichkeit die via FTP an den IIS übertragenen Daten in der Tacho+Archiv Datenbank zu archivieren. Hierzu wird ein Parserdienst auf dem System mit IIS installiert.

#### **Um Tacho+Netbox zu installieren, gehen Sie wie folgt vor:**

1. Starten Sie Tacho+Netbox-Setup über den CD-Browser und klicken Sie anschließend auf die Schaltfläche "Next".

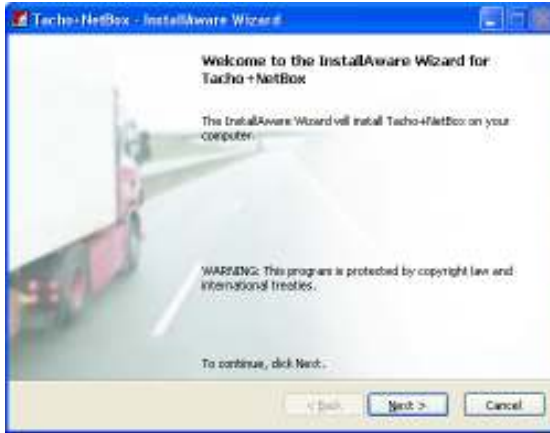

2. Bitte wählen Sie anschließend das Verzeichnis aus in dem Tacho+Netbox installiert werden soll und klicken Sie anschließend auf die Schaltfläche "Next".

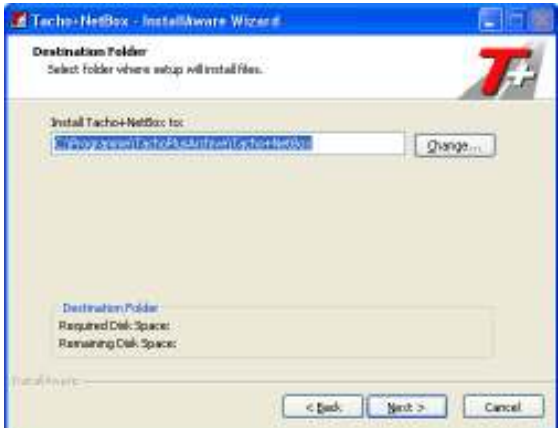

3. Geben Sie bitte den Namen des Programmordners an in dem die Verknüpfung angelegt werden soll. Weiter können Sie auswählen ob die Anwendung für alle Benutzer (Anyone …) oder nur für den einzelnen Benutzer (Only for me) installiert werden soll. Klicken Sie anschließend auf die Schaltfläche "Next".

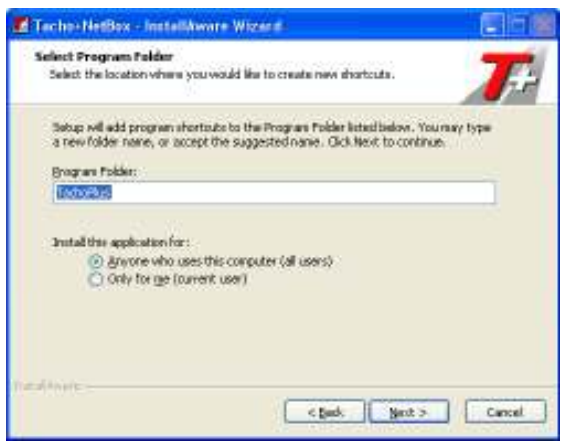

4. Klicken Sie anschließend auf die Schaltfläche "Next" um die vorgenommenen Einstellungen zu bestätigen und die Installation zu beginnen.

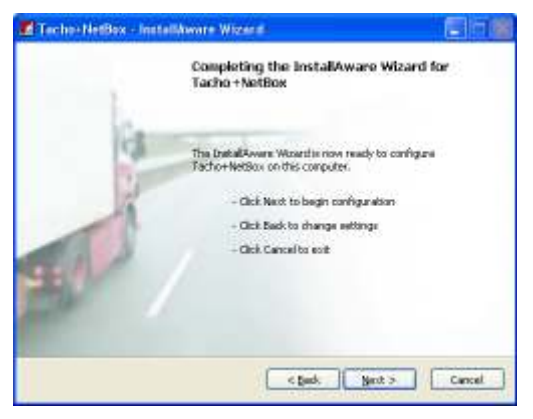

5. Klicken Sie abschließend auf die Schaltfläche "Finish". Mit Hilfe der aktivierten Option "Configure Tacho+Netbox now" wird im Anschluss das Konfigurationsprogramm gestartet.

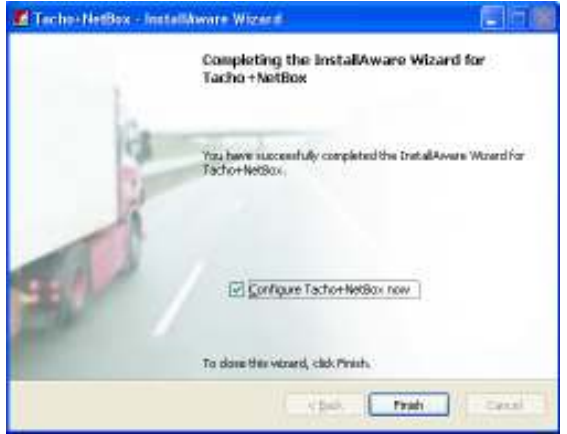

#### **Um Tacho+Netbox zu konfigurieren, gehen Sie wie folgt vor:**

1. Starten Sie die Konfiguration über die Verknüpfung "Configure Tacho+Parse Service (Files)" und klicken Sie anschließend auf die Registrierkarte "Datenbank".

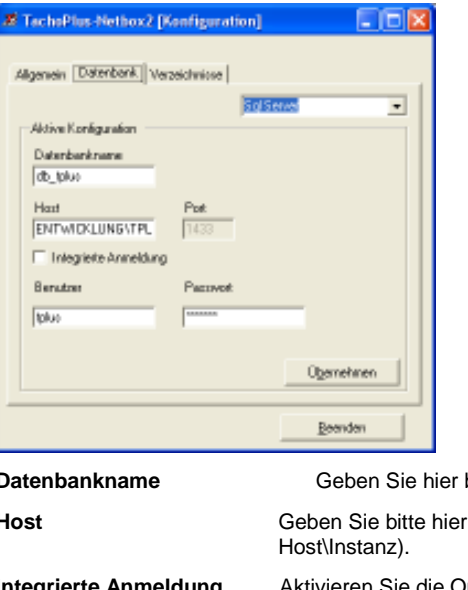

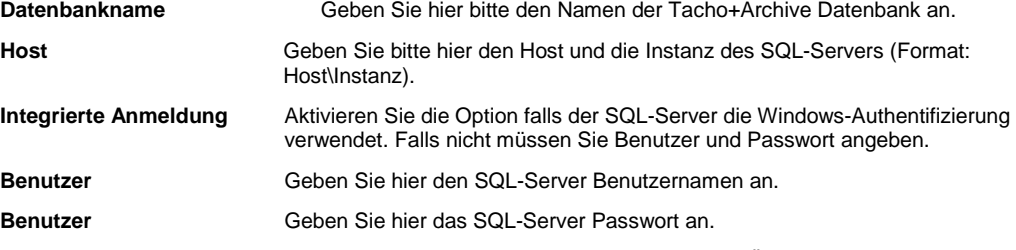

Speichern Sie Ihre Einstellungen anschließend durch Klicken der Schaltfläche "Übernehmen" ab.

2. Klicken Sie anschließend auf die Registrierkarte "Verzeichnisse".

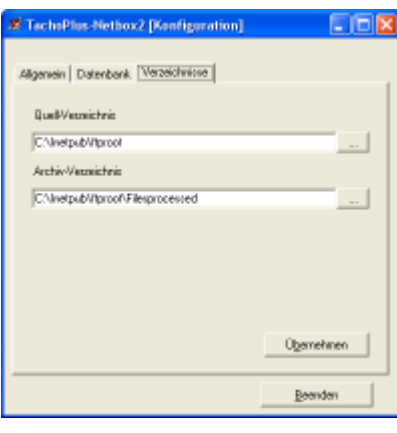

**Quell-Verzeichnis** Geben Sie hier das Basisverzeichnis des FTP Dienstes an (Siehe auch Punkt 6 – Anhang: Installation IIS unter Windows XP). **Archiv-Verzeichnis** Geben Sie hier das Verzeichnis an in dem die in der Datenbank archivierten Dateien abgelegt werden sollen. Dieses muss ggf. angelegt werden.

Speichern Sie Ihre Einstellungen anschließend durch Klicken der Schaltfläche "Übernehmen" ab.

#### **Tacho+Parse Service (Files) Dienstkontrolle:**

Den Dienst kann in der Computerverwaltung unter Dienste kontrolliert werden. Der Autostarttyp ist auf "Automatisch" eingestellt, so dass der Dienst beim Start des Systems ebenfalls gestartet wird.

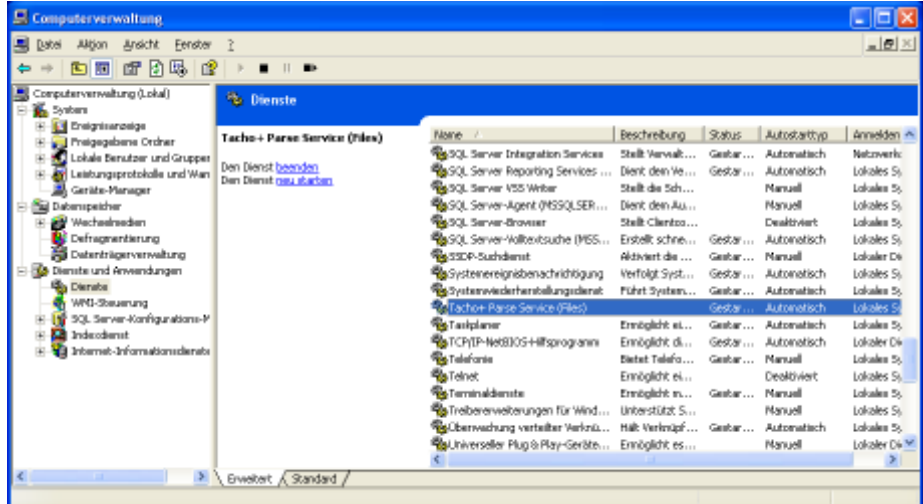

#### **Tacho+Parse Service (Files) Log-Datei:**

Unter dem Archiv-Verzeichnis befindet sich ein Unterverzeichnis "log". In dieses wird für jeden Tag eine Log-Datei erstellt und in diesem werden wiederum die einzelnen Aktivitäten des Dienstes protokolliert.

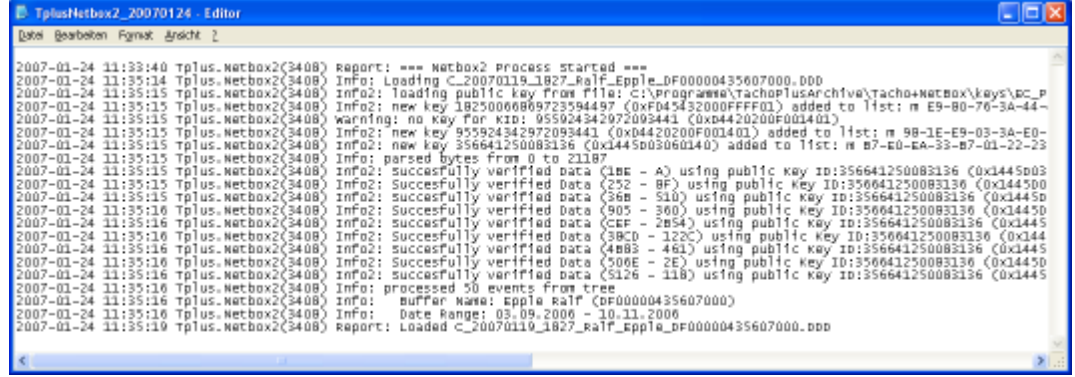

# **7 WEB Konfiguration**

#### **7.1 Start der Webkonfiguration**

Über die Webkonfiguration können grundlegende Systemeinstellungen eingerichtet und das System konfiguriert werden. Der Aufruf erfolgt über die IP Adresse im Webbrowser:

http://IP-Adresse-des-Systems zum Beispiel http://192.168.1.15

1. Anmeldung: Die Webkonfiguration erfordert eine passwortgeschützte Benutzeranmeldung (Standardbenutzer: **dltadmin** – Standardpasswort: **admin**):

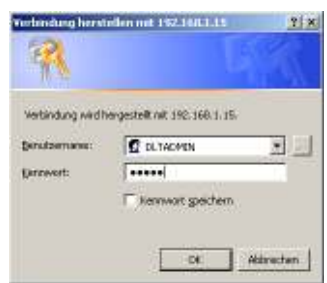

Startbildschirm: Über die linke Navigationsleiste öffnen Sie die einzelnen Konfigurations-, Protokoll- und Einstellungsseiten. Auf den folgenden Seiten in diesem Handbuch wird Ihnen die Funktionsweise der einzelnen Web-Konfigurations-Seiten erklärt.

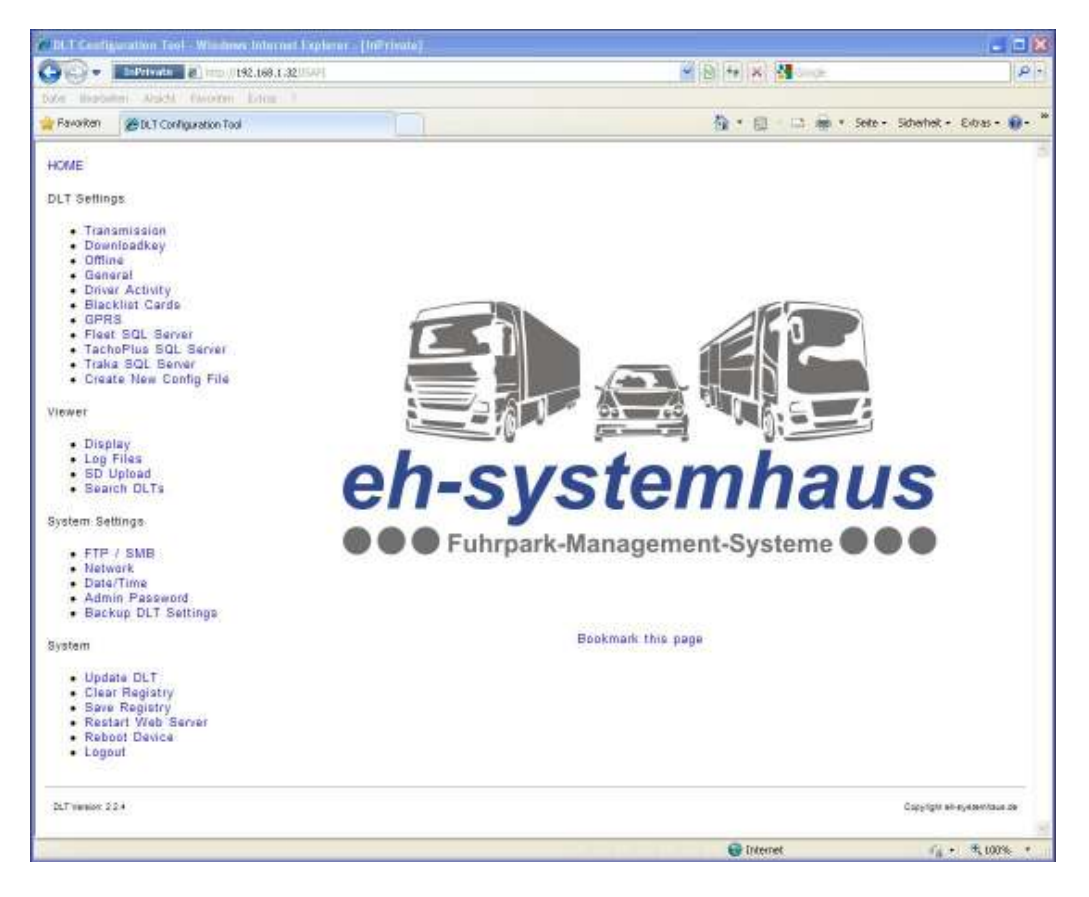

Über den Link "Bookmark this page" können Sie in Ihrem Internet Explorer ein Lesezeichen zu der Web Konfiguration setzen.

### **7.2 DLT Einstellungen**

### **7.2.1 Transmission - Übertragung**

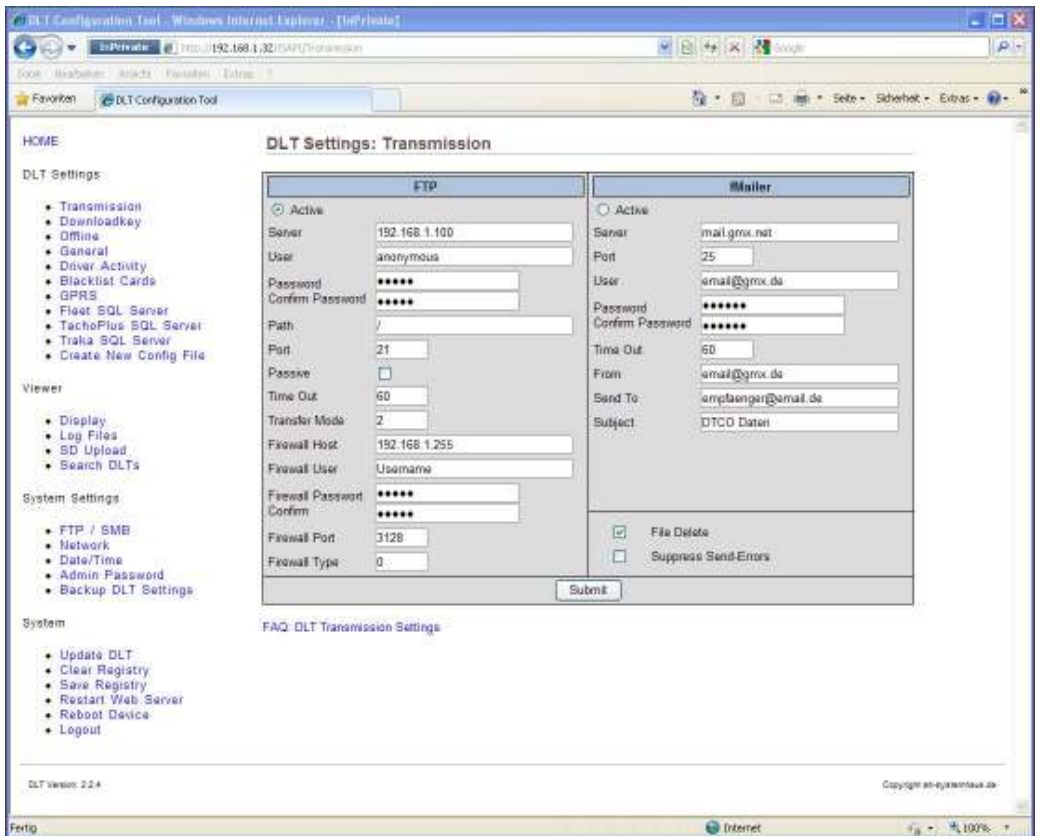

1. Hier konfigurieren Sie die FTP oder fMailer Einstellungen. Durch Anklicken der Schaltfläche "Submit" werden diese abgespeichert.

Die FTP Einstellungen im Detail:

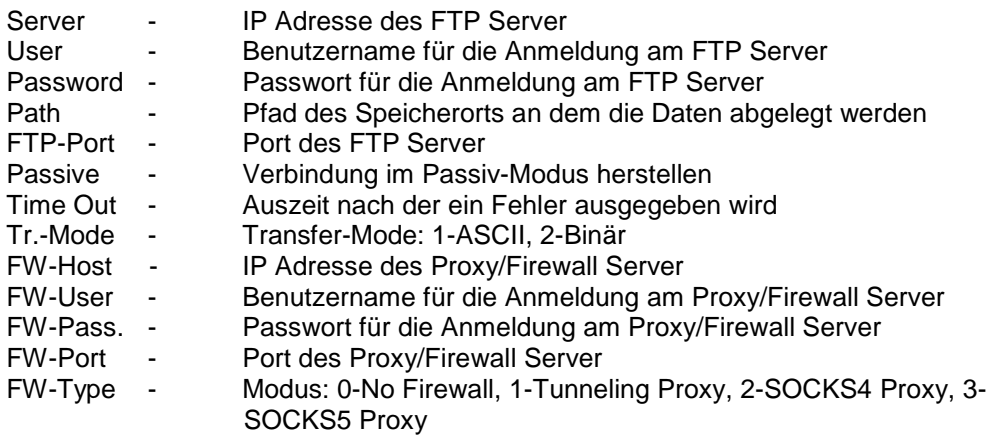

Die fMailer Einstellungen im Detail:

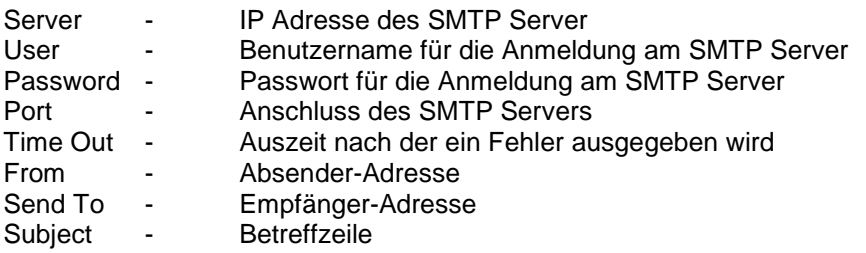

- 2. Die Option "Delete Files" bestimmt ob nach der Übertragung die Dateien von der Speicherkarte gelöscht werden.
- 3. Die Option "Suppress Send-Errors" bewirkt, dass bei nicht zustande kommen der Verbindung keine Fehlermeldung über das Display ausgegeben wird. Anstelle dieser wird ein Hinweis ausgegeben, dass keine Verbindung besteht und die Daten gesichert sind.
- **Hinweis: Für eine schnelle, zuverlässige und effizient Übertragung empfehlen wir die Verwendung des FTP Protokolls. Dieses ermöglicht die gezielte Anund Abmeldung bei jeder Datenübertragung sowie das Pollen des FTP-Servers. Somit ist keine permanente Netzwerkverbindung erforderlich.**

#### **7.2.2 Downloadkey**

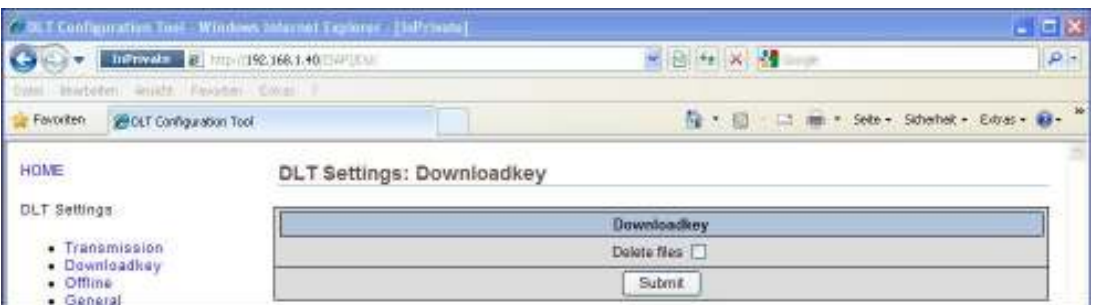

1. Die Option "Delete Files" bestimmt ob nach der Übertragung die Dateien vom Downloadkey gelöscht werden.

### **7.2.3 Offline**

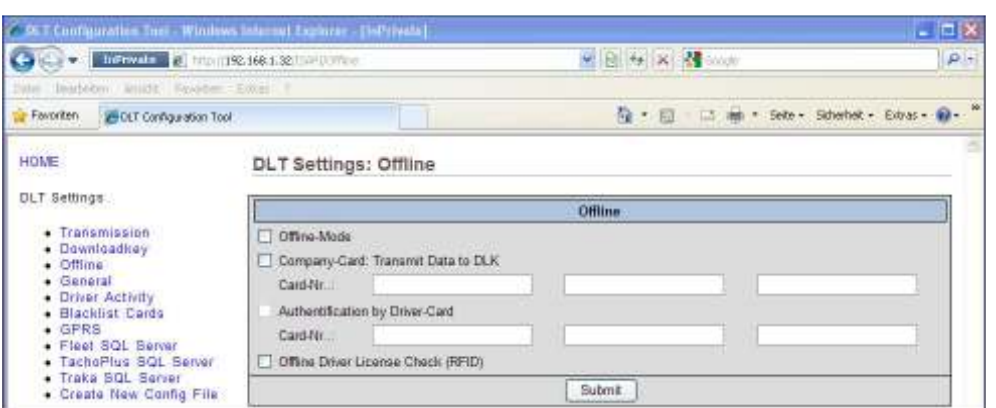

- 1. Die Option "Offline Mode" bewirkt, dass nach dem Auslesen von Daten (Fahrerkarte, DLK) keine Übertragung über das Netzwerk (FTP, fMailer) erfolgt.
- 2. Mit Hilfe der Option "Company-Card: Transmit Data to DLK" können die Daten von der SD-Karte auf einen Downloadkey, nach dem Einstecken der Unternehmenskarte, übertragen werden.
- 3. Die nachfolgende Option "Authentification by Driver-Card" ermöglicht, dass nach dem Einstecken der Unternehmenskarte eine Authentifizierung mittels Fahrerkarte erforderlich ist. Hierzu können drei Fahrerkartennummern hinterlegt werden.
- 4. Mit der Option "Offline Driver License Check (RFID)" wird die Führerscheinkontrolle im Offline Betrieb aktiviert.

#### **7.2.4 General**

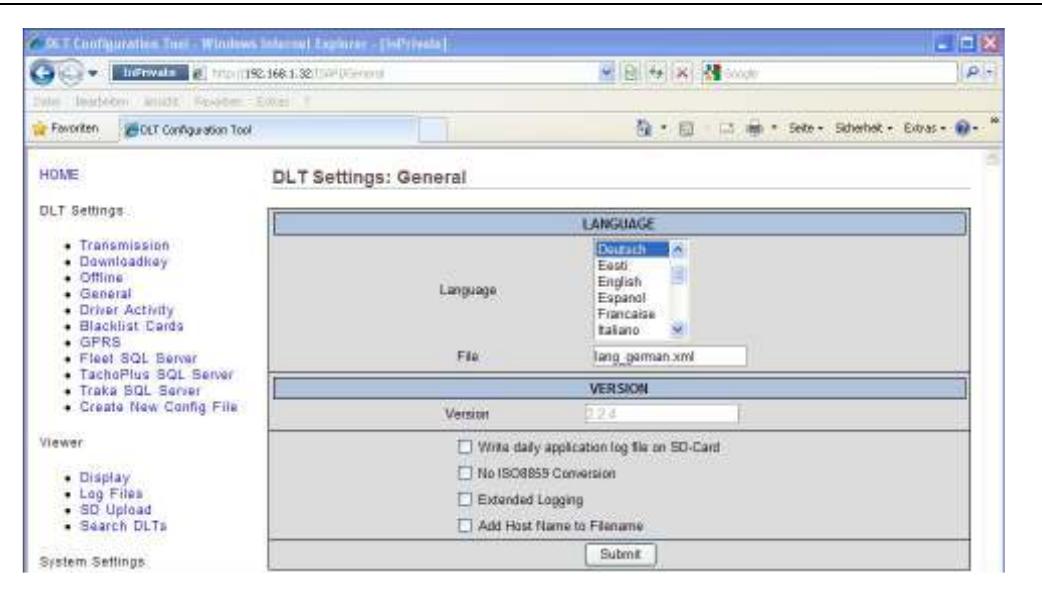

1. Über das Auswahlfeld "Language" kann die Standardsprache der Benutzerführung eingestellt werden. Wird eine Fahrerkarte eingesteckt, die von der Standardsprache abweicht, wird die Sprache der Benutzerführung entsprechend eingestellt.

#### **Hinweis: Damit die Sprach Einstellung wirksam wird muss eine Neustart des**  Gerätes (z.B. über Menüpunkt "Reboot Device") durchgeführt **werden.**

2. Die Option "Write daily application log file on SD-Card" bewirkt, dass für jeden Tag alle Ereignisse in einer Datei auf der SD-Karte protokolliert werden.

**HINWEIS: Die einzelnen Dateien benötigen Speicherplatz auf der SD-Karte und verringern somit den verfügbaren Speicherplatz.** 

- 3. Über die Option "No ISO 8859 Conversion" werden eventuelle Umlaute und Sonderzeichen in den Dateinamen nicht ausgegeben. Diese Zeichen werden durch einen Bindestrich im Dateinamen ersetzt.
- 4. Eine ausführlichere Ausgabe des Protokolls kann über die Option "Extended Logging" aktiviert werden. Bitte verwenden Sie diese Option nur im Falle der Fehlersuche, da die Dauer des Auslesens der Fahrerkarte dadurch beeinflusst wird.
- 5. Den Ausgabedateinamen kann über die Option "Add Hostname to Filename" der Name des Gerätes in der Form "Gerätename\_Dateiname" vorangestellt werden.

#### **7.2.5 Driver Activity**

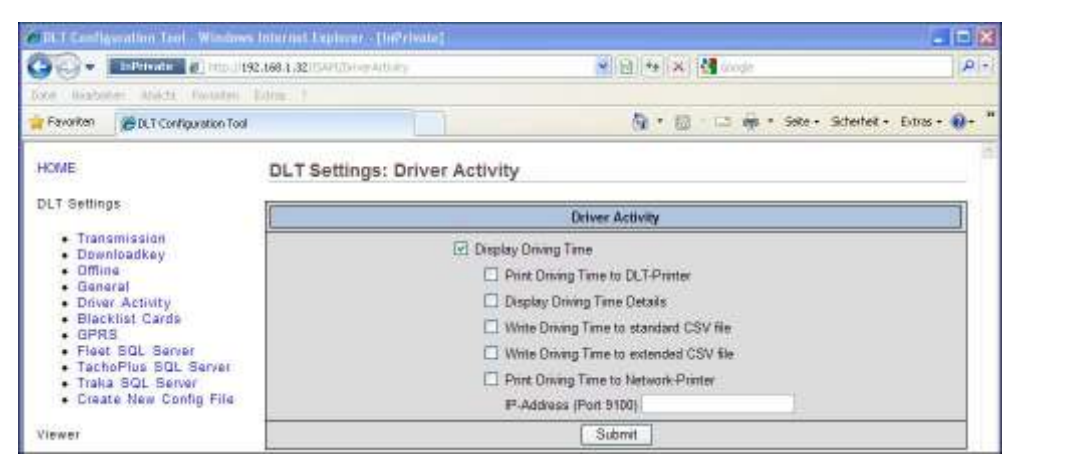

Hier konfigurieren Sie die Einstellungen für die Anzeige und Übergabe der Restlenkzeiten.

- 1. Option "Display Driving Time" Beim Auslesen der Fahrerkarte werden die Restlenkzeiten für die laufende Woche sowie für die Doppelwoche auf dem Display angezeigt.
- 2. Option "Print Driving Time to DLT-Printer" Beim Auslesen der Fahrerkarte werden die Lenkzeiten täglich summiert und die Restlenkzeiten für die laufende Woche sowie für die Doppelwoche auf dem am DLT direkt angeschlossenen Drucker ausgedruckt.
- 3. Option "Display Driving Time Details" Beim Auslesen der Fahrerkarte werden die Restlenkzeiten für die laufende Woche sowie für die Doppelwoche auf dem Display mit erweiterten Details angezeigt.
- 4. Option "Write Driving Time to standard CSV file" Beim Auslesen der Fahrerkarte werden die Restlenkzeiten täglich summiert für die laufende Woche sowie für die Doppelwoche in eine CSV Datei geschrieben. Diese wird mit den Rohdaten übermittelt.
- 5. Option "Write Driving Time to extended CSV file" Beim Auslesen der Fahrerkarte werden die Restlenkzeiten detailliert nach Einzelaktivitäten für die laufende Woche sowie für die Doppelwoche in eine CSV Datei geschrieben. Diese wird mit den Rohdaten übermittelt.
- 6. Option "Print Driving Time to Network-Printer" Beim Auslesen der Fahrerkarte werden die Lenkzeiten täglich summiert und die Restlenkzeiten für die laufende Woche sowie für die Doppelwoche auf dem unter dem Feld "IP-Address" angegebenen Netzwerk-Drucker ausgedruckt.

### **7.2.6 Blacklist Cards**

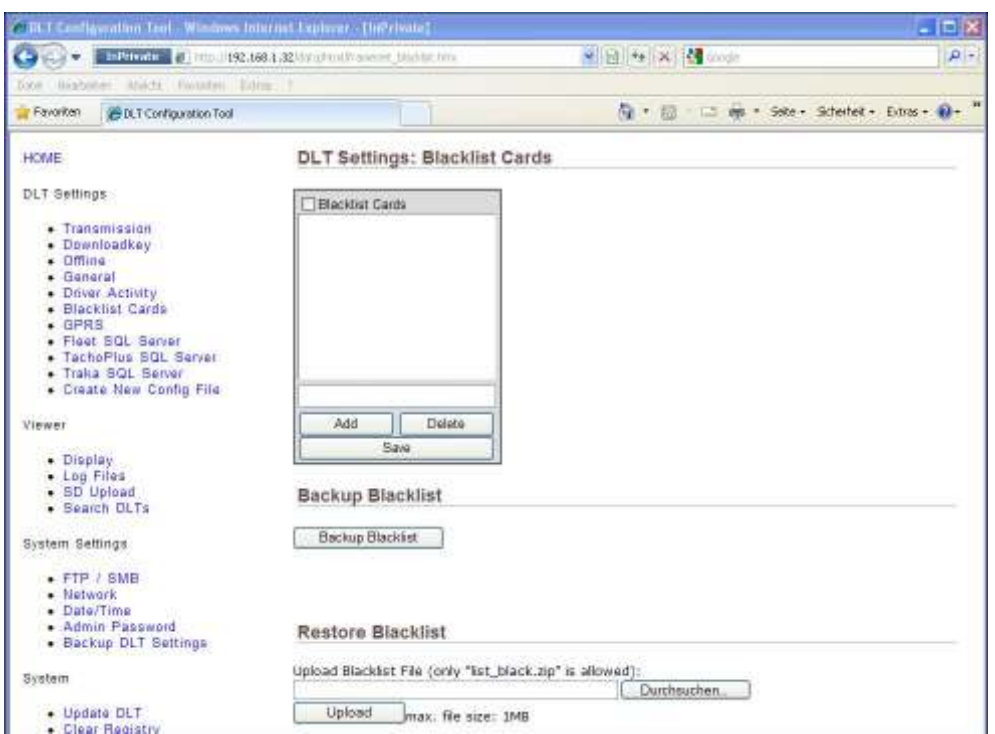

Die Option "Blacklist Cards" ermöglicht das Sperren von Fahrerkarten.

- 1. Über das Eingabefeld wird die gesperrte Kartennummer eingegeben und über die Schaltfläche "Add" der Blacklist hinzufügt. Die Schaltfläche "Delete" entfernt die ausgewählte Kartennummer aus der Blacklist.
- 2. Über die Schaltfläche "Save" lässt sich die Blacklist permanent abspeichern.
- 3. Von der Blacklist lässt sich ein Backup erstellen. Dieses wird durch Anklicken der Schaltfläche "Backup Blacklist" erstellt und kann anschließend vom DLT heruntergeladen werden.
- 4. Unter dem Punkt "Restore Blacklist" lässt sich ein erstelltes Backup der Blacklist wiederherstellen. Über die Schaltfläche "Durchsuchen..." wird die Backupdatei ausgewählt. Diese wird anschließend durch Anklicken der Schaltfläche "Upload" auf das DLT übertragen und wiederhergestellt. Mit dieser Funktion lässt sich die Blacklist auf mehrere DLTs verteilen.

### **7.2.7 Fleet SQL Server**

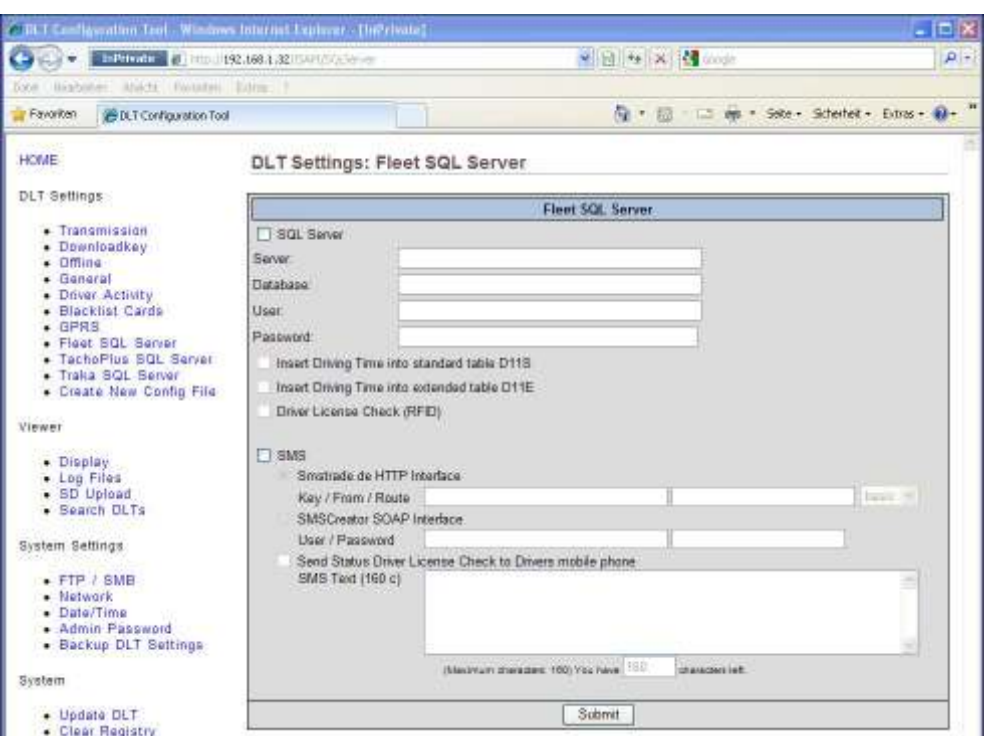

Diese Funktion ermöglicht das Übernehmen von Fahrer Aktivitäten, täglich summiert für die laufende Woche sowie für die Doppelwoche, in die Datenbank des Fleet Fuhrpark IM Systems.

- 1. Die "SQL Server" Funktion ermöglicht das Übernehmen von Fahrer Aktivitäten, täglich summiert für die laufende Woche sowie für die Doppelwoche, in eine Fleet Fuhrpark IM System Datenbank. Tragen Sie in den Feldern, die Zugangsdaten des SQL-Servers ein.
- 2. Über die Optionen "Insert Driving Time into standard table D11S" und "Insert Driving Time into extended table D11S" aktivieren Sie die Speicherung der Lenk-Aktivitäten im Standard- und/oder Erweitertem Format.
- 3. Die Option "Driver License Check" aktiviert die RFID Führerscheinkontrolle zur Überprüfung des Führerscheinbesitzes. Die ausgelesene RFID Nummer wird mit der in der Anwendung Fleet Fuhrpark IM System hinterlegten Nummern abgeglichen. Ist der Abgleich erfolgreich wird die Führerscheinkontrolle im Fleet Fuhrpark IM System gespeichert.
- 4. Die "SMS" Funktion ermöglicht die Benachrichtigung per SMS über ein SMS Gateway.
- 5. Für die SMS Übertragung über "Smstrade.de" tragen Sie Ihre Smstrade-Zugangsdaten in die Felder Key, From und Route ein.
- 6. Für die SMS Übertragung über "SMSCreator" tragen Sie Ihre SMSCreator-Zugangsdaten in das Feld User und Passwort ein.
- 7. Soll der Status der Führerscheinkontrolle an den Fahrer gesandt werden, aktivieren Sie die Option "Send Status Driver License to Driver mobile phone". Tragen Sie im SMS Text Feld den Text ein, der an den Fahrer gesandt werden soll. Es können die Platzhalter aus den Parametern 179 und 180 verwendet werden.

### **7.2.8 Tacho+ SQL Server**

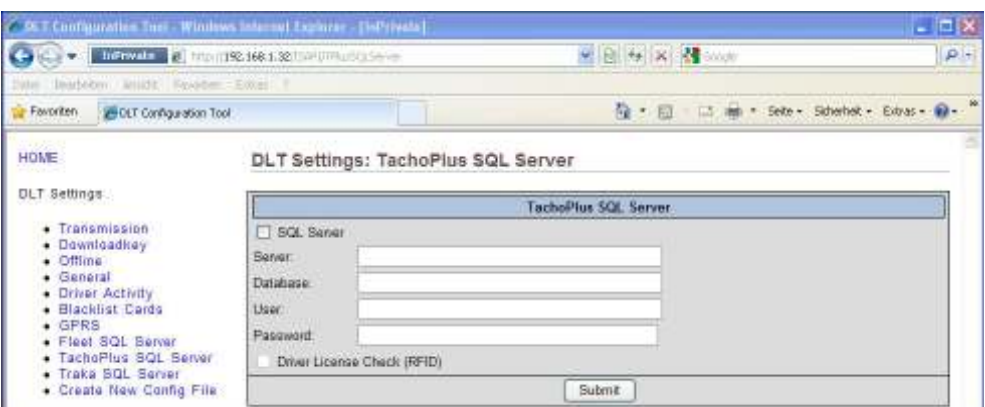

Diese Funktion ermöglicht die Führerscheinkontrolle in Verbindung mit TachoPlus.

- 1. Option "SQL Server" aktiviert die Funktion.
- 2. Geben Sie in den Felder Server, Database, User und Passwort die Zugangsdaten für Ihren SQL Server ein.
- 3. Option "Driver License Check" aktiviert die RFID Führerscheinkontrolle zur Überprüfung des Führerscheinbesitzes. Die ausgelesene RFID Nummer wird mit den in der Anwendung TachoPlus hinterlegten Nummern abgeglichen. Ist der Abgleich erfolgreich wird die Führerscheinkontrolle im TachoPlus System gespeichert.

#### **7.2.9 Traka SQL Server**

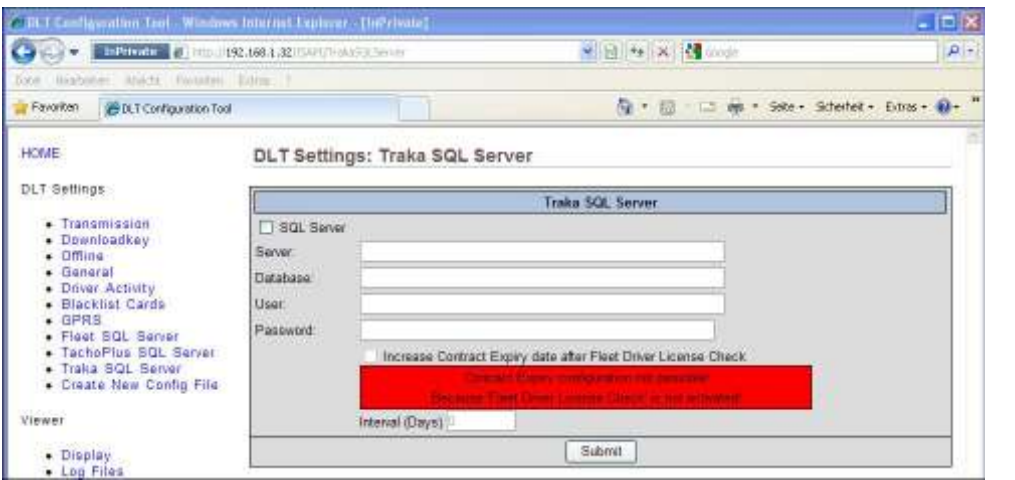

Diese Funktion ermöglicht die Erweiterung des Ablaufdatums für den Traka Schlüsselschrank.

- 1. Option "SQL Server" aktiviert die Funktion.
- 2. Geben Sie in den Felder Server, Database, User und Passwort die Zugangsdaten für Ihren SQL Server ein.
- 3. Option "Increase Contract Expiry date after Fleet Driver License Check" kann nur aktiviert werden, wenn die Option "Driver License Check" für den Fleet SQL Server aktiviert ist. Die Option gibt an um wie viele Tage das Ablaufdatum erhöht wird.

## **7.2.10 Create New Config File**

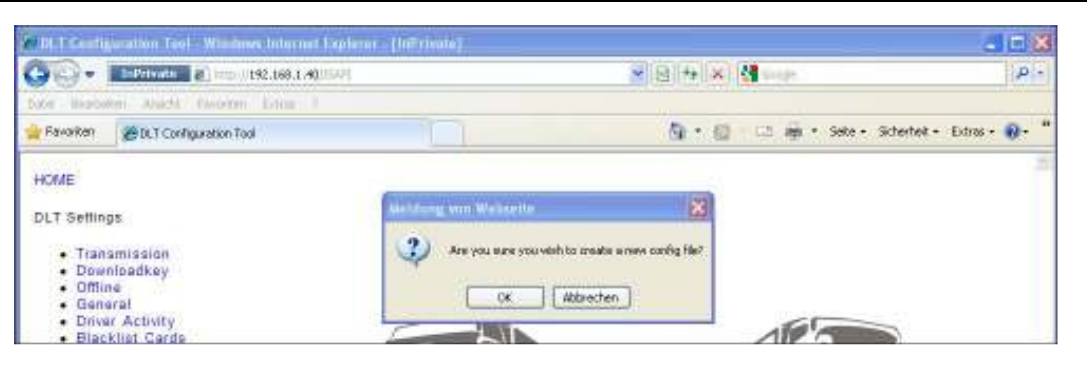

Erstellen einer neuen DLT Konfigurationsdatei.

- 1. Sollte z.B. auf der Transmission-Seite keine Tabelle zum Eintragen der FTP- oder fMailer-Einstellungen angezeigt werden, so kann das mit zu hoch eingestellten Sicherheitseinstellungen im Internet Explorer zusammenhängen, siehe Punkt 7. Sollten Internet Explorere Einstellungen und der MSXML Service Pack installiert sein, dann besteht die Möglichkeit einer fehlerhaften Konfigurationsdatei.
- 2. Über diese Funktion wird eine neue Konfigurationsdatei erstellen. Dabei werden die DLT Einstellungen auf Standard zurück gesetzt.

#### **7.3 Viewer**

#### **7.3.1 Display**

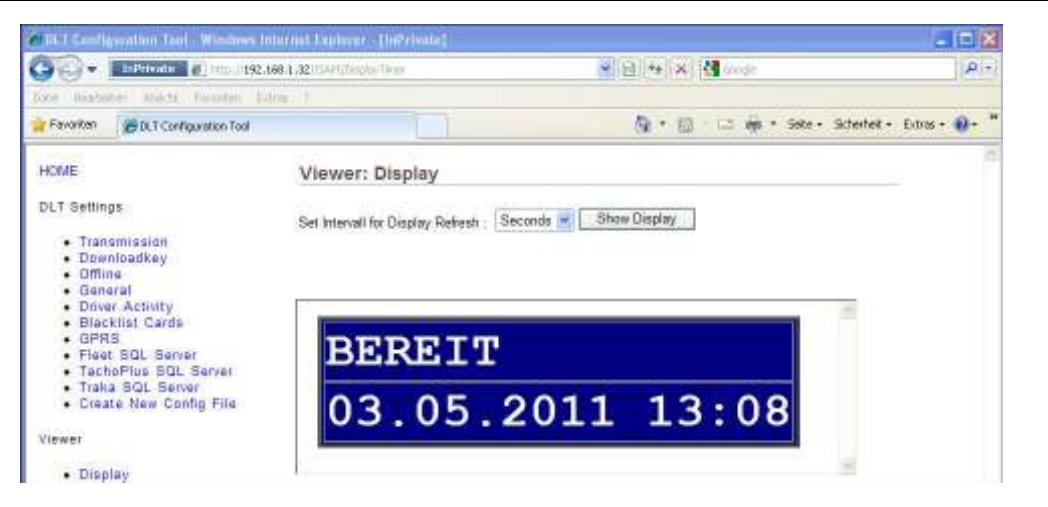

Mit dem Display Viewer lässt sich das Display eines DLTs in der Webkonfiguration anzeigen.

1. Über das Auswahlmenü indem standardmäßig "Seconds" steht lässt sich das Aktualisierungsintervall in Sekunden auswählen. Über die Schaltfläche "Show Display" wird das Aktualisierungsintervall gesetzt, und das Display angezeigt.

### **7.3.2 Logfiles**

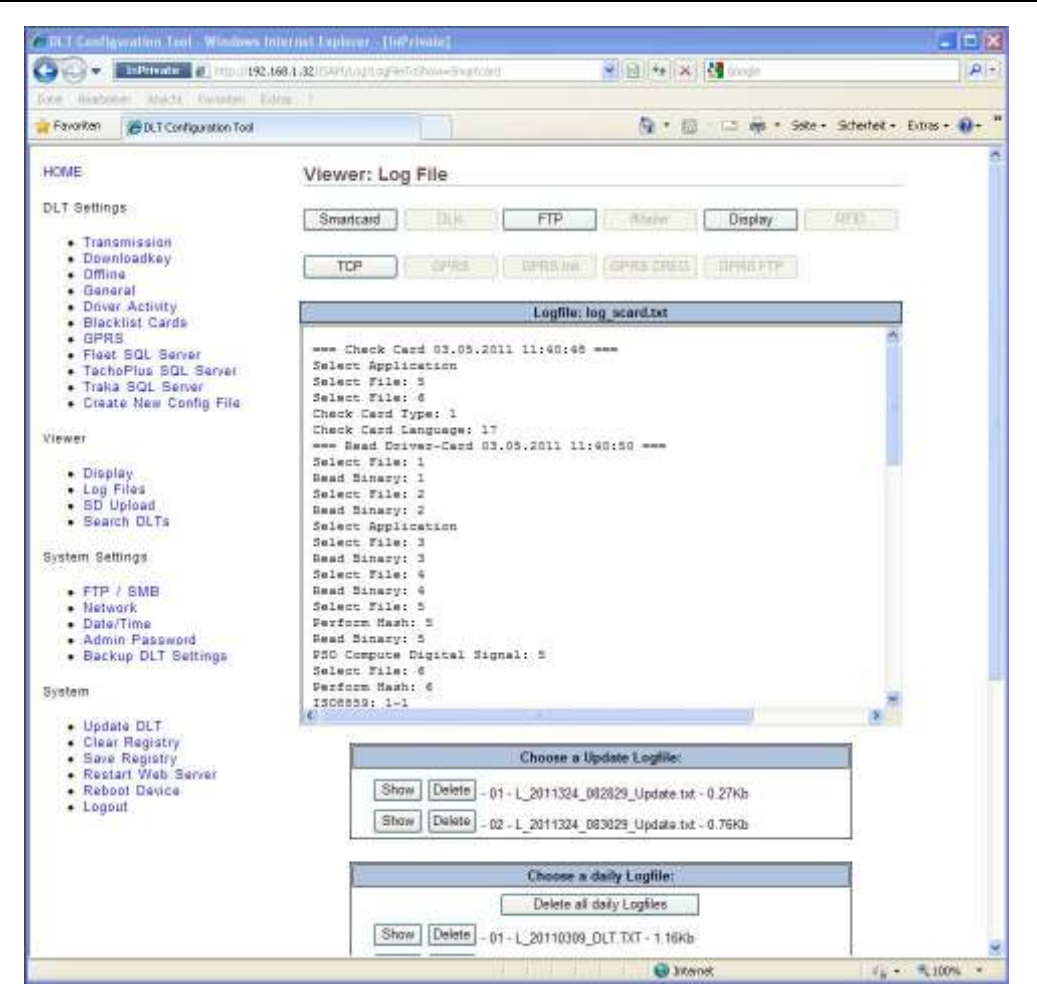

Mit dem Logfile Viewer lassen sich alle Logfiles anschauen.

- 1. In der obersten Zeile befinden sich Schaltflächen die aktiviert sind, sobald ein entsprechendes Logfile vorhanden ist.
- 2. Die Update Logdateien werden in einer separaten Liste angezeigt, sie lassen sich einzeln über die Schaltfläche "Show" anzeigen.
- 3. Ist der Punkt "Write daily application log file on SD-Card" in den Allgemeinen Einstellungen des DLTs aktiviert, so lassen sich diese täglichen Logfiles einzeln aus der unteren Liste über die Schaltfläche "Show" anzeigen.
- 4. Über die Schaltfläche "Delete" wird das ausgewählte Logfile gelöscht.
- 5. Über die Schaltfläche "Delete all daily logfiles" werden alle täglichen Logfiles gelöscht.

### **7.3.3 SD Upload**

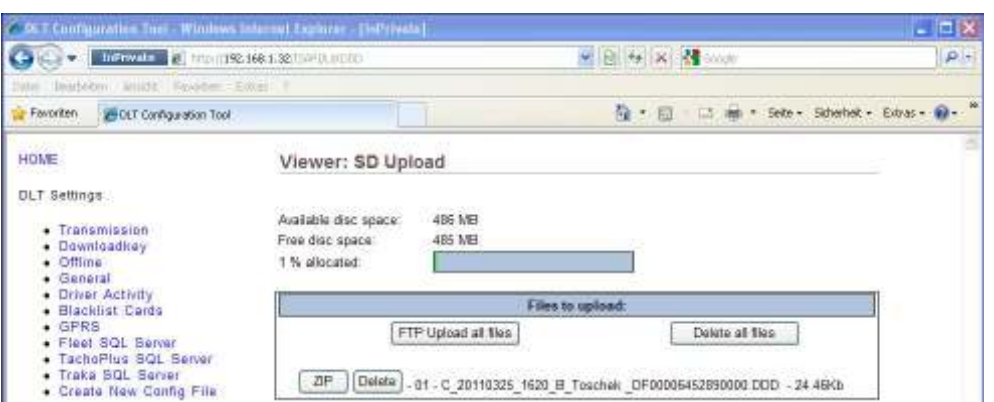

Mit dem SD Upload Viewer lassen sich alle Dateien anzeigen die sich im Upload Verzeichnis der SD Karte befinden. Hierbei handelt es sich um die ausgelesenen Fahrerkarten- und Massenspeicherdaten.

- 1. Zu Beginn der Seite wird Ihnen angezeigt, wie viel freien Speicher Sie noch auf der SD Karte frei haben.
- 2. Mit der Schaltfläche "FTP Upload all files" lassen sich alle Fahrerkarten- und Massenspeicherdaten per FTP auf den FTP-Server übertragen. Dabei werden die FTP-Einstellungen aus den Übertragungseinstellungen des DLT verwendet.
- 3. Mit der Schaltfläche "Delete all files" werden alle Dateien im Verzeichnis gelöscht.
- 4. Mit der Schaltfläche "Delete" wird die ausgewählte Datei gelöscht.
- 5. Über die Schaltfläche "ZIP" wird die ausgewählte Datei in einer Zip-Datei gespeichert. Diese Zip-Datei kann direkt nach dem komprimieren vom DLT heruntergeladen werden. Die Zip-Datei wird in der Liste mit einem Link angezeigt und kann vom Gerät heruntergeladen werden. Über die Schaltfläche "UnZip" kann die Datei wieder entpackt werden.

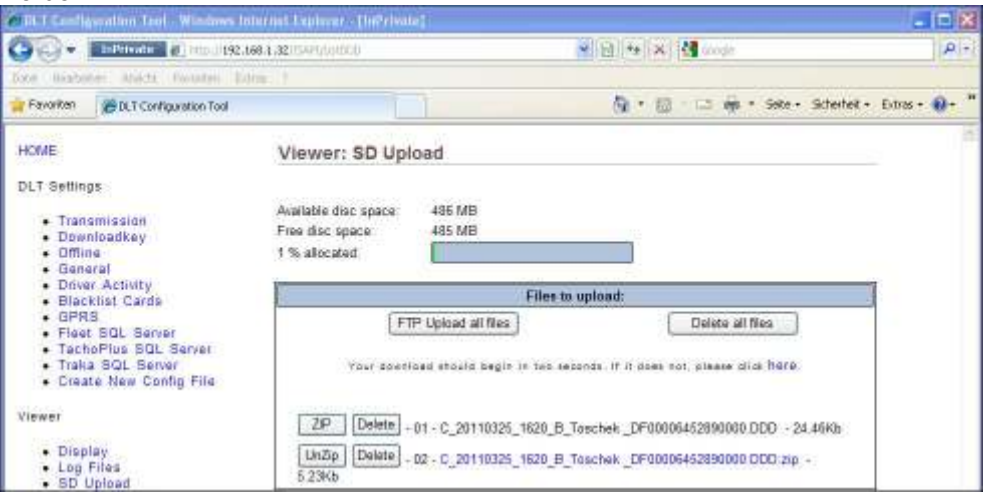

6. Über die Schaltfläche "UnZip" kann die Datei wieder dekomprimiert werden.

### **7.3.4 Search DLTs**

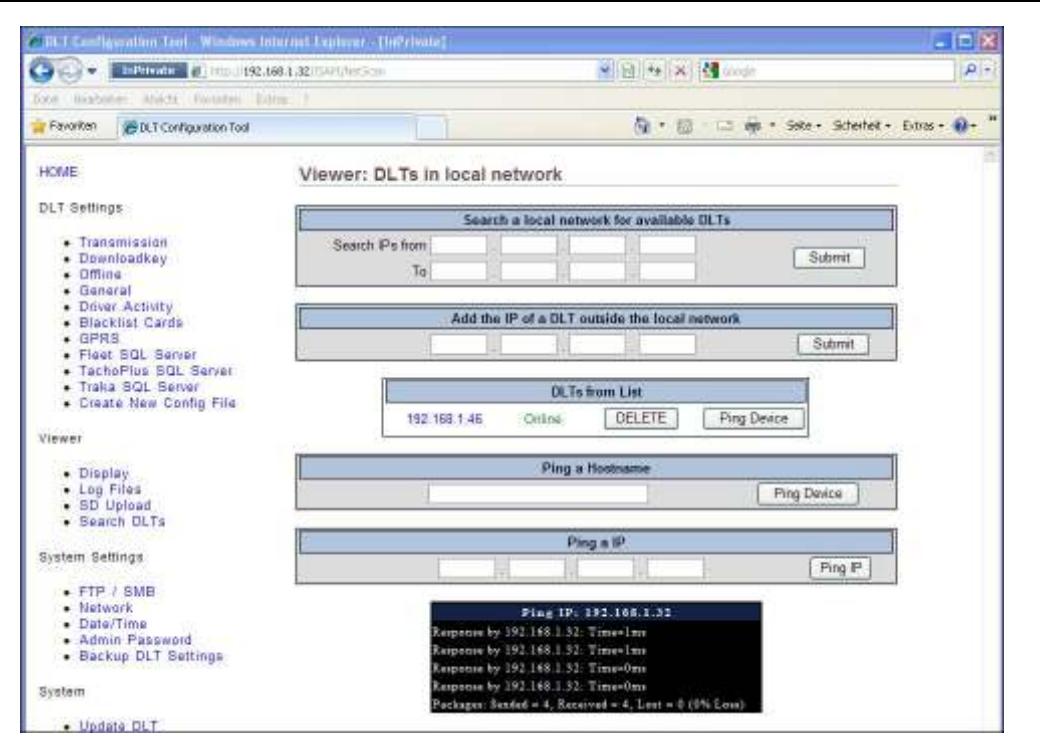

Auf dieser Web-Konfigurations-Seite lassen sich andere DLTs im lokalen Netzwerk ermitteln oder manuell hinzufügen.

- 1. Um nach DLTs zu suchen müssen Sie einen IP-Bereich angeben der durchsucht werden soll. Wenn Sie z.B. in der "Search IPs from" Zeile 192.168.1.15 eingeben ohne ein Ende der Suche in der "To"-Zeile einzugeben dann werden die IPs von 192.168.1.0 bis 15 abgefragt. Geben Sie in der "To"-Zeile jedoch 192.168.1.50 an, so werden die IPs von 192.168.1.15 bis 50 abgefragt. Wenn Sie den maximalen IP-Bereich von 0-255 durchsuchen, kann die Suche bis zu 5 Minuten dauern.
- 2. Nach der Suche werden die gefundenen DLTs angezeigt. Diese lassen sich dann über die Schaltfläche "Save the DLT IP Address to list" in einer Liste abspeichern.
- 3. Es können auch DLTs außerhalb des lokalen Netzwerkes manuell zur Liste hinzugefügt werden. Geben Sie dazu die IP in das Feld bei "Add the IP of a DLT outside the local network" ein und drücken Sie anschließend die Schaltfläche "Submit". Die IP wird ebenfalls in der Liste abgespeichert.
- 4. Wenn Einträge in der Liste existieren, werden diese mit Anzeige des Status in der Tabelle ..DLTs from list" angezeigt: Online – DLT ist eingeschaltet Offline – DLT ist ausgeschaltet oder ist nicht erreichbar Not a DLT – IP befindet sich im lokalen Netzwerk, das Gerät ist aber kein DLT Can´t connect – Status kann nicht abgefragt werden
- 5. Über die Schaltfläche "Ping Device" lässt sich ein Ping zu dem ausgewählten Gerät durchführen. Das Ergebnis des Pings wird unterhalb der DLT Liste angezeigt. Als Ergebnis wird die Anzahl der erfolgreich und nicht erfolgreich versendeten Pakete angezeigt, so wie die Antwortzeit.
- 6. Über die Schaltfläche "Delete" lässt sich die ausgewählte IP-Adresse aus der Liste löschen.
- 7. Bei einem Klick auf die IP-Adresse eines Gerätes in der Liste wechseln Sie zur Web Konfiguration des gewählten Gerätes.
- 8. Im Suchfeld "Ping a IP or Hostname" können Sie eine beliebige Adresse im lokalen Netzwerk oder Internet anpingen.

## **7.4 System Einstellungen**

### **7.4.1 FTP / SMB**

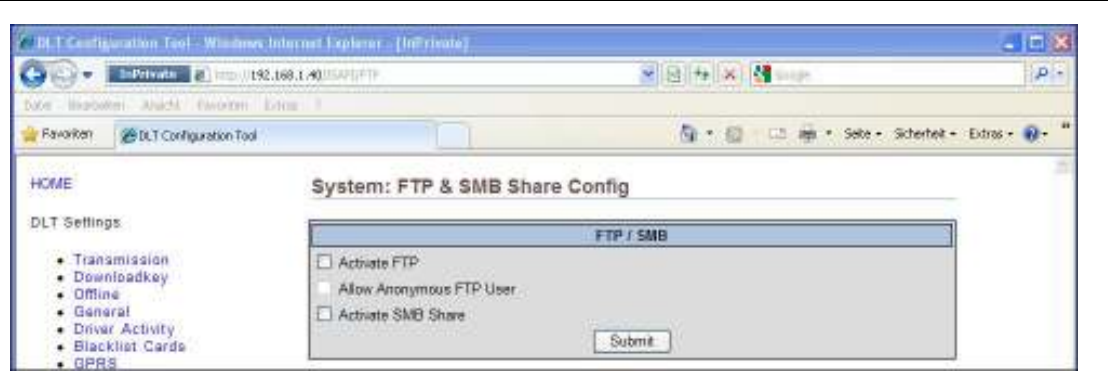

Hier lässt sich ein FTP-Server oder auch ein SMB Share auf dem Gerät aktivieren. Über den FTP-Server oder den SMB Share haben Sie dann Zugriff auf die DDD-Dateien.

1. Option "Activate FTP" aktiviert den Zugang zum Gerät per FTP-Server.

Einstellungen um auf den Geräte FTP-Server zu zugreifen:

- Servername ist die IP-Adresse des Gerätes
- Serverpfad ist  $\sqrt{n}$
- Benutzername ist "dltadmin" wie in der WebConfig
- Passwort ist das selbe wie in der WebConfig, Standard ist "admin"
- 2. Option "Allow Anonymous FTP User". Hiermit wird der Zugang zum FTP-Server auch für den Standard User Anonymous frei gegeben. Bedenken Sie aber dass somit jeder einen Zugriff auf das Gerät bekommt wenn die IP-Adresse bekannt ist.
- 3. Option "Activate SMB Share" aktiviert den Zugang zum Gerät per SMB Share.

Zugriff auf den SMB Share:

- Adresse ist "NGeräte-IP-Adresse oder Hostname\DLT"
- Benutzername ist "dltadmin" wie in der WebConfig
- Passwort ist das selbe wie in der WebConfig, Standard ist "admin"

Hinweis:

 Innerhalb eines Netzwerkes dürfen nicht mehrere SMB Server mit identischem Hostnamen in Betrieb genommen werden.

#### **7.4.2 Netzwerk**

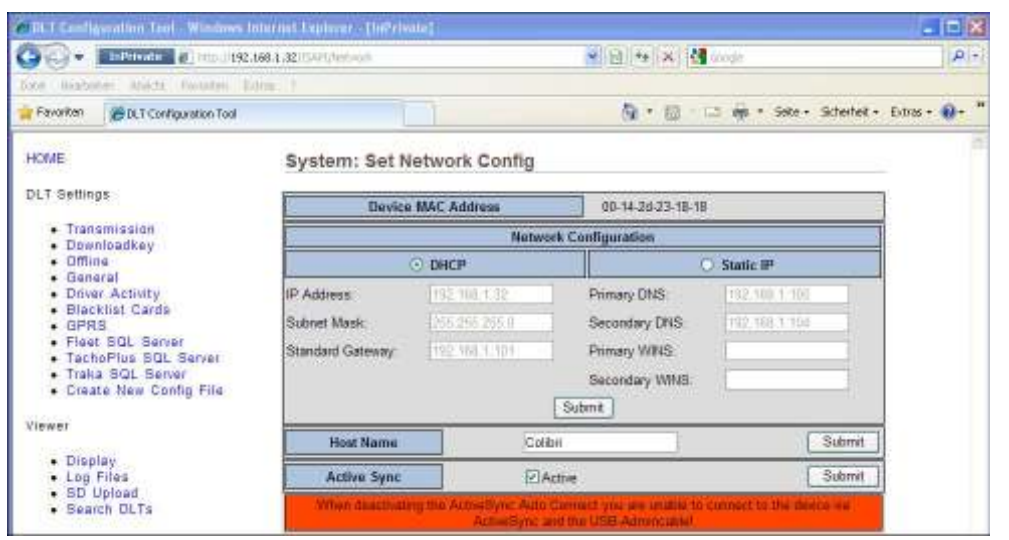

Hier lässt sich die Netzwerkverbindung des DLTs einrichten.

- 1. Das DLT ist standardmäßig auf DHCP eingestellt. Die automatisch bezogene IP-Adresse, Gateway-IP-Adresse und DNS/WINS-Server-IP-Adressen werden in den dafür vorgesehenen Feldern angezeigt, können aber nicht manuell geändert werden.
- 2. Soll das DLT nicht über DHCP im Netzwerk eingebunden werden, aktivieren Sie die Option "Static IP" und geben Sie in den folgenden Feldern ihre Netzwerkkonfiguration ein.
- 3. Wenn erforderlich können DNS und WINS Nameserver eingetragen werden.
- 4. Der Name des DLT Gerätes kann unter "Host Name" geändert werden.
- 5. Soll kein Zugriff vom PC auf das Gerät über ActiveSync möglich sein, können Sie ActiveSync deaktivieren. Zugriff auf das Gerät ist dann nur noch über die WebConfig Möglich.

### **7.4.3 Datum und Uhrzeit**

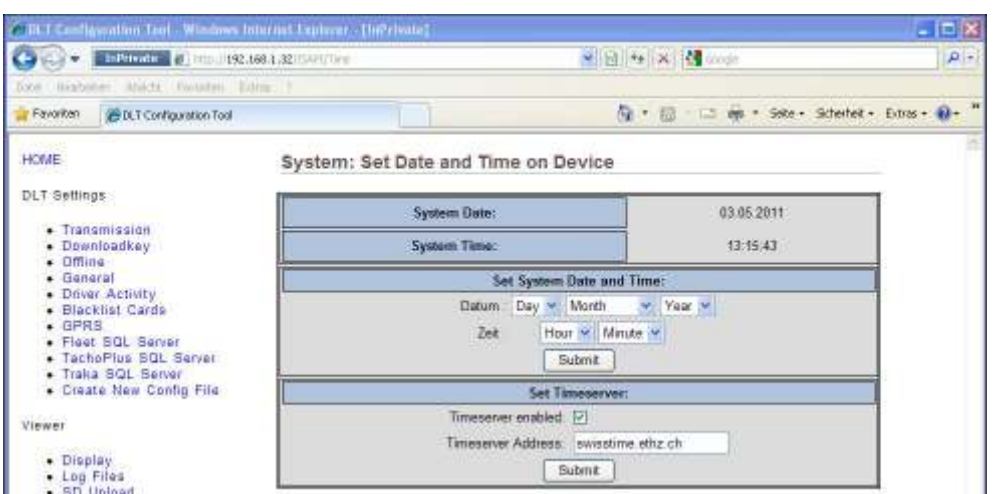

Anzeigen und Setzen des Datums und der Uhrzeit des DLTs.

- 1. Unter "Set System Date and Time" kann das Datum und die Uhrzeit aus den Auswahllisten ausgewählt und über die Schaltfläche "Submit" gesetzt werden.
- 2. Soll ein Timeserver verwendet werden, kann mit der Option "Timeserver enabled" die Funktionalität gesetzt werden. Unter "Timeserver Address" wird die Adresse zum Timeserver eingetragen. Über die Schaltfläche "Submit" werden die Timeserver Einstellungen übernommen.

### **7.4.4 Admin Passwort**

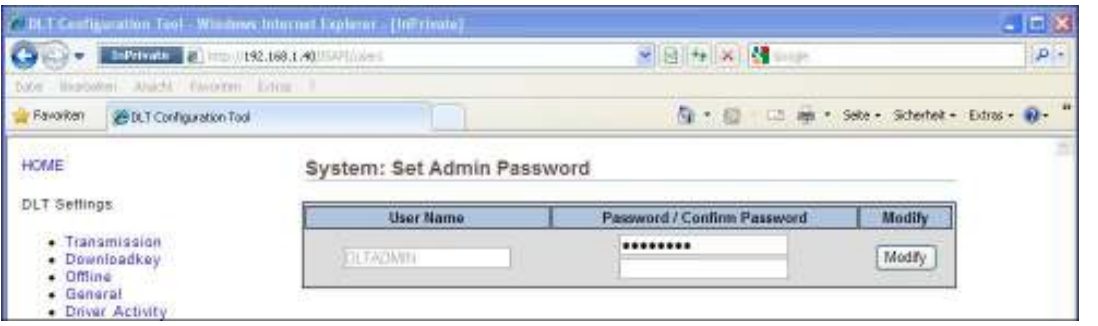

Setzen eines neuen Passwortes für die Web-Konfiguration.

- 1. In das Feld "Password" tragen Sie das neue Password für die Web Konfiguration ein, im Feld "Confirm Password" bestätigen Sie das Passwort indem Sie ihr neues Passwort zur Kontrolle ein zweites Mal eintragen.
- 2. Über die Schaltfläche "Modify" wird das Passwort übernommen.
- 3. Der "User Name" des Benutzers der Web Konfiguration kann nicht geändert werden.

## **7.4.5 Backup DLT Einstellungen**

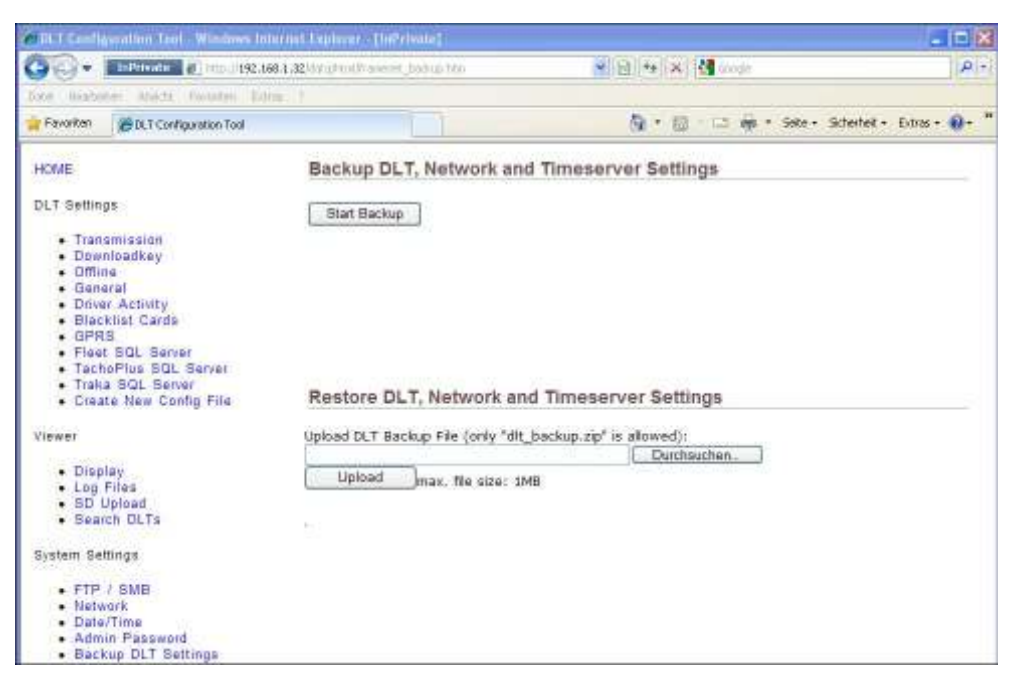

Hier können Sie ein Backup der DLT Einstellungen vornehmen. Dabei werden die DLT Einstellungen (Transmission, Downloadkey, Offline, General), die Netzwerkkonfiguration (IP-Adresse, Gateway, DNS, WINS, Hostname) sowie die Timeserver Einstellungen in einem Zip Archiv gespeichert.

- 1. Über die Schaltfläche "Start Backup" können Sie ein Backup der DLT Einstellungen erstellen.
- 2. Wurde das Backup erstellt, wird Ihnen eine Zip-Datei automatisch als Download angeboten.
- 3. Unter "Restore DLT, Network and Timeserver Settings" lässt sich ein erstelltes Backup wiederherstellen. Über die Schaltfläche "Durchsuchen..." wird die Backupdatei ausgewählt. Diese wird anschließend durch Anklicken der Schaltfläche "Upload" auf das DLT übertragen und wiederhergestellt.

### **7.5 System**

### **7.5.1 Update DLT**

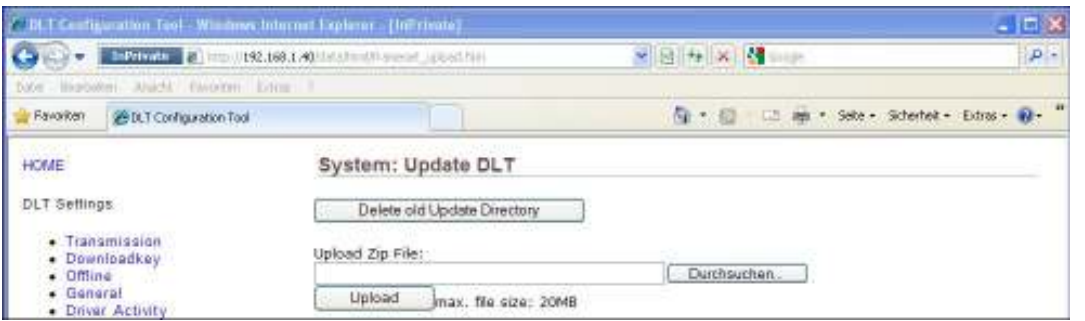

- 1. Hier können Sie bereitgestellte Updates auf das DLT übertragen und installieren. Um ein Update zu erhalten, setzen Sie sich bitte mit Ihrem Händler in Verbindung.
- 2. Um das Update auf das DLT zu laden, müssen Sie den Pfad zur Upload-Datei angeben oder über die Schaltfläche "Durchsuchen…" die Datei auswählen.
- 3. Wenn die Datei ausgewählt wurde kann Sie über die Schaltfläche "Upload" auf das DLT übertragen werden. Der Upload der Datei auf das DLT dauert mehrere Minuten und ist abhängig von der Netzwerkverbindung.

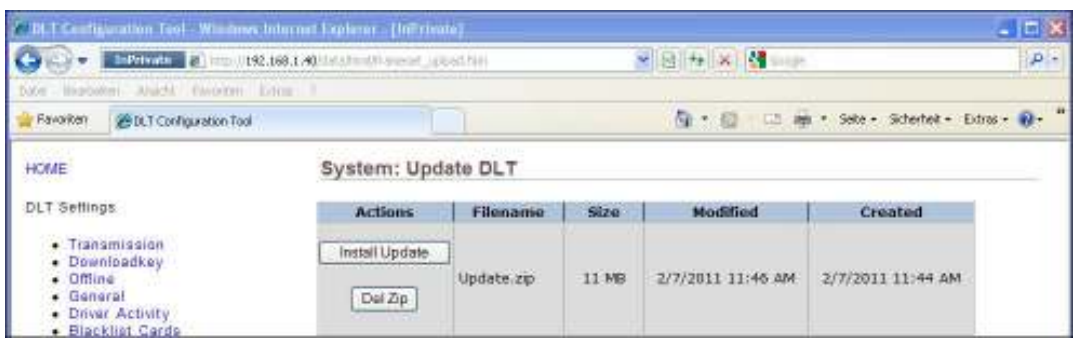

- 4. Nachdem Upload der Datei wird auf der Update-Seite die Update-Datei angezeigt.
- 5. Über die Schaltfläche "Install Update" kann das Update installiert werden. Der Updatevorgang dauert mehrere Minuten, nachdem Updatevorgang startet sich das DLT neu.
- 6. Über die Schaltfläche "Del Zip" lässt sich die Update-Datei wieder löschen. Solange die Update-Datei nicht gelöscht wurde, ist es auch nicht Möglich ein weiteres Update hochzuladen.

#### **ACHTUNG!**

 **Es dürfen keine weiteren Dateien verändert oder gelöscht werden da dies zu einer Fehlfunktion des Gerätes führen kann! Während des Installations- und Updatevorgangs darf das Gerät nicht ausgeschaltet werden.** 

#### **7.5.2 Save Registry**

Wenn Änderungen an den Systemeinstellungen vorgenommen werden, muss anschließend die Registrierung gespeichert werden. Die gespeicherten Änderungen werden dann bei jedem Neustart des DLTs übernommen.

Sollten Systemeinstellungen nicht mit "Save Registry" gespeichert worden sein, so werden bei einem Neustart die vorgenommenen Änderungen verworfen.

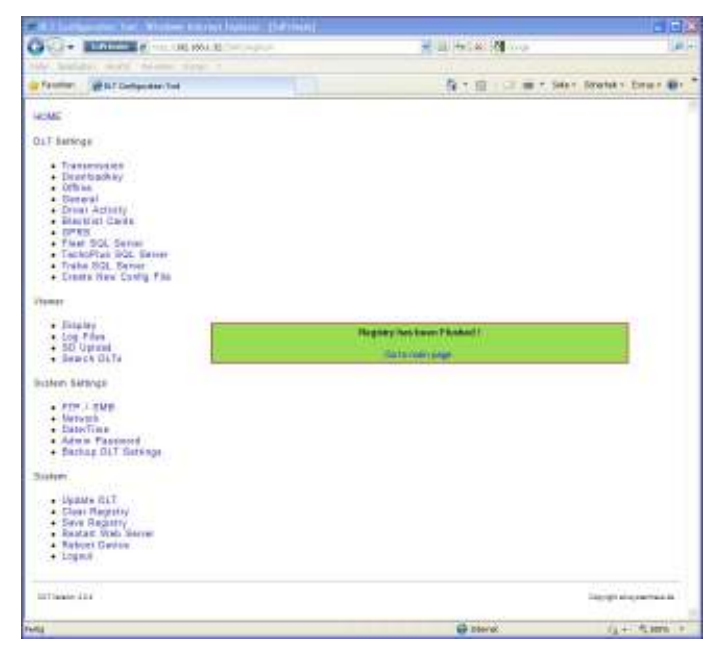

#### **7.5.3 Clear Registry**

Um die Änderungen in den Systemeinstellungen auf Standard zurück zusetzen, führen Sie den Punkt "Clear Registry" aus. Nach dem Zurücksetzen wird automatisch ein Neustart des DLTs ausgeführt, da erst beim Neustart die Standard Systemeinstellungen übernommen werden.

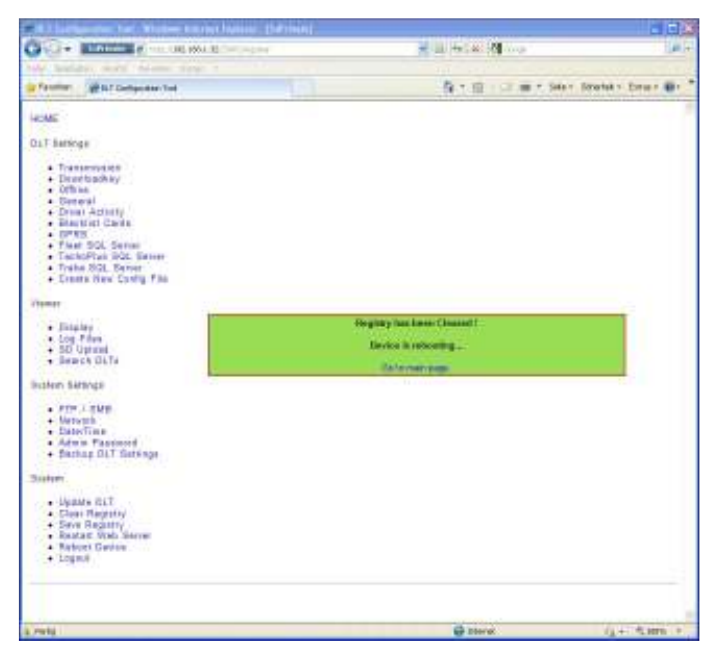

#### **7.5.4 Restart Web Server**

**GO - ESTE - HINE 第二 長年間** Warrangement 保土田 : CE-mi + Sele Stratel > Dree # **Lesler** OLT Satings  $\frac{1}{2}$ 변 **Revolving the Windows CT West Ser** about accept any re 號 inis **TUT**  $(1 + \sqrt{2} \tan^2 x)$ @ neral

Über diese Funktion wird der Webserver neu gestartet.

#### **7.5.5 Reboot Device**

Diese Funktion führt einen Neustart des DLTs durch.

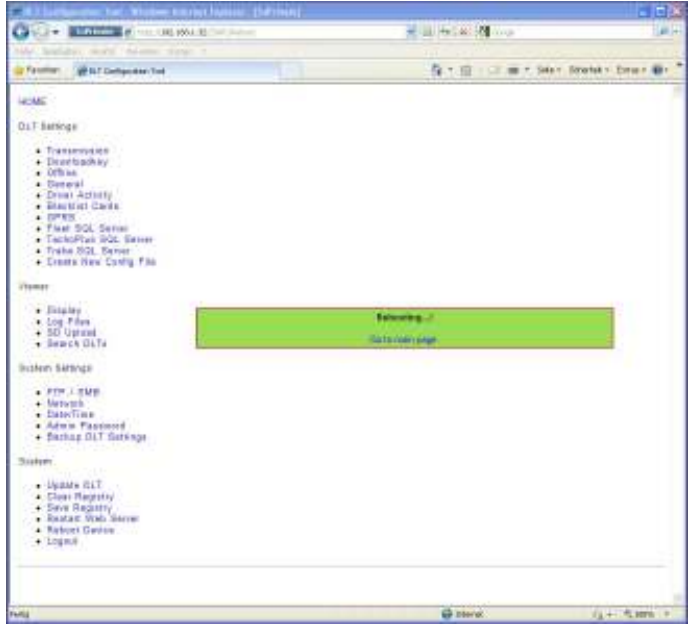

#### **7.5.6 Logout**

Über diese Funktion führen Sie ein Logout von der Web Konfiguration durch.

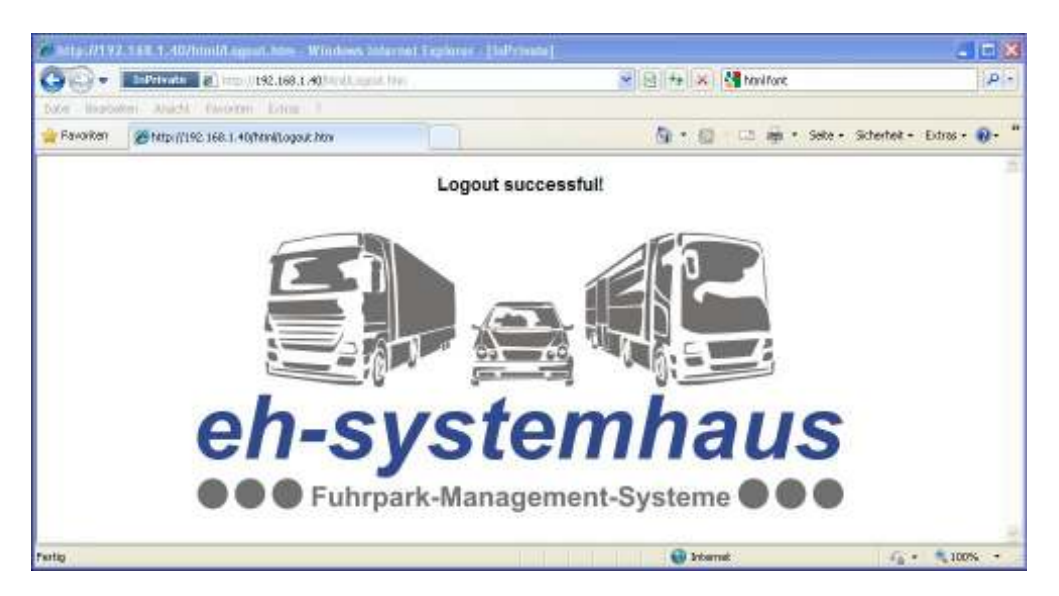

#### **7.6 Fehlerquellen bei der Anzeige der Web-Konfiguration**

#### **7.6.1 Fehlender MSXML 4.0 Service Pack 2**

Sollten sich die Web-Konfiguration auch mit angepassten Internet Explorer Einstellungen nicht anzeigen lassen, dann fehlt Ihnen noch das **MSXML 4.0 Service Pack 2 (Microsoft XML Basisdienst)**, ein Windows Update. Bekommen können Sie das Update unter: http://www.microsoft.com/downloads/details.aspx?FamilyID=3144b72b-b4f2-46da-b4b6 c5d7485f2b42&DisplayLang=de

#### **7.6.2 Internet Explorer Sicherheitseinstellungen**

Sollte z.B. auf der Transmission-Seite keine Tabelle zum Eintragen der FTP- oder fMailer-Einstellungen angezeigt werden, so kann das mit zu hoch eingestellten Sicherheitseinstellungen im Internet Explorer zusammenhängen. Um die Sicherheitseinstellungen zu ändern gehen Sie im Internet Explorer auf "Extras-Internetoptionen". Öffnen Sie das Register "Sicherheit".

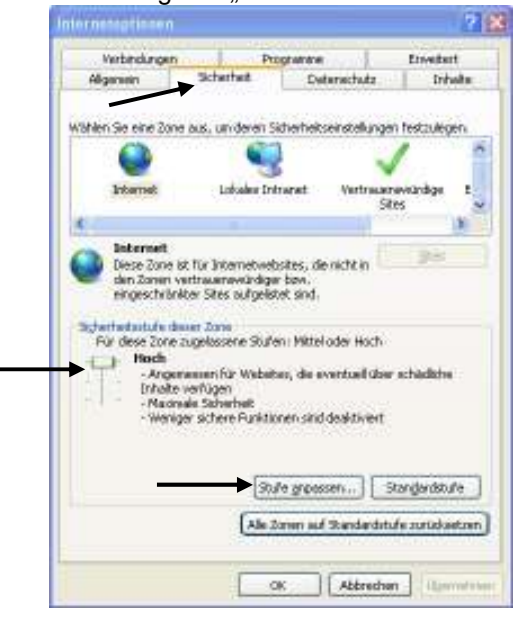

Die Standardstufe des Internet Explorer 7 ist Mittelhoch.

Die Standardstufe des Internet Explorer 6 ist Mittel.

Sollten Ihre Einstellungen auf Hoch eingestellt sein, so können Sie hier die Stufe auf die Standardstufe zurücksetzen. Wenn Sie das nicht möchten oder es Ihnen nicht möglich ist, dann können Sie auch die Stufe auf Hoch belassen, und unter "Stufe anpassen…" die folgenden 3 Einstellungen ändern und aktivieren:

- **ActiveX-Steuerelemente ausführen, die für Scripte sicher sind**
- **ActiveX-Steuerelemente und Plugins ausführen**
- **Skripting Active Scripting**

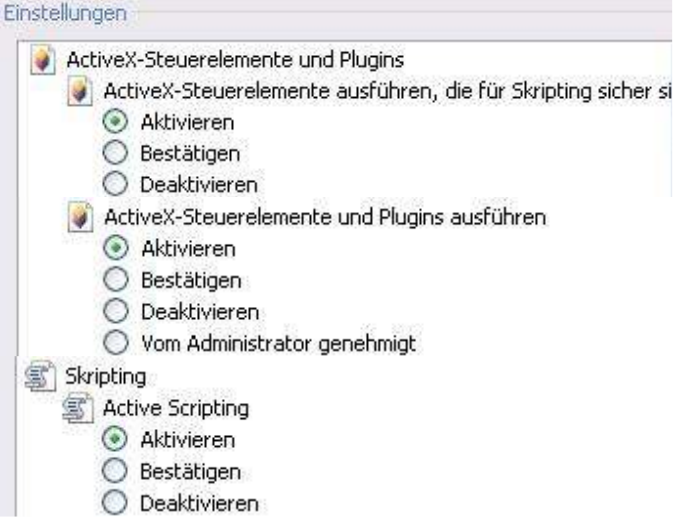

## **8 Bedienung**

#### **8.1 Einlesen Fahrerkarte**

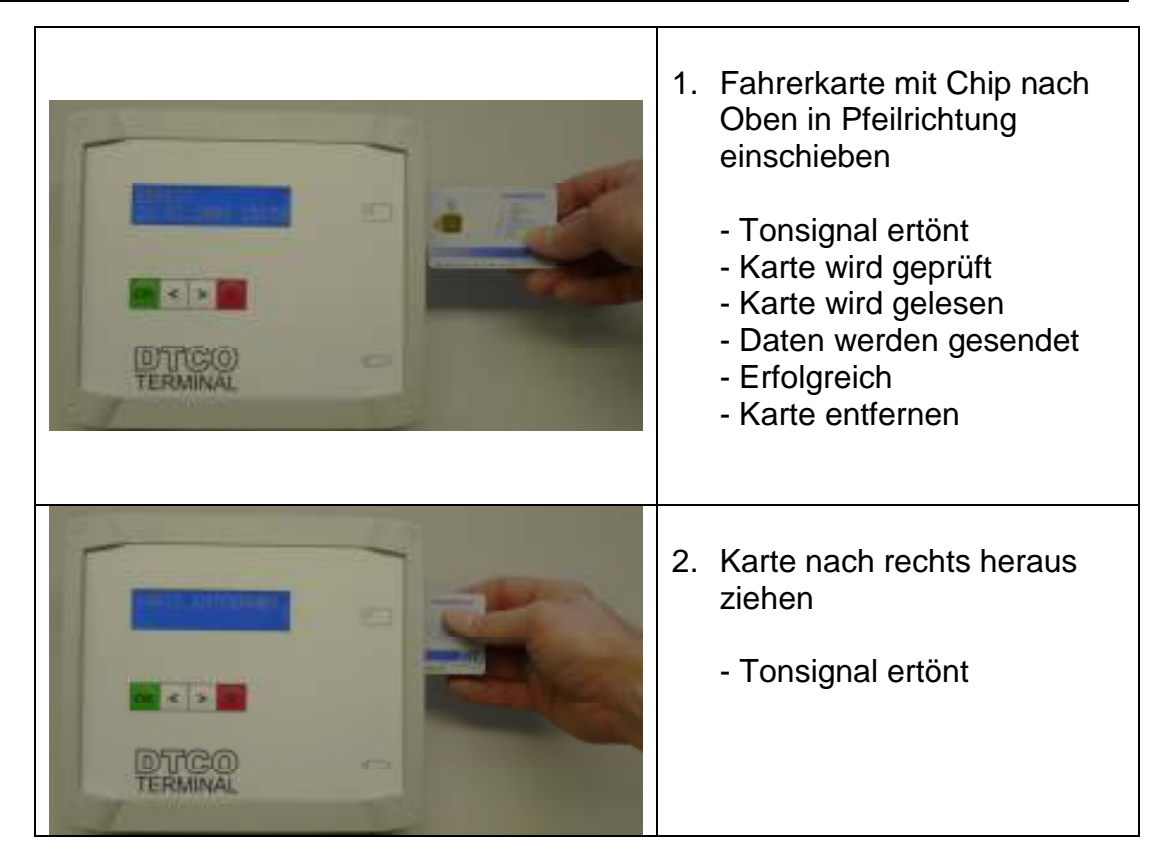

Im Falle eines Fehlers wird eine Fehlermeldung gefolgt von 2 kurzen Tonsignalen ausgegeben. Bitte wenden Sie sich in diesem Fall an den Service.

### **8.2 Einlesen Downloadkey**

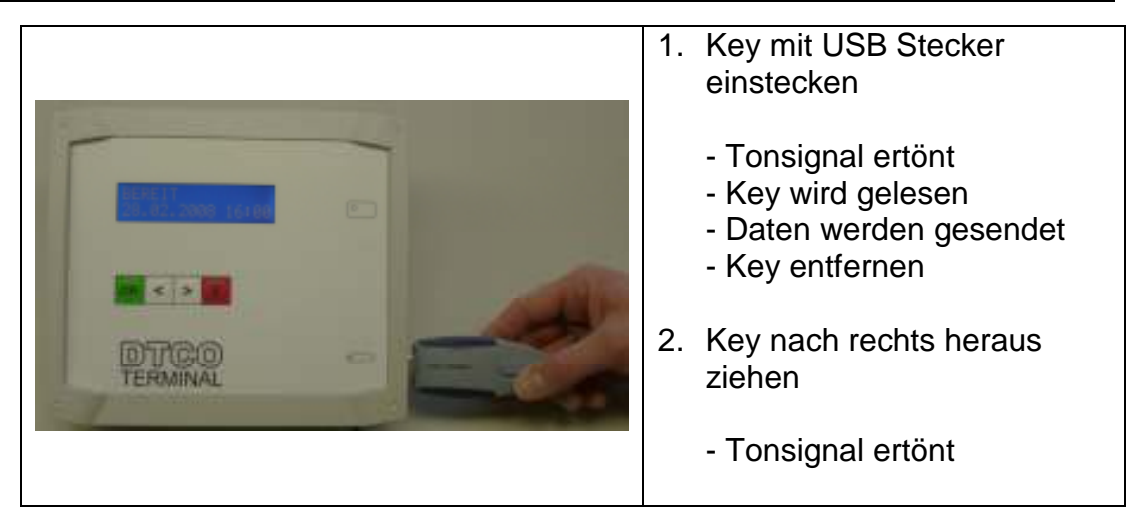

Im Falle eines Fehlers wird eine Fehlermeldung gefolgt von 2 kurzen Tonsignalen ausgegeben. Bitte wenden Sie sich in diesem Fall an den Service.

#### **8.3 Offline Betrieb – Übertragung Daten auf Downloadkey**

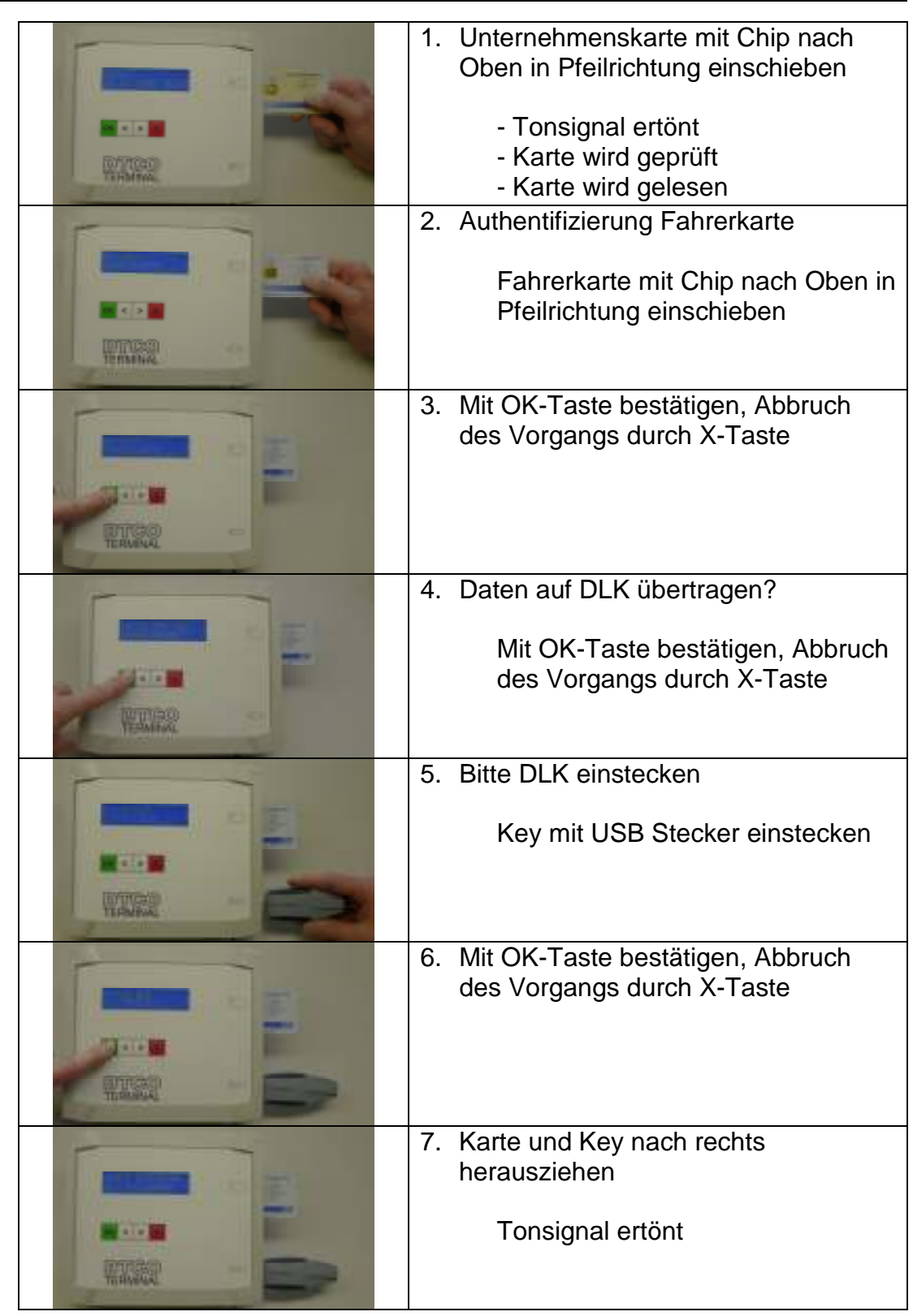

Im Falle eines Fehlers wird eine Fehlermeldung gefolgt von 2 kurzen Tonsignalen ausgegeben. Bitte wenden Sie sich in diesem Fall an den Service.

#### **8.4 Führerscheinkontrolle**

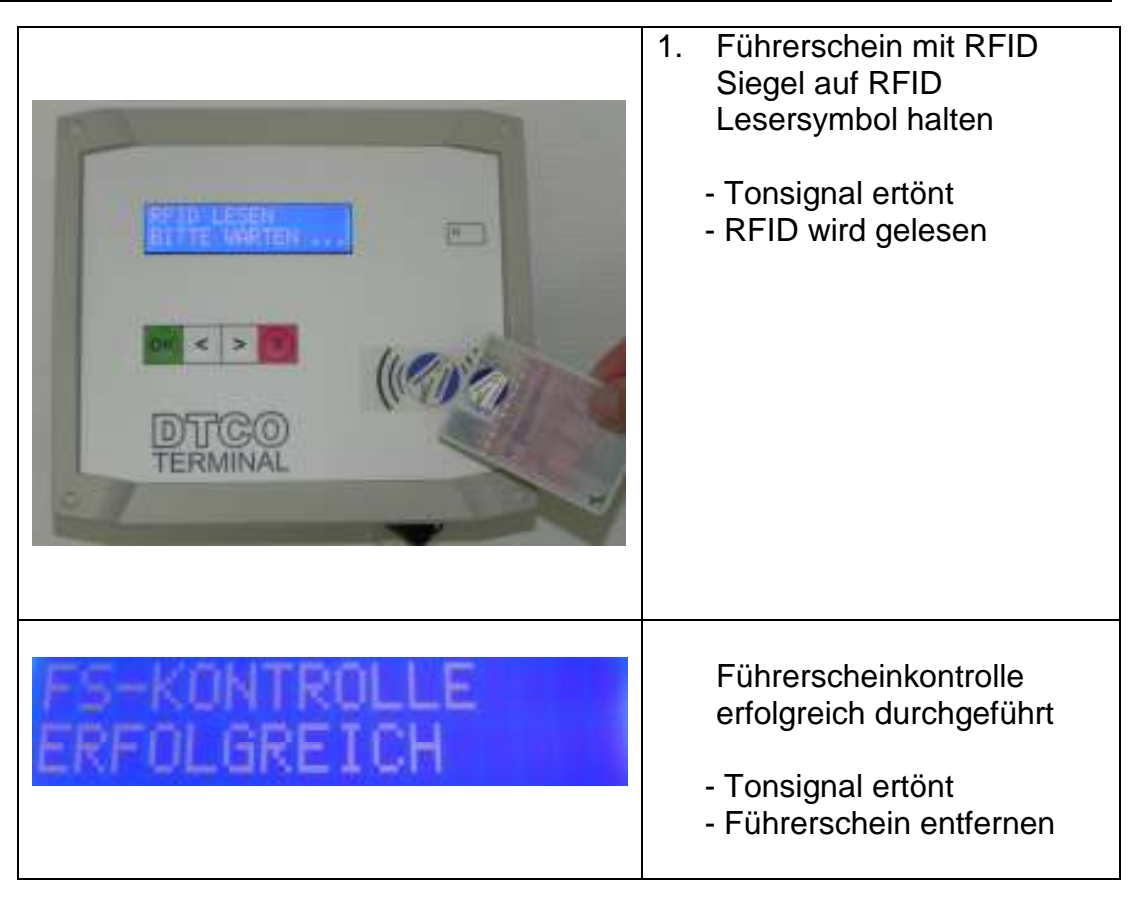

Im Falle eines Fehlers wird eine Fehlermeldung gefolgt von 2 kurzen Tonsignalen ausgegeben. Bitte wenden Sie sich in diesem Fall an den Service.

## **9 Fehlercodes während des Betriebes**

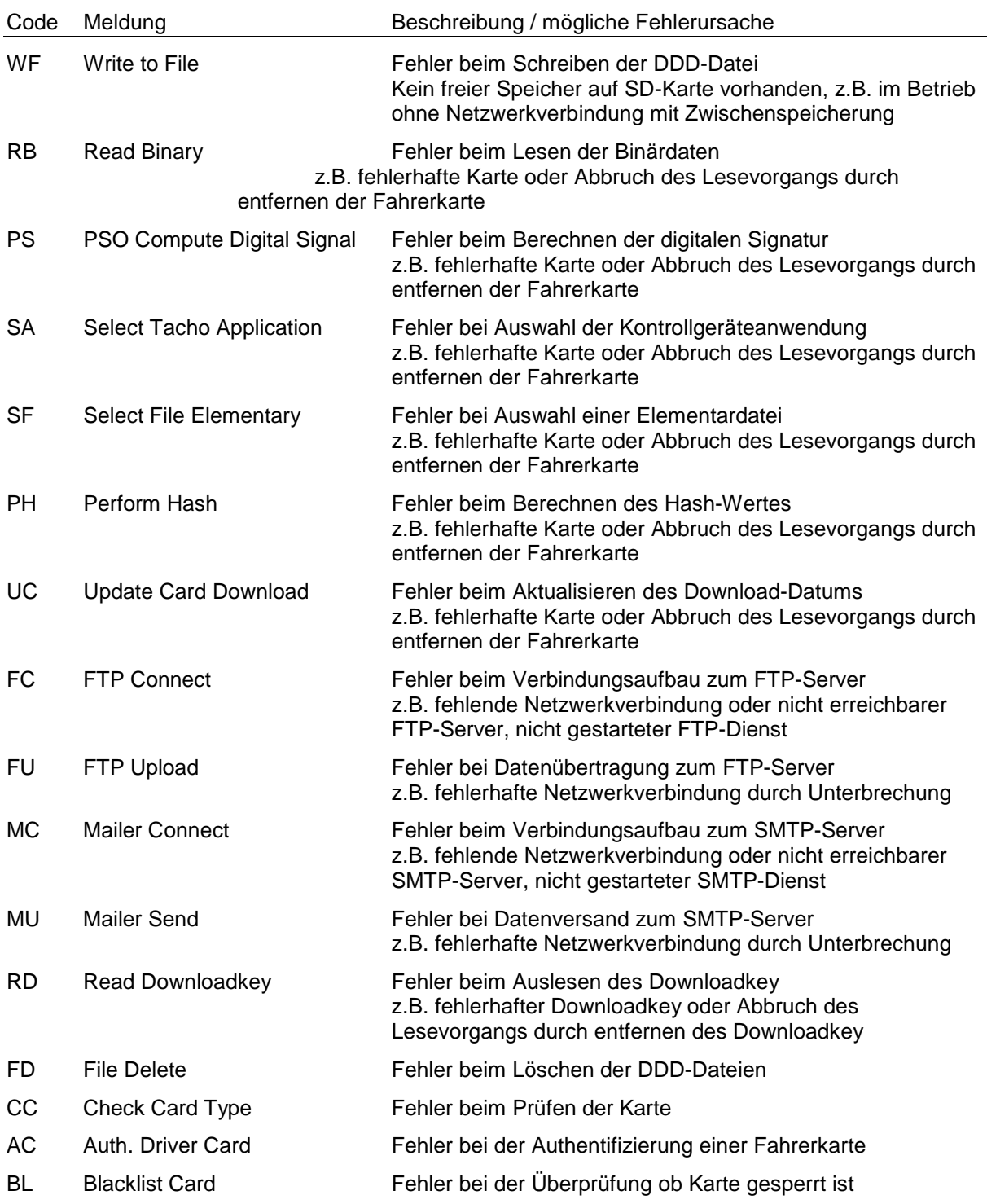

Die Fehler werden auf dem Display mit einer weiteren Fehlercodenummer ausgegeben. Der Fehlermeldung folgen zwei kurze Signaltöne.

#### **Sicherheitshinweise**

- Lesen Sie die folgenden Hinweise aufmerksam durch.
- Bewahren Sie sie zum späteren Nachschlagen sorgfältig auf.
- Befolgen Sie alle am Gerät angebrachten Warn- und Sicherheitshinweise.
- Ziehen Sie vor den Reinigungsarbeiten zuerst den Netzstecker. Reinigen Sie das Gerät nicht mit flüssigen Reinigungsmitteln oder Sprühreinigern. Verwenden Sie nur ein leicht angefeuchtetes (nicht nasses!) Tuch.
- Stellen Sie das Gerät nicht auf instabilen Standflächen auf.
- Stellen Sie das Gerät nie auf Heizkörper oder in der Nähe von Wärmequellen auf. Das Gerät darf nicht in Einbauschränke oder in abgeschlossenen Gehäusen aufgestellt werden, wenn nicht für ausreichende Belüftung gesorgt ist. Die Luft muss frei um das Gerät zirkulieren können.
- Das Gerät darf nur an ein Stromnetz angeschlossen werden, das den auf dem Aufkleber des Netzteils angegebenen technischen Daten entspricht.
- Schließen Sie das Gerät nur an einer geerdeten, leicht zugänglichen Steckdose an.
- Stellen Sie keine Gegenstände auf das Netzkabel. Verlegen Sie das Netzkabel so, dass Niemand darauf treten oder darüber stolpern kann.
- Achten Sie darauf, dass keine fremden Gegenstände durch die Öffnung des Kartenlesers in das Innere des Gehäuses gelangen. Dies kann zu gefährlichen Stromschlägen sowie zu Kurzschlüssen und damit zu Bränden führen. Achten Sie darauf, dass keine Flüssigkeiten auf oder in das Gerät gelangen.
- Versuchen Sie auf keinen Fall das Gerät selbst zu reparieren. Durch das Öffnen und Entfernen von Abdeckungen können Teile, die unter gefährlicher Spannung stehen, freigelegt werden oder andere Gefahren auftreten. Überlassen Sie Service- und Reparaturarbeiten daher dem qualifizierten Service-Techniker. Sollten Reparaturen notwendig sein, wenden Sie sich bitte an den Vertriebspartner, bei dem Sie das Gerät gekauft haben.
- Das Gerät hat keinen Netzstecker. Es ist daher besonders wichtig, dass Sie das Gerät an einer jederzeit leicht zugänglichen Netzsteckdose anschließen, damit es im Notfall schnell vom Netz getrennt werden kann.
- Unter den folgenden Umständen sollten Sie sofort den Netzstecker ziehen und sich an den Vertriebspartner wenden:
	- Wenn das Netzkabel durchgescheuert bzw. beschädigt oder das Gehäuse des Netzteils defekt ist.
	- Wenn Flüssigkeit in das Gerät gelangt ist.
	- Wenn das Gerät Regen, Wasser oder extremer Feuchtigkeit ausgesetzt wurde.
	- Wenn das Gerät nicht mehr richtig arbeitet und eine Reparatur notwendig ist.
	- Wenn das Gerät heruntergefallen oder das Gehäuse beschädigt ist.
	- Falls das Gerät nicht wie gewohnt arbeitet und eine Reparatur notwendig ist.

#### **Funkschutz**

Dieses Gerät entspricht den Bestimmungen EN 55022 / Klasse A.

## **11 Technische Daten**

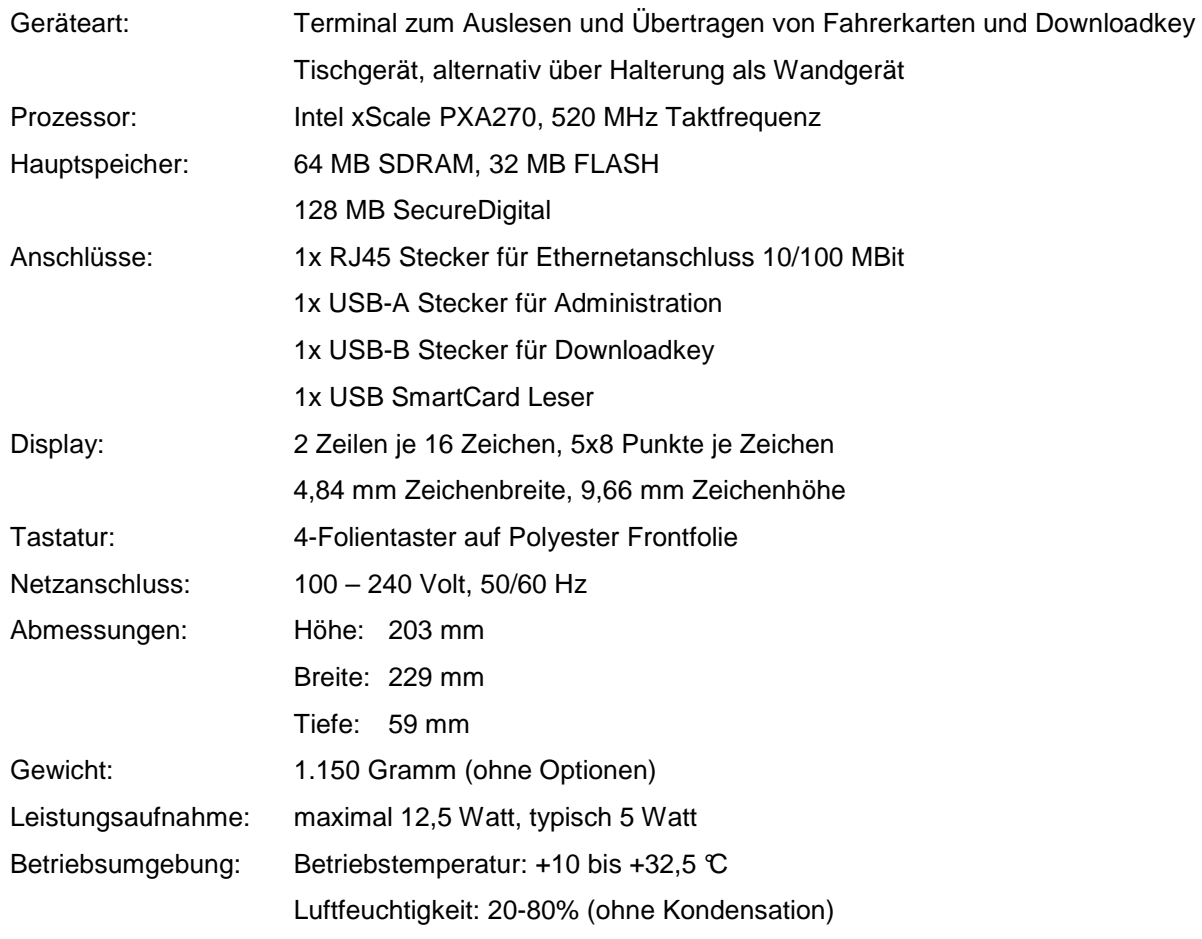

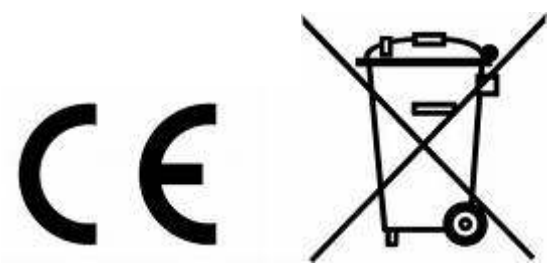

WEEE-Reg.-Nr. DE69947562

DIN EN 55022, DIN EN 55024, DIN EN 61000-4-2, DIN EN 61000-4-3, DIN EN 61000-4-4, DIN EN 61000-4-5, DIN EN 61000-4-6, DIN EN 61000-4-11

Beim Einsatz in Wohngebieten kann das Gerät Funkstörungen verursachen. Änderung der technischen Daten ohne vorherige Ankündigung vorbehalten

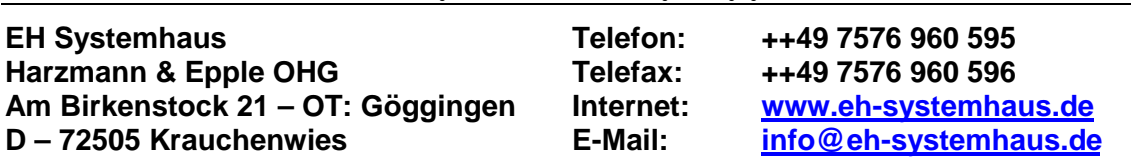

### **12 Endbenutzer-Lizenzvertrag für DTCO Terminal und Software**

#### **(EH nachfolgend für Harzmann & Epple OHG, IT – Systemhaus)**

WICHTIG - BITTE SORGFALTIG LESEN: Dieser EH -Endbenutzer-Lizenzvertrag ("EULA") ist ein rechtsgültiger Vertrag zwischen Ihnen (entweder als<br>natürlicher oder als juristischer Person) und EH für das oben bezeichnete EH - Sof

#### **I LIZENZEINRÄUMUNG.**

**Durch dieses EULA werden Ihnen die folgenden Rechte eingeräumt:**<br>Anwendungssoftware. Sie sind berechtigt, eine Kopie des SOFTWAREPRODUKTS oder irgendeine frühere Version davon für dasselbe Betriebssystem auf<br>einem einzige durch sie oder ihn selbst auf einem weiteren System anzufertigen. Für diese Verwendung ist eine zusätzliche Lizenz zu erwerben. Sie sind nicht berechtigt,<br>eine Kopie des SOFTWAREPRODUKTS oder irgendeine frühere Version dav System zu installieren und zu verwenden.

#### **II BESCHREIBUNG ANDERER RECHTE UND EINSCHRÄNKUNGEN.**

- Ei**nschränkungen im Hinblick auf Zurückentwicklung (Reverse Engineering), Dekompilierung und Disassemblierung.** Sie sind nicht berechtigt, das<br>SOFTWAREPRODUKT zurückzuentwickeln (Reverse Engineering), zu dekompilieren oder
	- Verwendung auf mehr als einem System zu trennen.
- 
- Vermietung. Sie sind nicht berechtigt, das SOFTWAREPRODUKT zu vermieten, zu verleasen oder zu verleihen.<br>Supportleistungen. EH bietet Ihnen möglicherweise Supportleistungen in Verbindung mit dem SOFTWAREPRODUKT ("Supportle Produktunterstützung und -entwicklung, zu verwenden. EH verpflichtet sich, solche technischen Daten ausschließlich anonym im Sinne des Datenschutzes zu verwenden. · **Softwareübertragung.** Sie sind berechtigt, alle Ihre Rechte aus diesem EULA dauerhaft zu übertragen, vorausgesetzt, Sie behalten keine Kopien zurück,
- Sie übertragen das vollständige SOFTWAREPRODUKT (einschließlich aller Komponenten, der Medien und der gedruckten Materialien, aller Updates dieses<br>EULAs und, sofern anwendbar), und die/der Empfänger/in stimmt den Bedingung
- einem solchen Fall sind Sie verpflichtet, sämtliche Kopien des SOFTWAREPRODUKTS und alle seine Komponenten zu vernichten.

#### **1 UPDATES.**

Sofern das SOFTWAREPRODUKT ein Update eines anderen Produkts ist, müssen Sie zur Verwendung des SOFTWAREPRODUKTS über die<br>entsprechende Lizenz für ein Produkt verfügen, das von EH für das Update als geeignet bezeichnet wir Programmpakets darstellt, das Sie als Gesamtprodukt lizenziert haben, ist es nur gestattet, das SOFTWAREPRODUKT als Teil dieses einzelnen<br>Produktpakets zu verwenden und zu übermitteln; es ist nicht gestattet, es zu trennen

#### **2 URHEBERRECHT.**

Eigentum und Urheberrecht an dem SOFTWAREPRODUKT (einschließlich, aber nicht beschränkt auf Bilder, Fotografien, Animationen, Video, Audio, Musik,<br>Text und "Applets", die in dem SOFTWAREPRODUKT enthalten sind), den gedruck liegen bei EH oder deren Lieferanten. Das SOFTWAREPRODUKT ist durch Urheberrechtsgesetze und internationale Urheberrechtsbestimmungen<br>geschützt. Aus diesem Grund sind Sie verpflichtet, das SOFTWAREPRODUKT wie jedes andere Materialien zu vervielfältigen.

#### **3 VERSCHIEDENES**

Falls Sie Fragen zu diesem EULA haben oder EH aus anderen Gründen kontaktieren möchten, wenden Sie sich an: Harzmann & Epple OHG, IT - Systemhaus – Am Birkenstock 21 – 72505 Krauchenwies

#### **BESCHRÄNKTE GEWÄHRLEISTUNG**

KEINE GEWÄHRLEISTUNG. EH lehnt ausdrücklich jede Gewährleistung für das SOFTWAREPRODUKT ab. DAS SOFTWAREPRODUKT UND DIE DAZUGEHÖRIGE<br>DOKUMENTATION WIRD "WIE BESEHEN" ZUR VERFÜGUNG GESTELLT, OHNE GEWÄHRLEISTUNG ODER BEDING RISIKO, DAS BEI DER VERWENDUNG ODER LEISTUNG DES SOFTWAREPRODUKTS ENTSTEHT, VERBLEIBT BEI IHNEN.

HAFTUNGSBESCHRANKUNG. Soweit gesetzlich zulässig, sind EH oder deren Lieferanten in keinem Fall haftbar für irgendwelche Folge-, zufälligen, direkten, indirekten,<br>speziellen, strafrechtlichen oder anderen Schäden welch dass sie nicht verwendet werden kann, resultieren, selbst wenn EH auf die Möglichkeit solcher Schäden hingewiesen worden ist. EHs gesamte Haftung in allen Fällen<br>dieses EULAs ist beschränkt auf den höheren der ben ein ein

## **13 Europäische Garantie**

#### Sehr geehrter Kunde,

wir möchten Ihnen danken, dass Sie sich für ein EH-Produkt entschieden haben. Wir sind sicher, dass Sie mit Ihrer Wahl zufrieden sein werden, da dieses Produkt entworfen wurde, um Ihren Ansprüchen zu entsprechen und um Ihnen eine störungsfreie Nutzung zu gewährleisten.

Zusätzlich zur Gewährleistung bietet Harzmann & Epple OHG an, dass Sie sich im Falle eines Defekts aufgrund von fehlerhaftem Material oder fehlerhafter Verarbeitung<br>(auch wenn Sie sich nicht in dem Land befinden, in dem Si & Epple OHG zwecks Reparatur, oder nach Ermessen evtl. auch Umtausch, wenden können. Dies kann unter den Voraussetzungen geschehen, dass:

- Sie das Produkt in einem Mitgliedland gekauft und benutzt haben;
- Sie noch Anspruch auf Gewährleistung in einem der Mitgliedsländer haben und Sie die unten genannten Garantiebedingungen erfüllen können.
- 

Bevor Sie sich mit Harzmann & Epple OHG in Verbindung setzen, möchten wir Sie bitten, vorher die Bedienungsanleitung zu lesen, um Ihnen jegliche Unannehmlichkeiten zu ersparen.

Garantiebedingungen:

- Diese Garantie ist nur gültig bei Vorlage der Originalrechnung oder der Kaufquittung (mit Kaufdatum, Name des Produktes und des Verkäufers). Wichtig dabei ist es,
- 
- dass die enthaltenen Informationen vollständig und gut leserlich sind, Die Garantie ist nicht gültig, wenn die Seriennummer auf dem Produkt in irgendeiner Weise geändert oder entfernt wurde oder unleserlich ist. ● Das Produkt muss frei an die entsprechende Harzmann & Epple OHG Niederlassung eingesandt werden. Um Transportschäden zu vermeiden, ist es nötig, das Gerät<br>gut zu verpacken. Die Kosten für den Rücktransport des repariert
- Harzmann & Epple OHG. Fehlerfreie Produkte werden auf Kosten des Kunden zurückgesandt.<br>● Harzmann & Epple OHG repariert oder ersetzt das Produkt innerhalb eines angemessenen Zeitraums, vorausgesetzt, dass landesspezifisch sind.

Folgende Punkte sind von dieser Garantie ausdrücklich ausgeschlossen:

- Verbrauchsmaterialien
- 
- Regelmäßige Wartung, sowie Reparatur oder Umtausch normaler Verschleiß- und Abnutzungsteile.<br>● Schäden, die durch Missbrauch oder falsche Benutzung des Produktes verursacht wurden. Das Produkt sollte entsprechend der Be • Schäden, die aufgrund von Nichtbeachtung der Instruktionen von Harzmann & Epple OHG in Bezug auf die korrekten, bei diesem Produkt anzuwendenden Wartungsverfahren aufgetreten sind.
- Nicht ordnungsgemäße Installation oder Benutzung des Produktes entsprechend den, in dem jeweiligen Land in dem es benutzt wird, geltenden technischen und<br>rechtlichen Standards, sowie den dort geltenden Sicherheitsstanda
- Schäden aufgrund von Reparaturen, die von nicht autorisiertem Servicepersonal oder von dem Kunden selbst ausgeführt wurden.
- Transportschäden aufgrund von unzureichender oder nicht korrekter Verpackung (für den Fall, dass das Gerät aus irgendeinem Grund transportiert werden muss, empfehlen wir, die Originalverpackung aufzubewahren).
- Durch Unfall verursachte Schäden und Schäden, die aufgrund von Blitzschlag, Wasser, Feuer, unzureichender Belüftung oder von Ursachen, die über die normale Kontrolle von Harzmann & Epple OHG hinausgehen, aufgetreten sind.

Diese Garantie bezieht sich weder auf die gesetzlichen Rechte des Kunden entsprechend den geltenden nationalen Gesetzen, noch auf die aus dem Kaufvertrag<br>entstehenden Rechte des Kunden, gegenüber dem Händler.

## **14 Notizen**

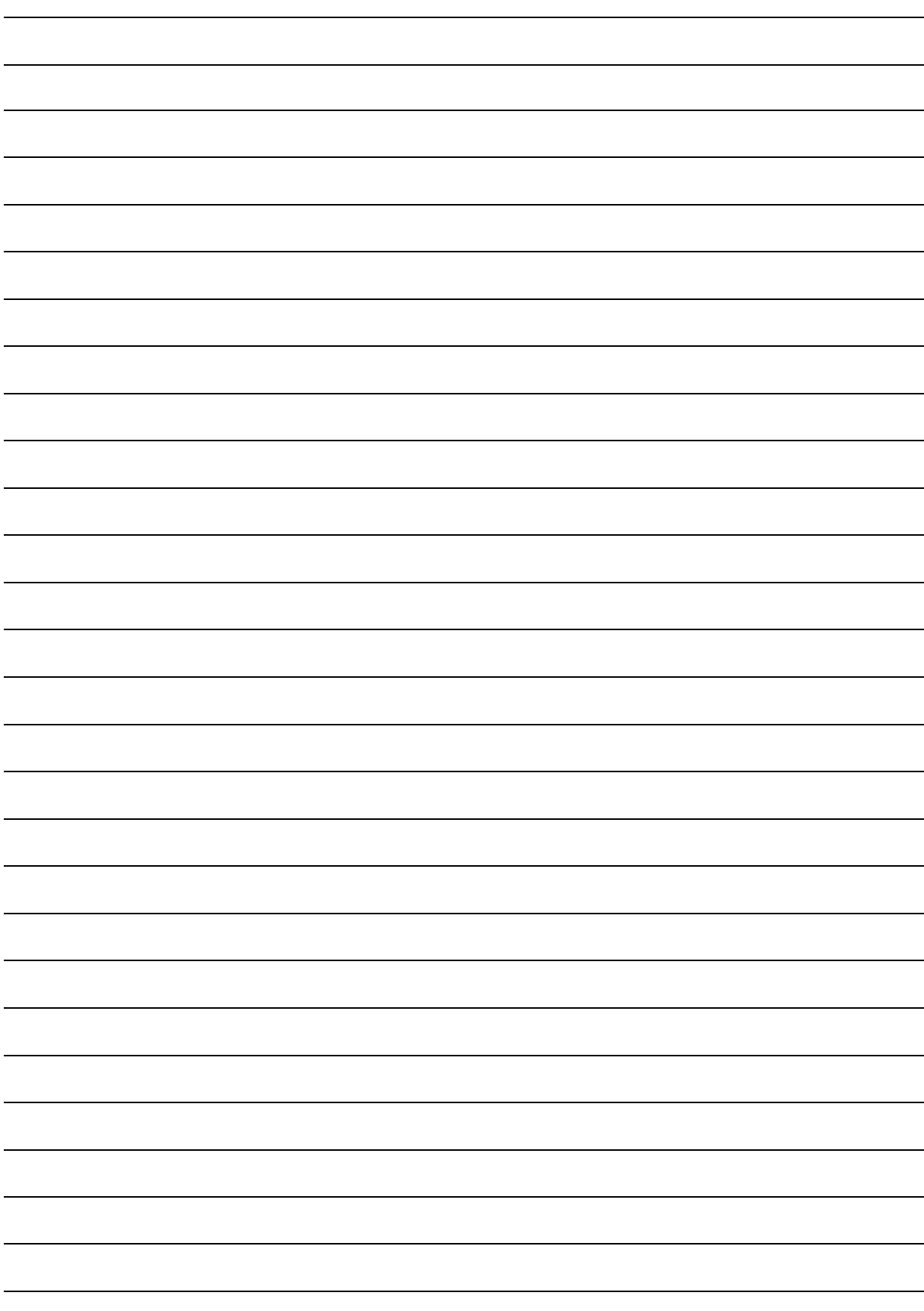

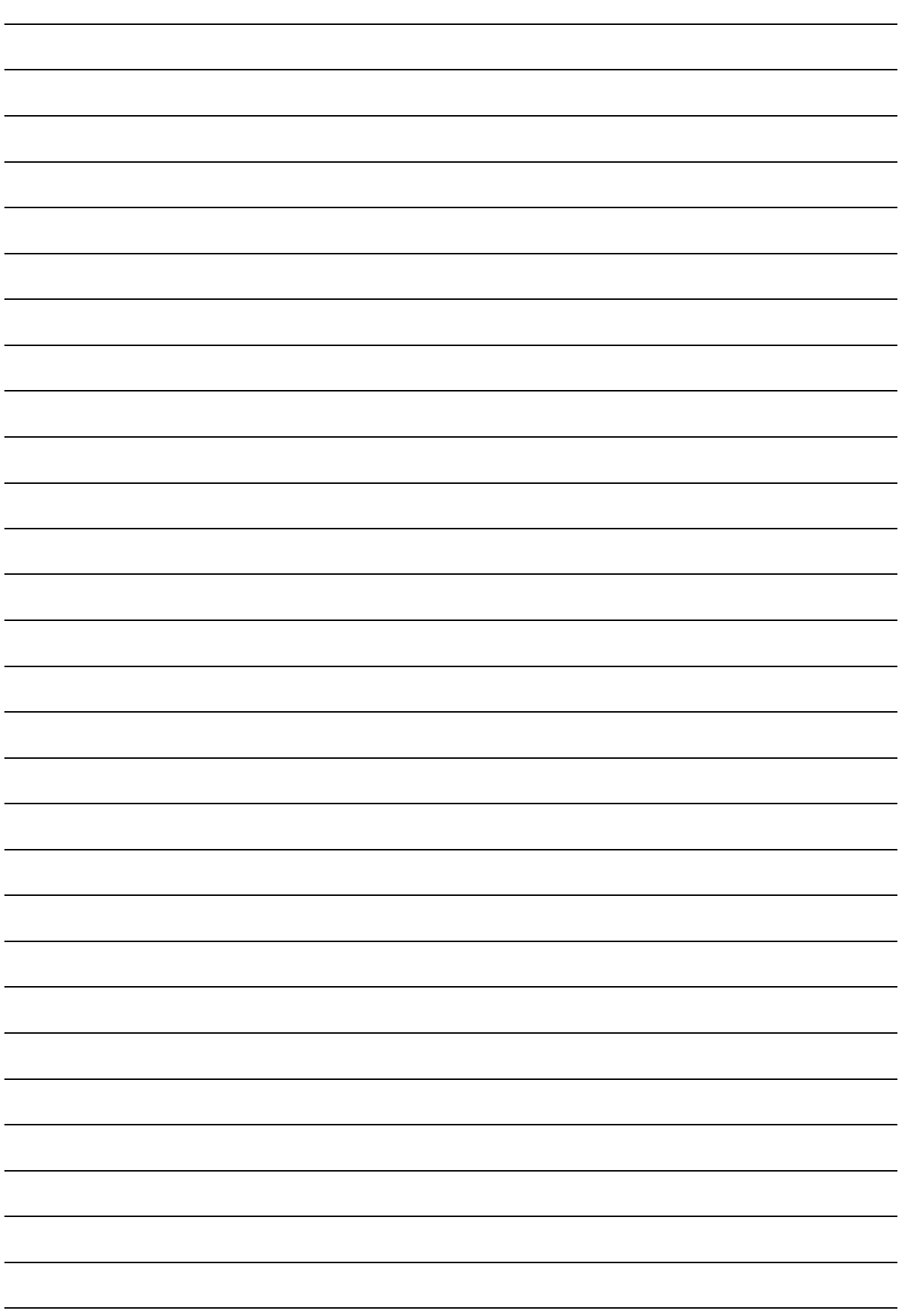